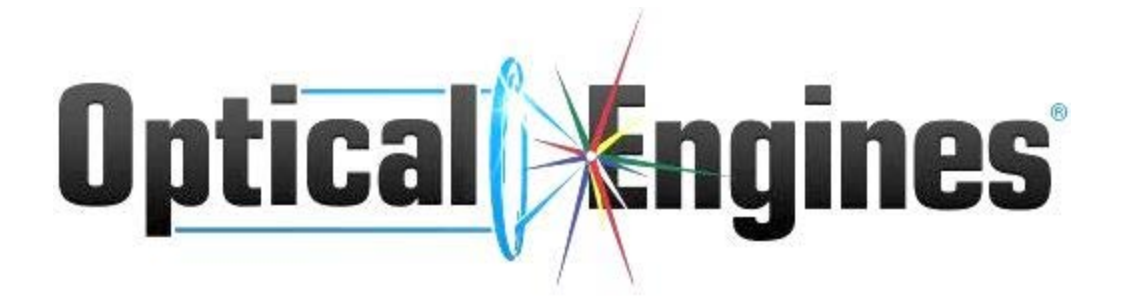

# Power Engine System Manual

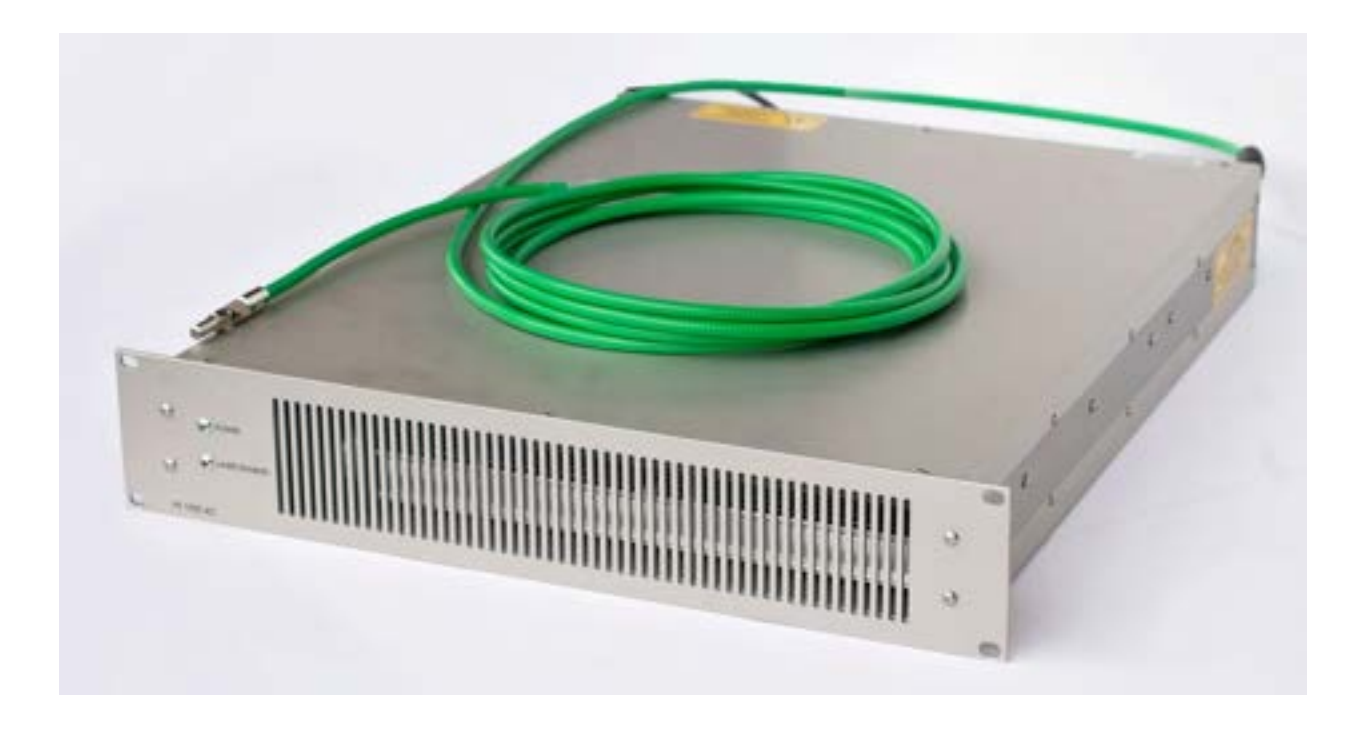

**Optical Engines Inc.** 2829 W. Colorado Ave Colorado Springs, CO 80904 USA (719) 203-5650

Software Version 6.0.0

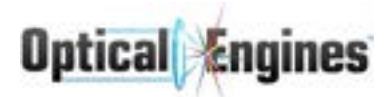

# <span id="page-1-0"></span>**Contents**

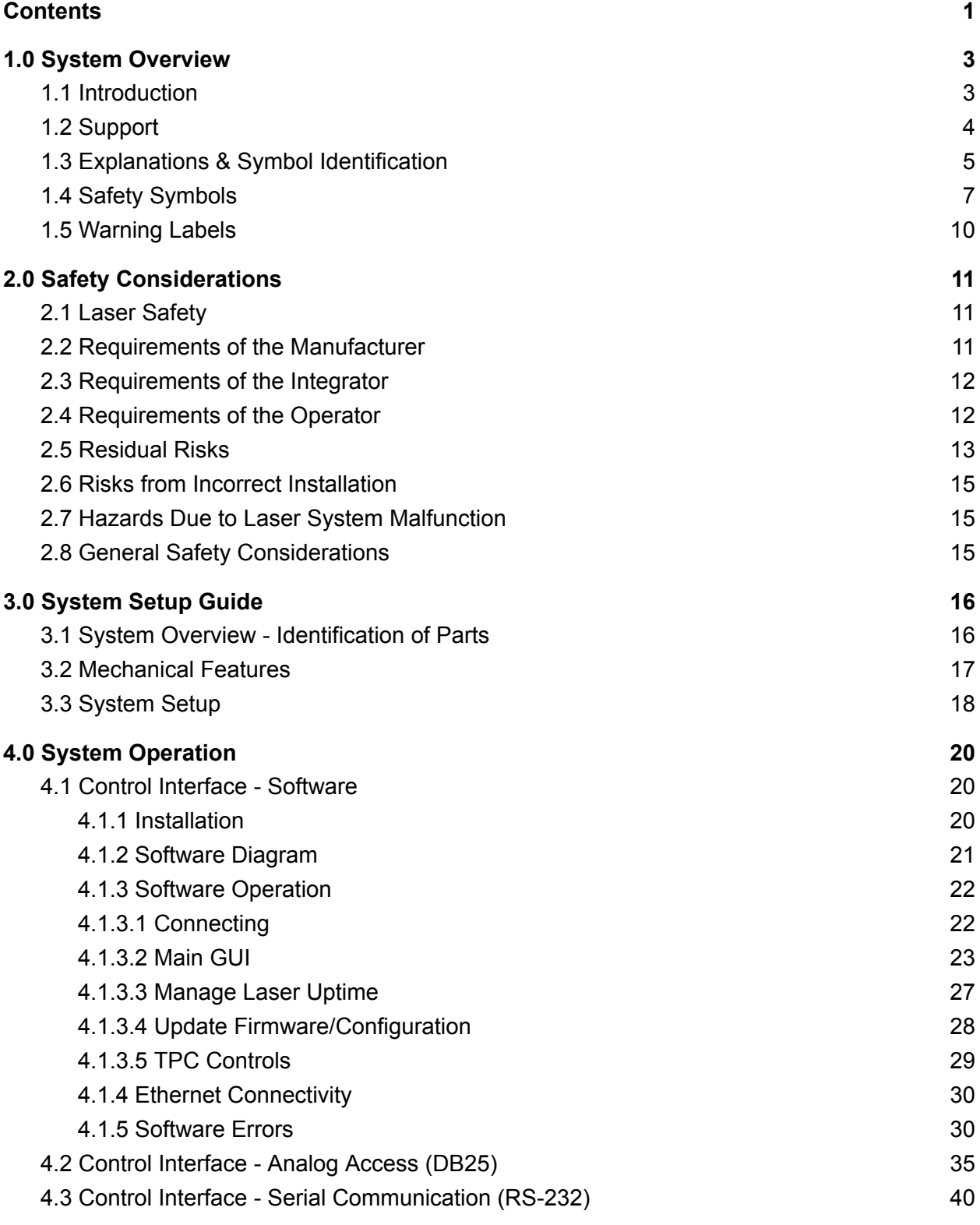

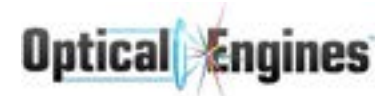

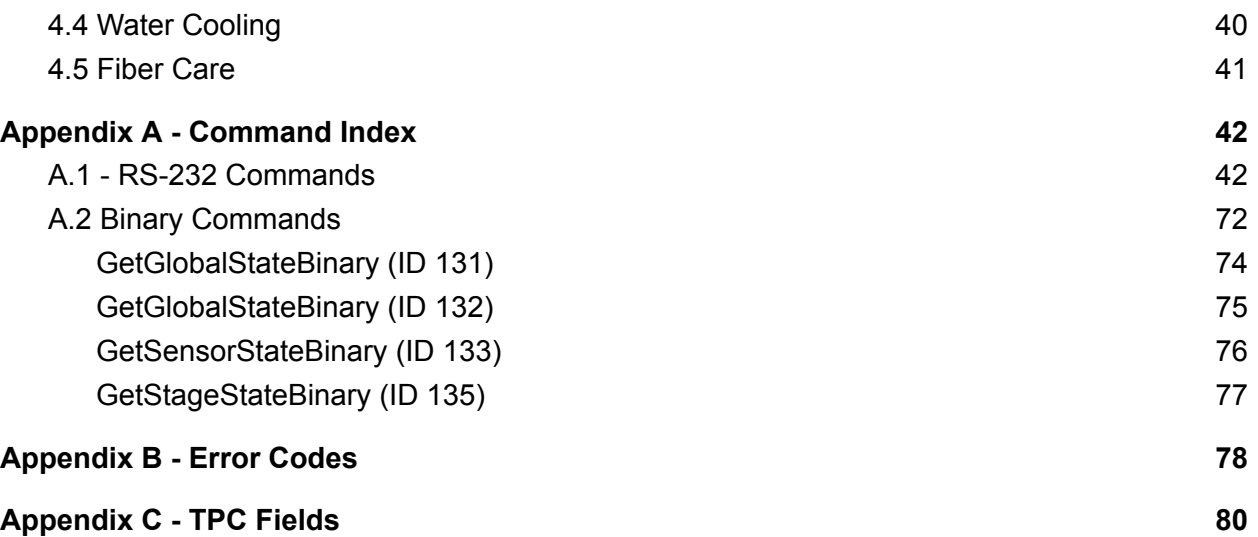

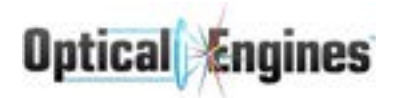

# <span id="page-3-0"></span>1.0 System Overview

### <span id="page-3-1"></span>1.1 Introduction

This manual is intended to aid the operator of the laser system in understanding how to prepare, install, operate, and troubleshoot the laser system. The contents of this manual will assist in operating the device safely and properly. Following this manual will minimize risks, reduce repair costs, and increase reliability of both the electronics and the integrated laser.

The manual must be kept with the laser system, and available at all times. The manual must be read and applied by anyone who uses the laser system. Specific topics covered include:

- Setting up the working environment (laser safety, security policies)
- Operation, setup, and troubleshooting during use
- Assembly, installation, and system integration
- System maintenance, inspection, and transportation
- Guidelines to maximize system uptime

This manual provides guidelines for safe and reliable laser operation. In addition to following the instructions within this document, the user should adhere to all mandatory safety regulations, professional technical rules for laser safety, and any other professional guidelines for safe laser operation.

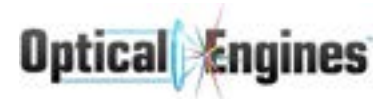

# <span id="page-4-0"></span>1.2 Support

#### **Optical Engines, Inc.**

E-mail: [sales@opticalenginesinc.com](mailto:sales@opticalenginesinc.com) Tel: +1-719-203-5650

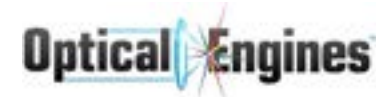

# <span id="page-5-0"></span>1.3 Explanations & Symbol Identification

This section provides definitions to the terms used in the manual, along with symbols and their meaning. This guide is provided to lessen the chance of misunderstanding for which the manufacturer cannot be held responsible. It is extremely important that anyone operating the laser system fully understands the manual in order to safely operate the laser.

**Manufacturer:** The manufacturer is the legal entity specified on the nameplate of the equipment delivered to the customer.

**Buyer:** The buyer is the person or company who can testify to the lawful acquisition of the laser system. The buyer is not the user or operator of the system.

**Operator:** An operator is any person employed and authorized by the **Buyer** to operate and maintain the laser system. The system should not be used by anyone other than trained and authorized operators.

**Subject Specialist:** A subject specialist is characterized by his or her expertise relating to the hazards and risks of laser system operation. This person also has knowledge on how to avoid liability resulting from damage to persons or property.

**Unfinished Machine:** An unfinished machine is a unit purchasable from a dealer or manufacturer that is not suitable for direct use. The machine has mechanical and/or safety deficiencies which prevent safe and proper operation. When purchasing an unfinished machine, the **Buyer** is responsible for ensuring that the completed system is checked along with provisioning for the safe operation of the final product.

**Finished Machine:** A finished machine is a unit purchasable from a dealer or manufacturer which is complete and suitable for direct use. This claim is ensured by the manufacturer, and demonstrated via clear CE marking on the unit. This labeling certifies the manufacturer's claim that the product meets all applicable safety standards for proper operation.

**Inspection:** An inspection is the assessment of the current state of the machine. This action can only be performed by qualified personnel.

**Maintenance:** Maintenance refers to the performance of activities that have an effect on the state of the machine. All maintenance activities should be performed by the manufacturer, and the manufacturer cannot be held liable for damage to persons or property resulting from improper system maintenance by parties other than the manufacturer.

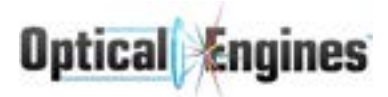

**Repair:** Repair work is any activity which restores the system to a safe, operable state. These activities may only be conducted by a trained person. The manufacturer cannot be held responsible for damage to persons or property resulting from repair work performed by entities other than the manufacturer.

**Warranty:** The warranty is the legal basis for the action taken between the Buyer and the Manufacturer in the case of a faulty system. While under warranty, the Manufacturer will provide additional services and perform necessary repair work to restore the system to a functional state within the terms of the warranty.

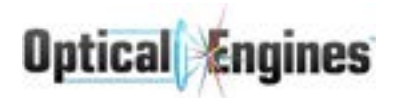

# <span id="page-7-0"></span>1.4 Safety Symbols

The following chart details the symbols used in this manual to indicate hazards based on DIN EN 61 310-1 along with other safety considerations.

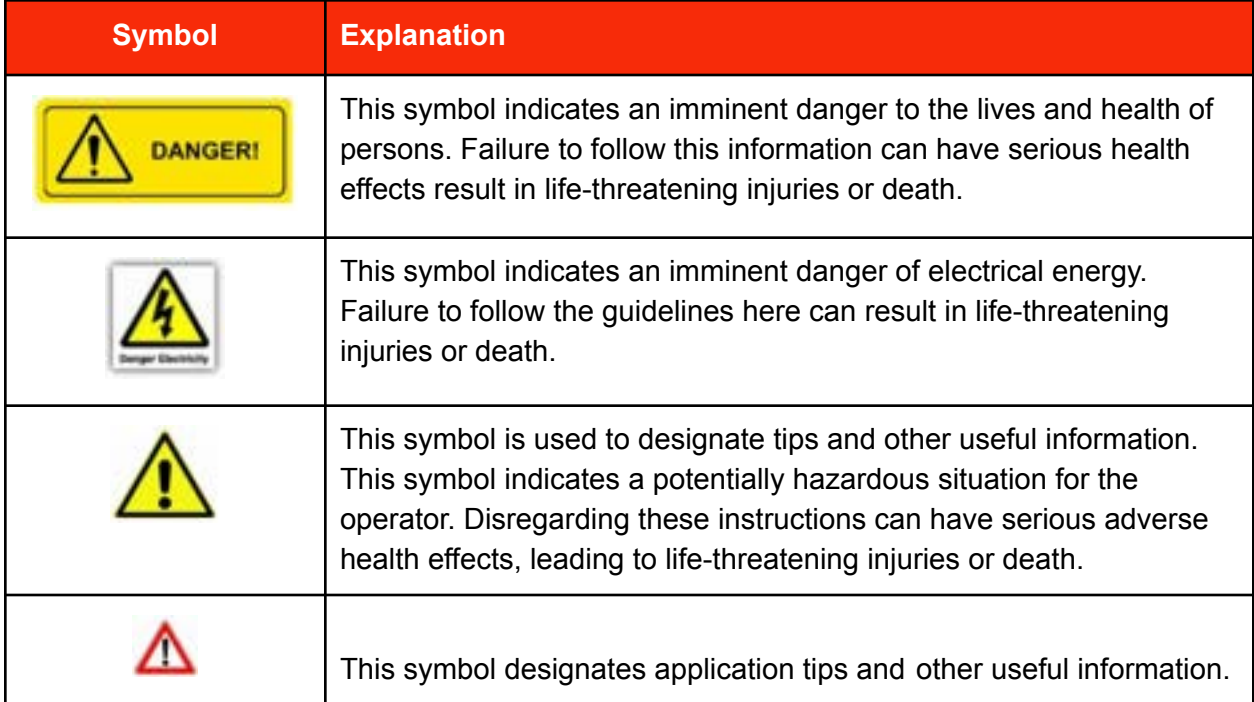

**IMPORTANT:** To ensure the safe use of this product, safety information is included within this section and throughout the manual at appropriate points to highlight key safety considerations. This safety information is in addition to any safety information relating to the laser beam and is highlighted with the IEC warning triangle.

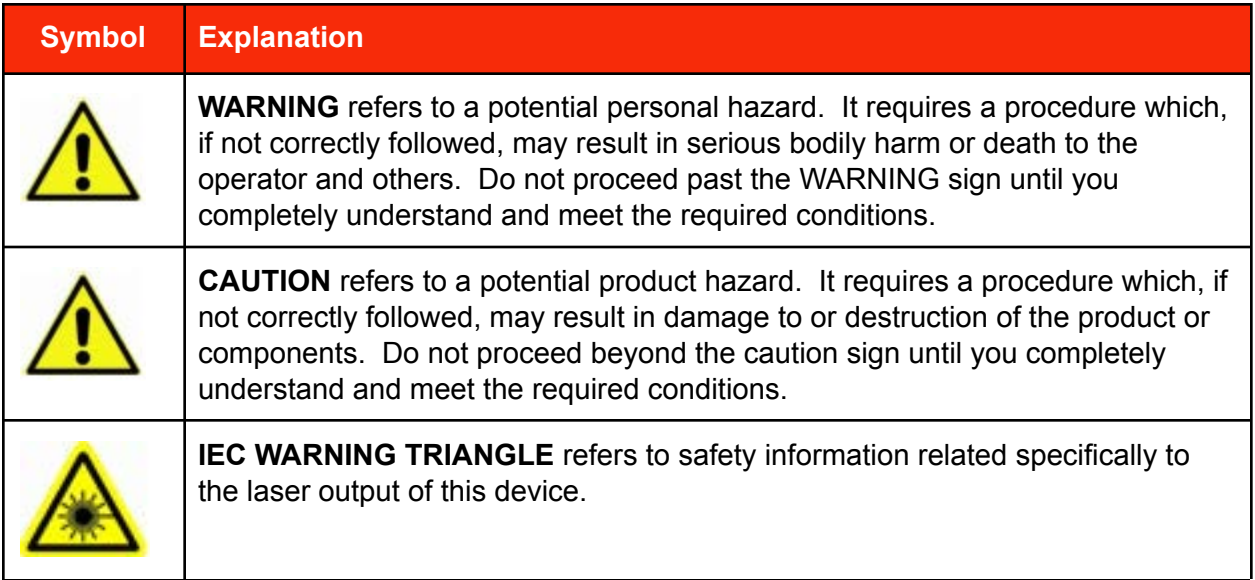

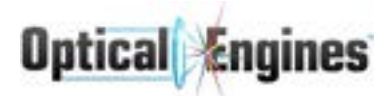

The laser radiation figures below indicate various hazards of laser light. Ensure that any operator of the system is fully aware of the following figures and their meanings.

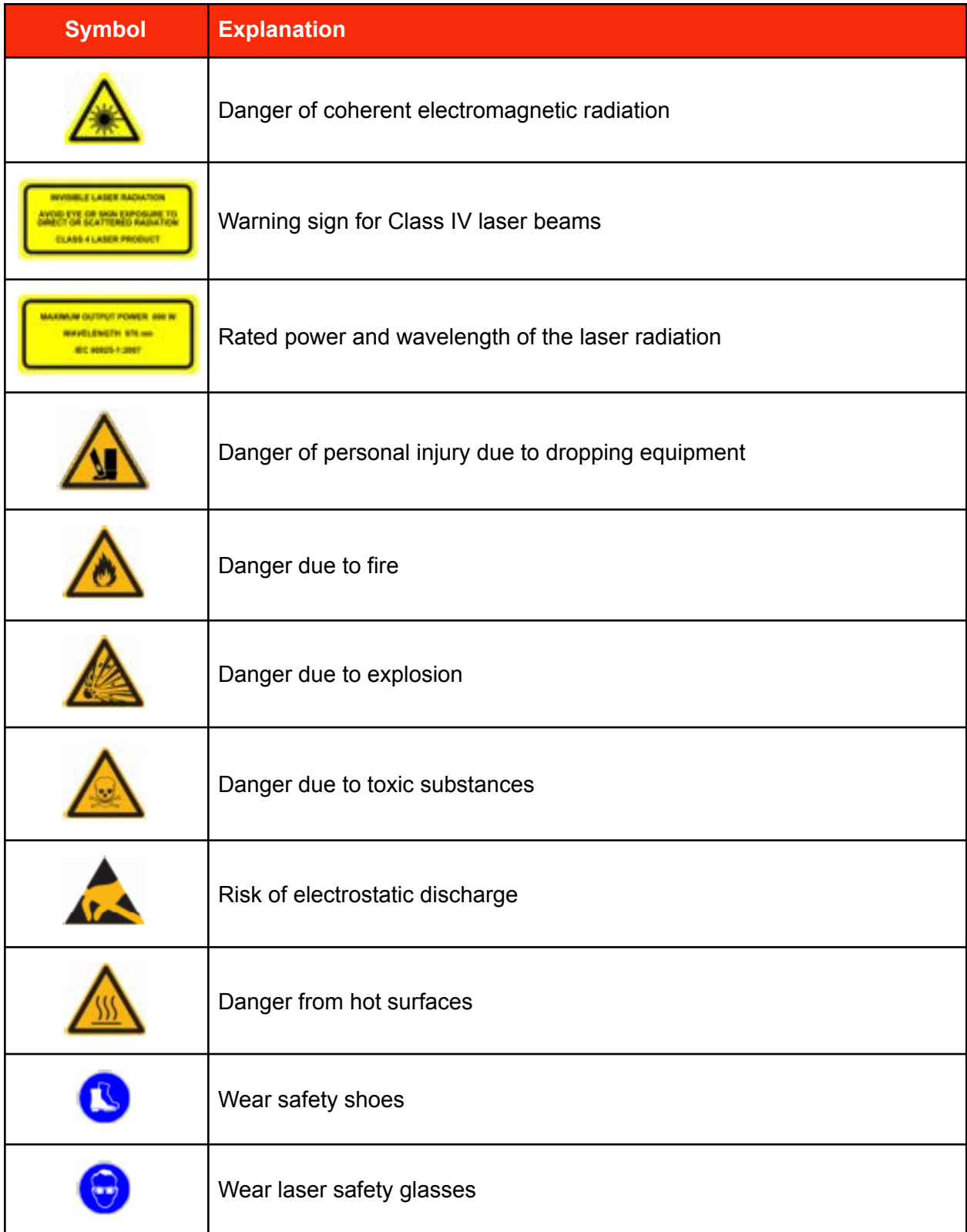

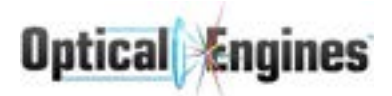

The following list of applicable laser safety standards makes no claim for completeness or accuracy. The end user is responsible for knowledge of the standards applicable to the operation and management of a Class IV laser device. For special applications, additional standards may be required.

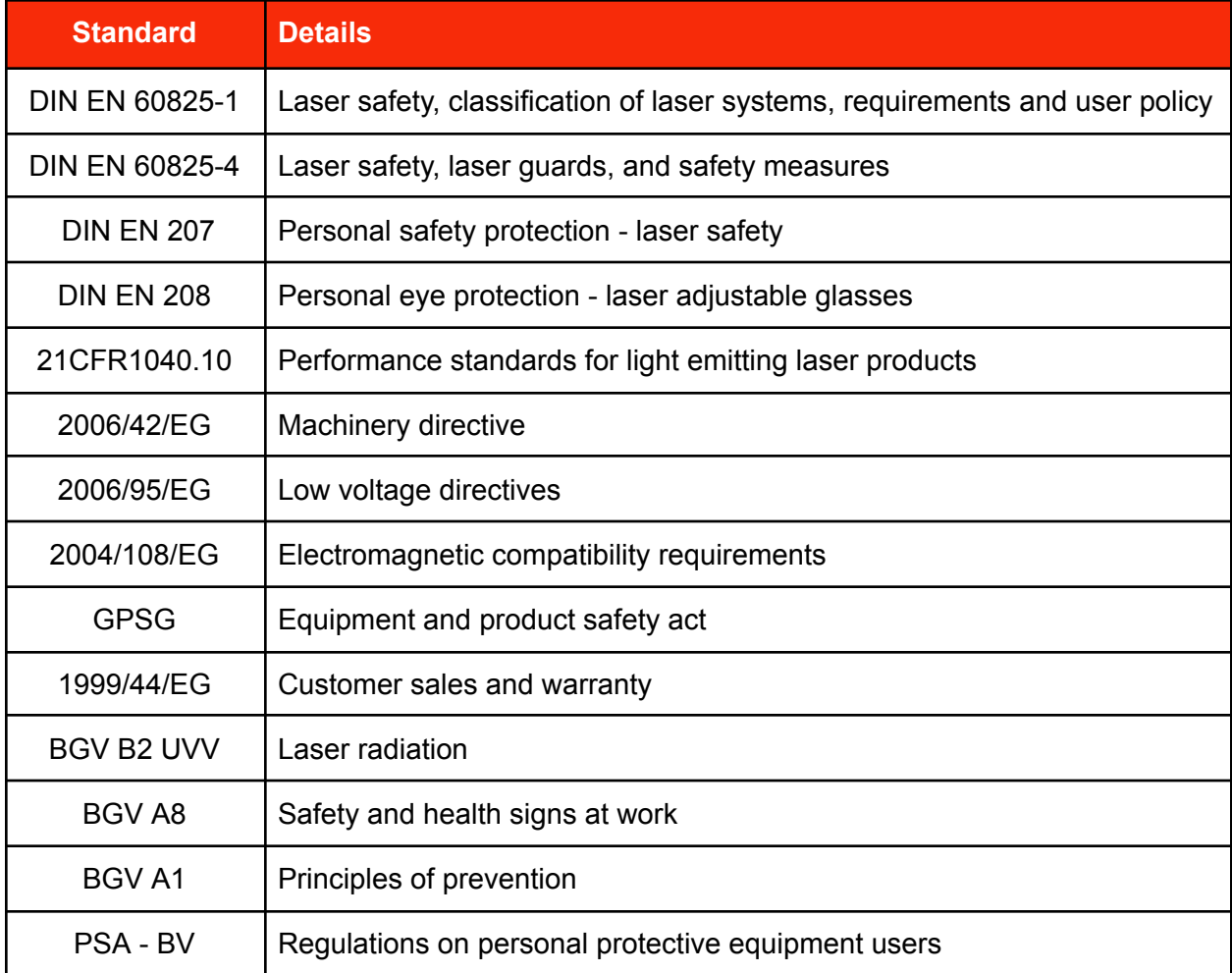

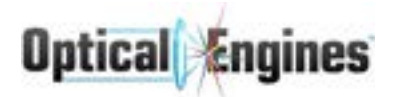

# <span id="page-10-0"></span>1.5 Warning Labels

The laser system is equipped with several warning labels, describing the laser radiation exposure during normal operation and during servicing. The locations of these warning labels is shown below:

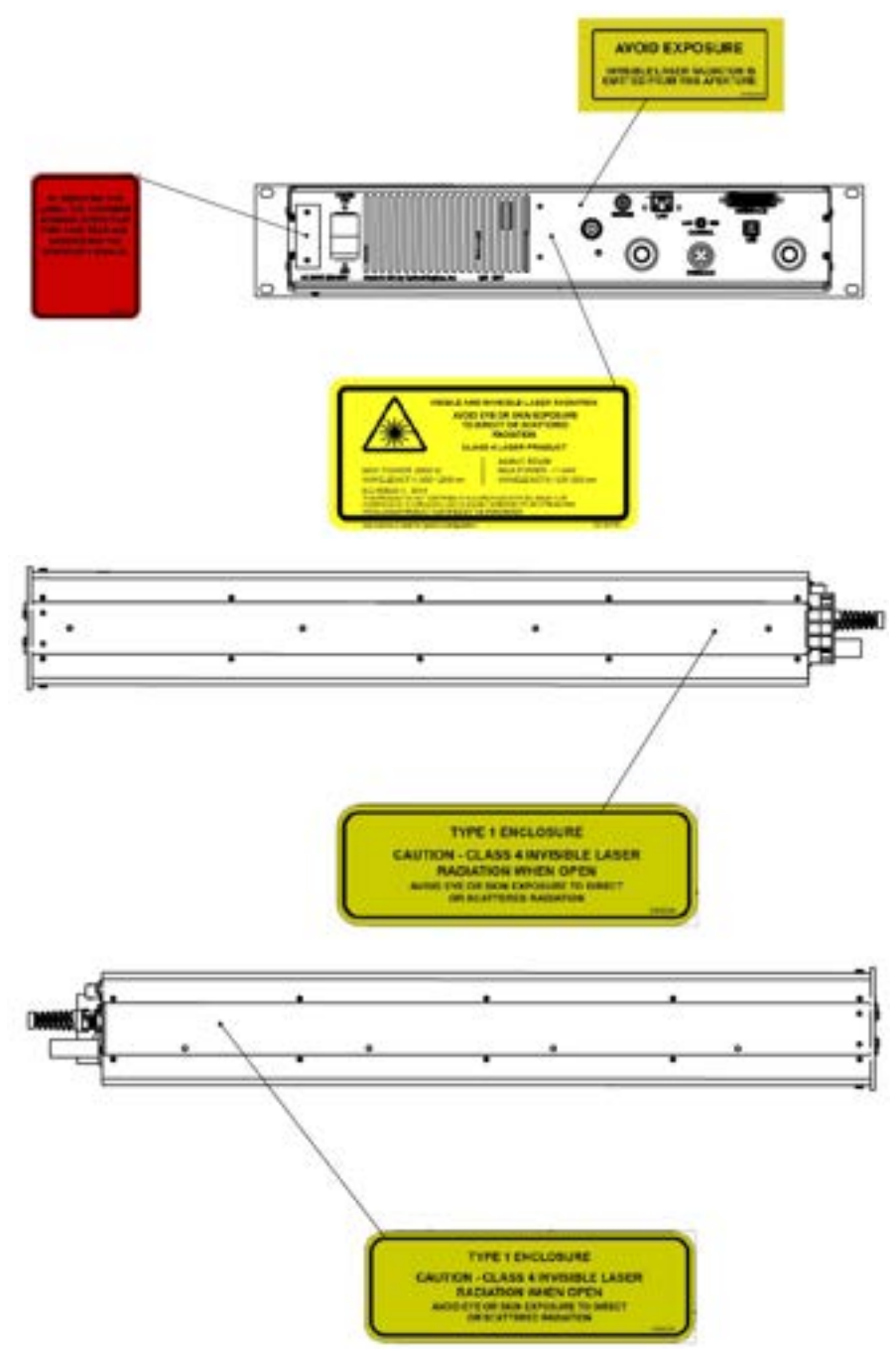

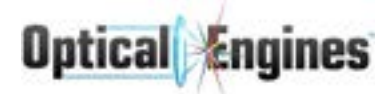

# <span id="page-11-0"></span>2.0 Safety Considerations

This laser system is manufactured and developed based on the latest findings in laser diode development, production, reliability, and safety guidelines. Nevertheless, improper system use can lead to extreme danger to persons or property.

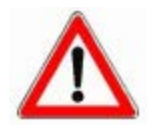

The Equipment and Product Safety Act requires manufacturers to have operators and users observe generally accepted laser guidelines and standards, as well as the Occupational Safety and Accident Prevention regulations.

#### <span id="page-11-1"></span>2.1 Laser Safety

Directive EN 60825-1 places tight specifications on the manufacturer and operator of a Class IV laser facility. Since the laser system is an unfinished machine, the requirements listed below are not currently met by the delivered device, and must be adhered to by the finalized device.

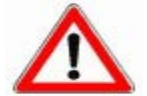

The laser system should not be put into service until all requirements of directive EN 60825-1 have been met.

# <span id="page-11-2"></span>2.2 Requirements of the Manufacturer

The manufacturer of the finished machine is required to ensure that adequate signage is present. The signage must:

- Be marked with required labels
- Make use of a warning light or sign installed on the device which warns nearby people of the current operating status of the laser.
- Contain a beam switch or splitter, with an active indication of the direction of the optical power signal.

The system has been pre-adjusted at the factory. A prerequisite for the operation of a Class IV laser device is that any adjustment to the laser cannot expose anyone in the vicinity to laser radiation.

If the finished machine is to be used in a hand-held fashion, the device must shut off when released from the hand.

The manufacturer is to ensure the laser system is completely enclosed. This encapsulation must minimize the exposure to the eyes and skin so that no hazard can occur through direct or indirect laser radiation.

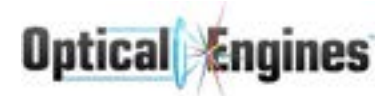

# <span id="page-12-0"></span>2.3 Requirements of the Integrator

A laser shutter must be integrated into the final product.

The finished machine must be equipped with an emergency stop switch and have an interlock connected to the nominal hazard zone. Finished machines intended for use in Europe must also use the Gate signal to meet two-channel interlock functionality and satisfy the requirement of Performance Level D.

The power supply must be provided with a key switch and removable key to stop unauthorized use of the laser device.

#### <span id="page-12-1"></span>2.4 Requirements of the Operator

The operator is obliged to notify the responsible parties at the company before first operation of the Class IV laser system. If the system is a mobile laser, then any change of location requires additional reporting.

Only authorized persons shall have access to the laser system, including places where the laser light is transported to. It is the responsibility of the Operator to adequately label and restrict access to these locations.

The nominal hazard zone (NHZ) should be kept as small as possible, and should not be operated across walkways or roads.

The laser should operate far above or below eye level.

If the Operator does not have the required laser safety expertise, consultation from a qualified Laser Safety Officer should be received before operating the laser. This will require:

- Incorporating safety monitoring where the laser beam is directed
- Working closely with a laser safety professional to ensure safe laser operation
- Ensuring that employees are instructed at least once per year in laser safety procedures

The certification of the Laser Safety Officer shall be renewed every two (2) years to keep their training up to current standards.

The Operator will provide each employee within the NHZ with adequate personal protective equipment (PPE) including laser safety glasses, flame resistant clothing, and other equipment as necessary.

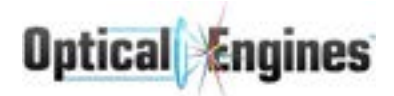

#### Important Safety Note

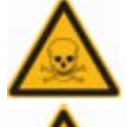

Laser processing of many materials can create harmful gasses, fumes, dust, mist or even explosive compounds.

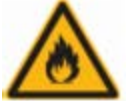

Appropriate measures for removing harmful gasses should be taken. Continuous monitoring should be performed where there is fire or explosion hazard.

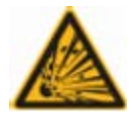

Hazardous, flammable, or explosive substances which are not required for the process should be removed from the location of laser beam delivery.

If the laser is to be used outdoors, additional security measures must be taken. The laser beam can affect a very large area. It is important to ensure that:

- The NHZ is sufficiently limited and labeled
- The laser beam is contained
- There are safety stops implemented at the end of the effective range of the laser beam
- The field of view available to the laser beam is sufficiently limited
- That the laser system can be operated and stopped remotely

A backup power supply is required if power failure represents a potential risk to persons or property.

If the laser beam is directed by a robotic arm, provisions must be taken to ensure that no laser leakage occurs or uncontrolled laser radiation is released during movement of the arm.

Reflective surfaces should be removed from the beam path or covered with a suitable material

If major changes to the manufacturing process occur, the Laser Safety Officer must reassess the new risks presented by usage of the laser system.

<span id="page-13-0"></span>The latest version of the operating and safety manual must be made available to all Operators

#### 2.5 Residual Risks

Despite security measures incorporated into the laser system, there remain residual risks in the operation of all Class IV laser devices. The risks of a Class IV system should not be underestimated, and some major risks are listed below.

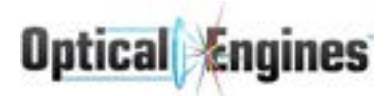

#### **Primary Risks**

The laser emits light in the spectral range between 700-2000 nm, depending on specifications. The laser light in this range cannot be observed with the naked eye. There is significant risk to eye damage if proper procedures are not followed.

The laser beam may have a low divergence, which allows it to pass through the eye and be focused directly onto the retina. This can cause irreversible damage to the retina. Metallic surfaces, even those which appear dull and rough, can be highly reflective to infrared light. This presents an unpredictable risk, and these materials should be removed from the beam path.

The skin is transparent to infrared radiation. The risk of damage to the skin is highly dependent on the amount and location of IR radiation absorbed by the skin. Possible damage includes warming, burning, burning, blistering, and splitting of the skin.

#### **Secondary Risks**

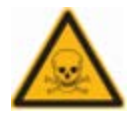

Material processing with laser radiation can cause hazardous gasses and dust to be emitted. Ventilation with a suitable filtering device should be used to reduce this risk. Where appropriate, a suitable supply of fresh air should also be provided.

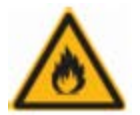

Flammable substances can be ignited by laser radiation.

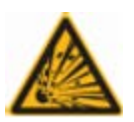

Explosive substances can be ignited by laser radiation.

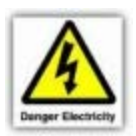

To avoid hazards caused by electrical voltages and currents, only qualified personnel may operate the electronics.

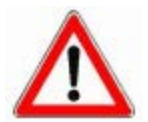

**Important:** For damages which result from incorrect use or failure to observe the operating instructions, the User or Operator assumes full responsibility.

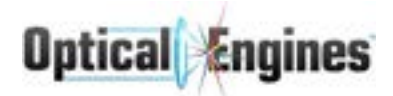

# <span id="page-15-0"></span>2.6 Risks from Incorrect Installation

Before powering on the laser system, all cables, hoses, and fibers should be properly secured. Failure to follow this instruction can result in module malfunction and damage to the system, persons, or property.

Always used undamaged cables and hoses. Defective cables, tubes, and fibers must be immediately reported and removed from service. During the exchange process, the laser system should not be used.

The optical cable can be damaged if incorrectly stored or used. It is the responsibility of the Operator to care for the optical delivery fiber.

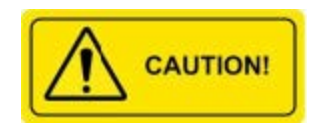

All parts with a red wax seal or marked screws may not be removed. Removal of these items represents a risk of exposure to uncontrolled laser light, and will void the manufacturer's warranty.

# <span id="page-15-1"></span>2.7 Hazards Due to Laser System Malfunction

In the case of laser system malfunction, there can be damage to the laser system, persons, or other property. When a malfunction occurs, the laser system should be immediately shut down and secured in a way such that it cannot be operated again until serviced. The local support representative listed in section 1.2 should be immediately contacted.

# <span id="page-15-2"></span>2.8 General Safety Considerations

The laser system is designed with a three-step operational process. In order to operate, the interlocks (both hard and soft) must be cleared, the gate signal must be applied via the DB25 connector, and then laser must then be enabled to begin emission.

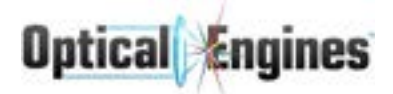

# <span id="page-16-0"></span>3.0 System Setup Guide

This quick start guide describes the initial setup and bringing on-line of the laser. Depending on the model, the device is either water-cooled or air-cooled. It consists of a turnkey system with laser modules integrated into a 19" rack-compatible package. It is extremely important that all operating instructions be followed closely and carefully. The following instructions cover the powering, cooling, and optical aspects of the laser system.

# <span id="page-16-1"></span>3.1 System Overview - Identification of Parts

The Power Engine comes supplied with the following items:

- Power Engine System with integrated delivery cable
- Interlock connector (shorted for system testing)
- USB memory stick with Power Engine Controller software
- DB25 connector hood and solder connector for analog control
- Datasheet describing system specifications
- Quick-disconnect valves (for water-cooled systems only)
- Electrical terminal isolator
- Pyrometer for active temperature feedback and control (*optional*)

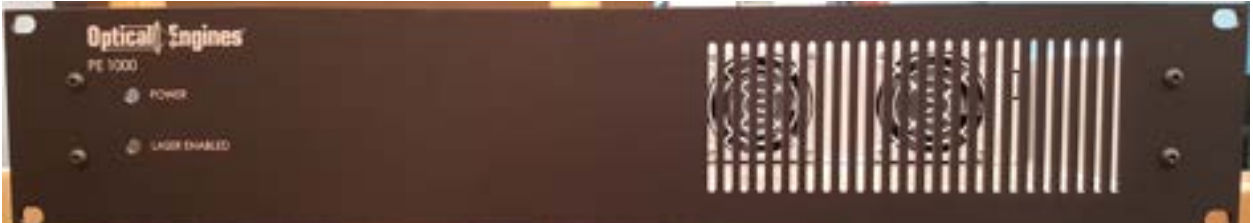

*Front panel of PE1000 Power Engine System*

Front Panel:

- The red Laser Enabled light will turn on when the laser is on.
- The green Power light will turn on when the power to the system is connected and switched on.

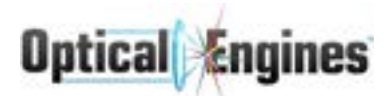

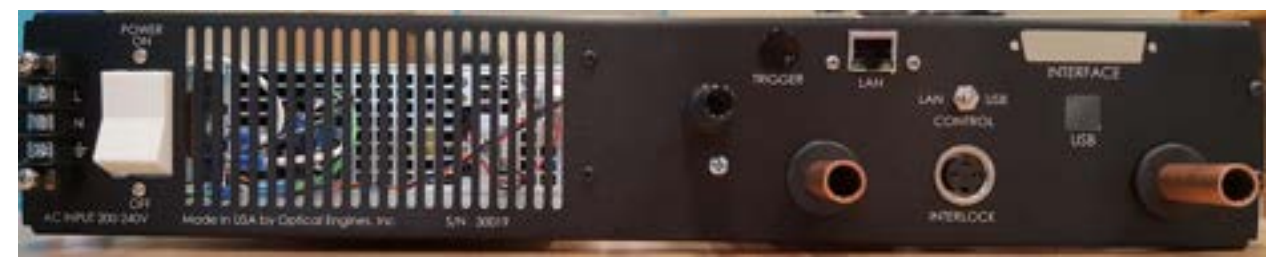

*Rear Panel of PE1000 Power Engine System*

Rear Panel:

- Input power terminal block with master On/Off switch
- Interlock: Amphenol DIN connector with 5V (Pin 3) and Interlock (Pin 1). Shorting these pins together satisfies the hardware interlock condition.
- USB connector for computer control
- DB25 connector for analog control. For test operation, short pin 11 to 13 and pin 12 to 25.
- Chilled water input manifold (water-cooled systems only)
- Trigger BNC (optional configuration)
- Ethernet connector with automatic link detection (if LAN is connected, USB will not communicate)

#### <span id="page-17-0"></span>3.2 Mechanical Features

The Power Engine is a 19" rack-mounted system is a fully-functioning laser system in a 2RU tall package. Mechanical drawings for the PE1000 family are shown below:

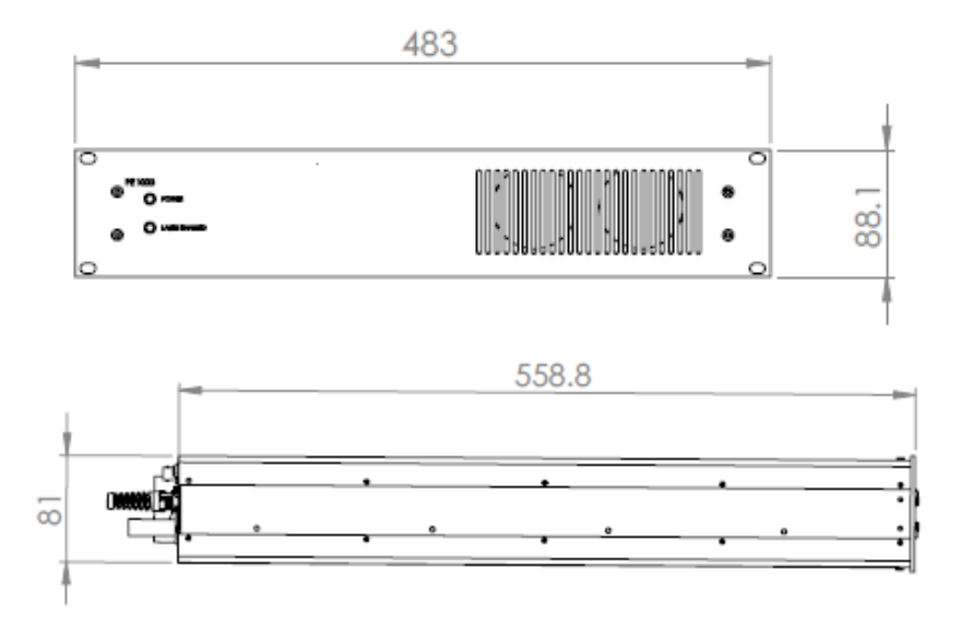

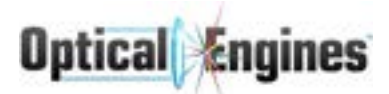

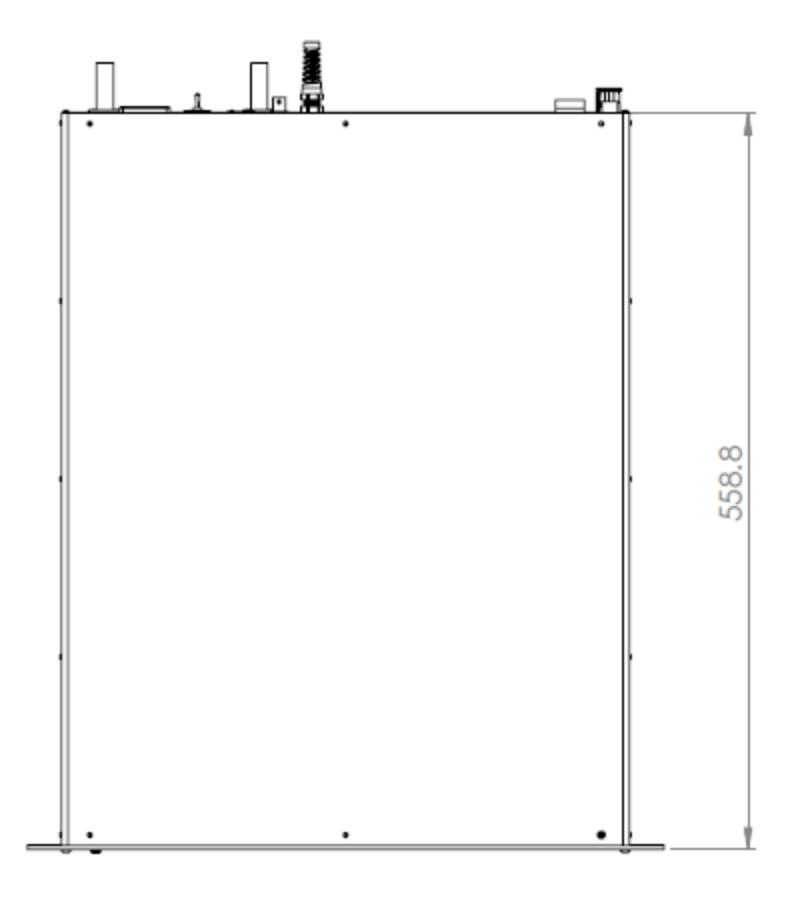

#### <span id="page-18-0"></span>3.3 System Setup

1. Remove the system from its packaging, taking care to not exceed the minimum bend radius of the fiber. A table with guidelines for minimum bend radius is shown below:

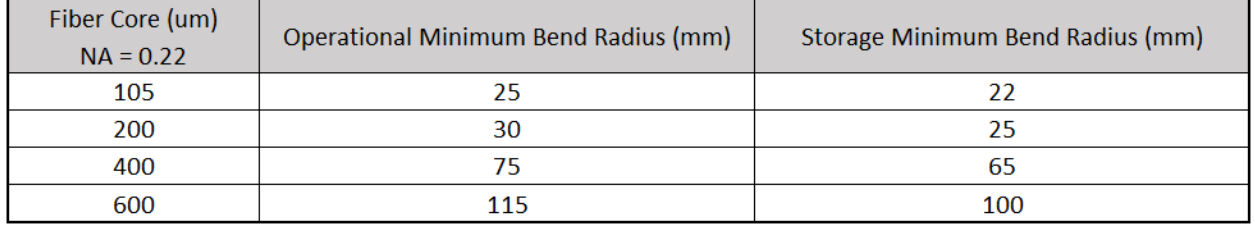

- 2. Attach the interlock and DB25 connectors. Shorted testing versions can be used for testing purposes, but should not be present in the final system. To test, short pins 11 and 13 on the DB25 connector, and pins 1 and 3 on the interlock.
- 3. Connect water lines to the water inlet and outlet pipes using the provided quick disconnect fittings. See Section 4.4 for additional information.
	- a. De-mineralized water should be used when possible. Dark-colored hoses minimize risk of algae formation. Under standard, moderate-usage conditions, no additives must be added to the water. Please follow the specifications listed in

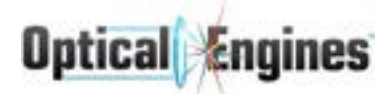

Section 4.6. If using a water chiller, fill coolant to the required level, as indicated on the chiller. After the hoses are connected and the coolant reservoir is filled, a water connection can be established. The pressure drop across the laser device should not be greater than 5 PSI.

- b. Turn on the chiller or water supply only after the entire water cycle is closed and inspected. Once on, be sure to carefully examine the system for any leaks.
- c. The cooling water should be set to  $17-20^{\circ}$ C. If the laser is being operated in a hot and humid environment, there is a risk of water condensing on the module. If this is the case, the temperature should be increased slightly so that condensation does not occur.
- d. Water flow rates are specific to the system configuration. Specifications should be closely adhered to, and can be found on the datasheet shipped with the system.
- 4. Inspect the end face of the delivery fiber. The end face should be protected at all times while the system is inactive, and should be inspected frequently in between operations.
- 5. Connect the main power line to the terminal block. The power input voltage must match the input specifications listed on the unit. The exact input power specifications are unique to the system, and can be found on the accompanying datasheet or on the unit itself, near the power terminal block.
- 6. Before turning on main power, the system should be inspected for any water leaks or loose connectors.
- 7. Insert the USB memory stick into the control computer (not included), and copy the MSI installer into the directory of your choice. Run the installer, following all shown instructions. This process will also install the necessary driver files unless otherwise selected.
- 8. Attach a USB or Ethernet cable from your computer to the Power Engine. Device Manager should show a new device "Arduino Mega 2560" on a COM port if connected via USB.
- 9. Open the controller software to run the laser system using the GUI.

The laser system is now ready for normal operation.

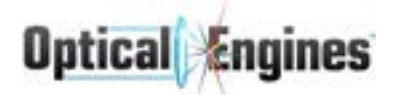

# <span id="page-20-0"></span>4.0 System Operation

It is the responsibility of the Operator to ensure that all interlocks are working correctly and that any and all safeguards are in place to protect the Operator and any personnel in the effective area.

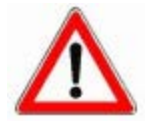

The laser system should not be put into service until all of the safety requirements have been fulfilled.

# <span id="page-20-1"></span>4.1 Control Interface - Software

#### <span id="page-20-2"></span>4.1.1 Installation

The software will run on 32- or 64-bit versions of Windows. Windows 7 or later is recommended. Microsoft .NET version 4.6.2 or later is required for software operation.

- 1. Run the installation file from the USB drive. (LaserCtrl Installer 6 X X X.MSI)
- 2. Follow all prompted instructions, and select whether or not Arduino driver installation is necessary. If this is your first time installing the program, the Arduino driver will be necessary to connect to the laser controller.
- 3. Once installation is complete, you are ready to run the program and connect to your laser controller.

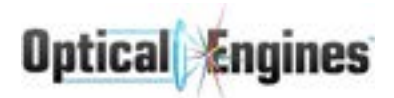

#### <span id="page-21-0"></span>4.1.2 Software Diagram

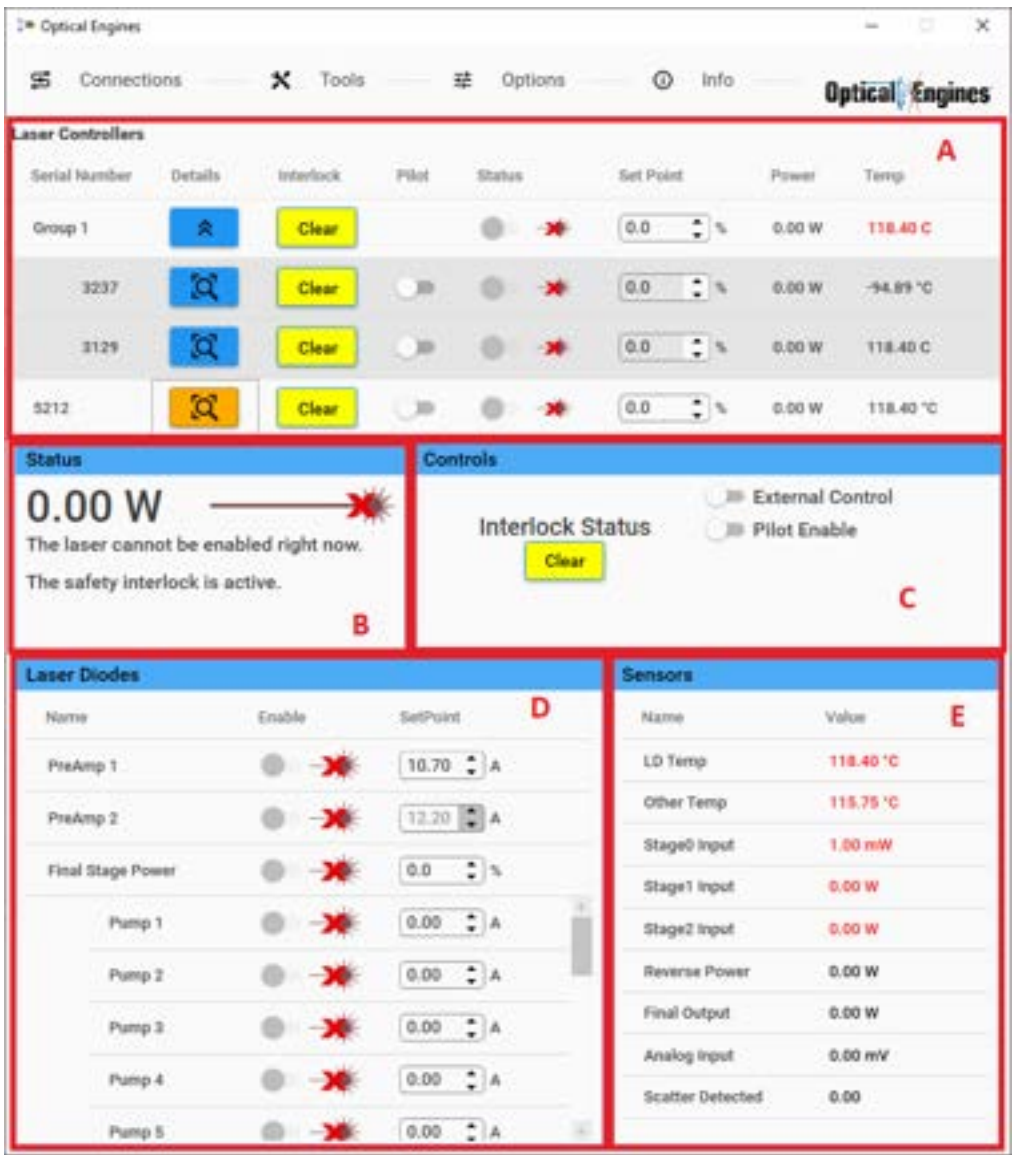

- A. The Laser Controllers area will show all of the controllers currently connected, along with an abbreviated description of the status of each one. This area will also show any groups which have been designated, and allow you to switch to a detailed view of any controller. Detail view unlocks the following areas.
- B. The Control area allows for operation of general parts of an individual unit. Here, the interlock status can be observed and cleared, along with toggling External Control and the Pilot laser, when available.
- C. The Laser Diodes area shows detailed information regarding the status of each stage and diode in a single controller.

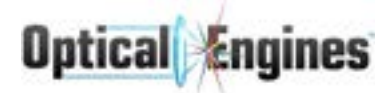

- D. The Sensors area gives detailed information on every sensor connected to a controller, including name, status, and limit when applicable.
- E. The Status area shows information on the status of the laser, the current output power, and any current errors which are preventing the laser from being enabled.

#### <span id="page-22-0"></span>4.1.3 Software Operation

The software interface for the Power Engine is designed to be an intuitive, fully-detailed method for controlling systems. The following instructions will take the reader through normal operating conditions, along with addressing some of the potential problems encountered.

#### <span id="page-22-1"></span>4.1.3.1 Connecting

Follow these steps to connect to your laser system(s):

- 1. Open the software by opening the executable file (OEI LaserCtrl.exe)
- 2. Select the laser(s) you wish to control on the "Connect?" column checkbox.

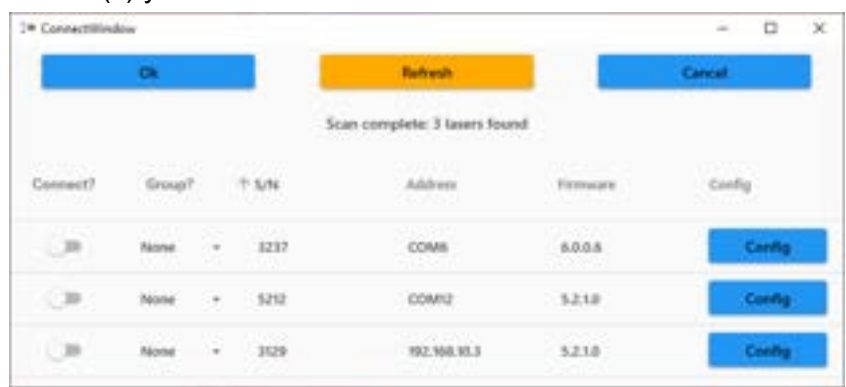

3. Click the "OK" button.

The selected devices will now be connected to the software for the current session. The Laser Controller software also allows for the grouping of devices for a single unified control covering multiple laser systems. In order to activate this feature, simply follow the above procedure as normal, while also clicking the appropriate checkbox in the "Group?" column for those systems you wish to group.

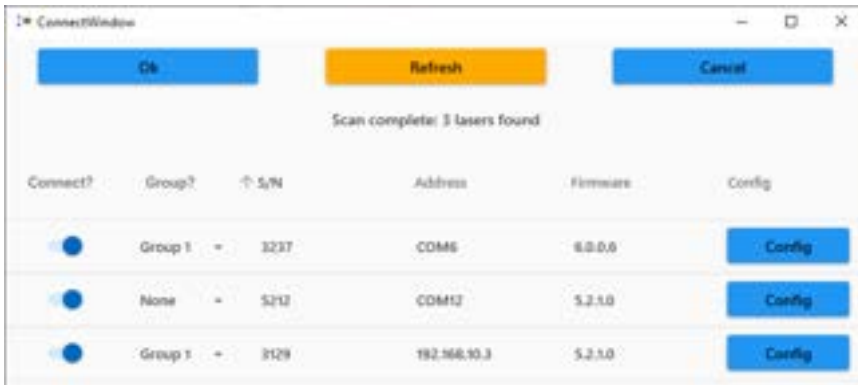

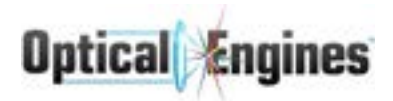

#### <span id="page-23-0"></span>4.1.3.2 Main GUI

Once connected, the GUI will appear as shown below:

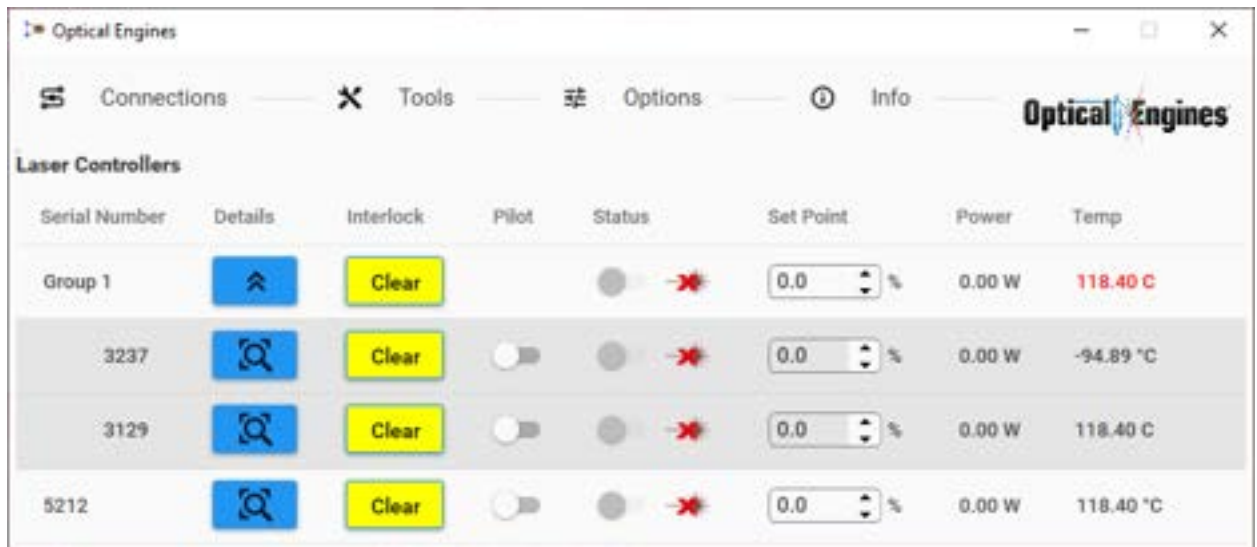

This view gives a brief overview of each laser controller connected to the system. The interlock, pilot, enable, and set point status are all shown and adjustable. The output power, and laser diode temperature are also displayed. If a group has been defined, the Set Point column for the group will show and control all lasers in the group. The temperature displayed will be the highest laser diode temperature in the group.

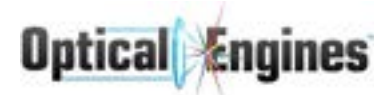

Clicking the eye symbol on any individual diode will bring up the detail view for that individual unit, as shown below.

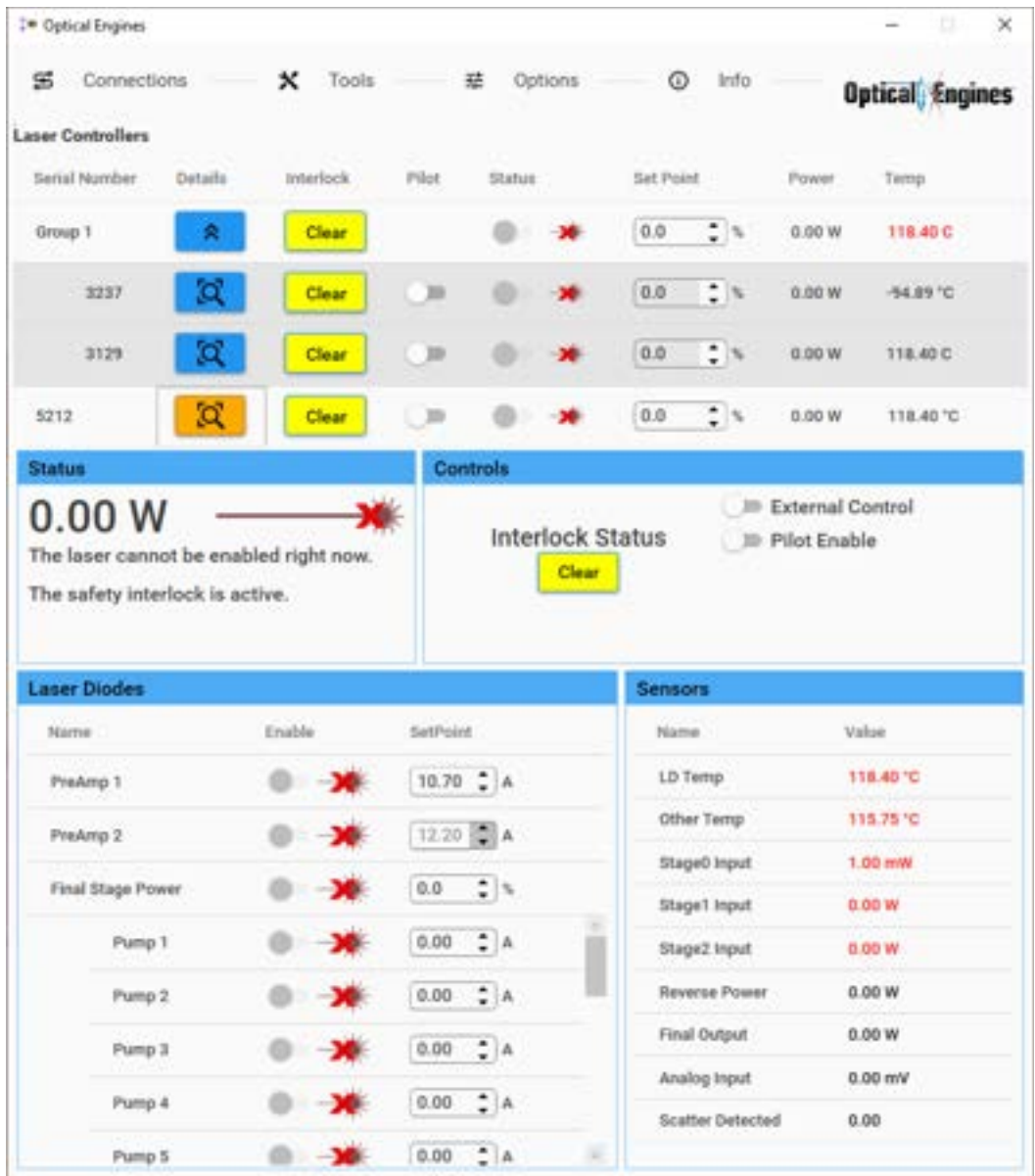

The output power of the selected controller is shown in the upper left corner of the detail view. Any relevant status messages will be displayed in this same area. To the top right, the control area shows the status of the interlock, external control mode, and the pilot laser (if available).

The Interlock status will show up as Red, Yellow, or Green

- 1. Red: The external interlock circuit is open. The laser cannot be enabled until this circuit is closed. The Clear Interlock button is disabled, and cannot be activated.
- 2. Yellow: The external interlock circuit is closed, but the "soft" interlock is still enabled. This soft interlock can be cleared by clicking the "Clear Interlock" button.

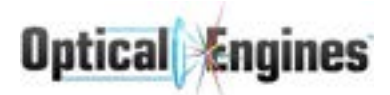

3. Green: The laser is ready to be enabled.

The External Control checkbox at the upper right indicates whether or not the laser is under the control of external signals via the DB25 connector on the rear panel. If so, all GUI controls will be grayed out and the software can only be used to monitor the laser status. To return to GUI control, remove the checkmark from this box.

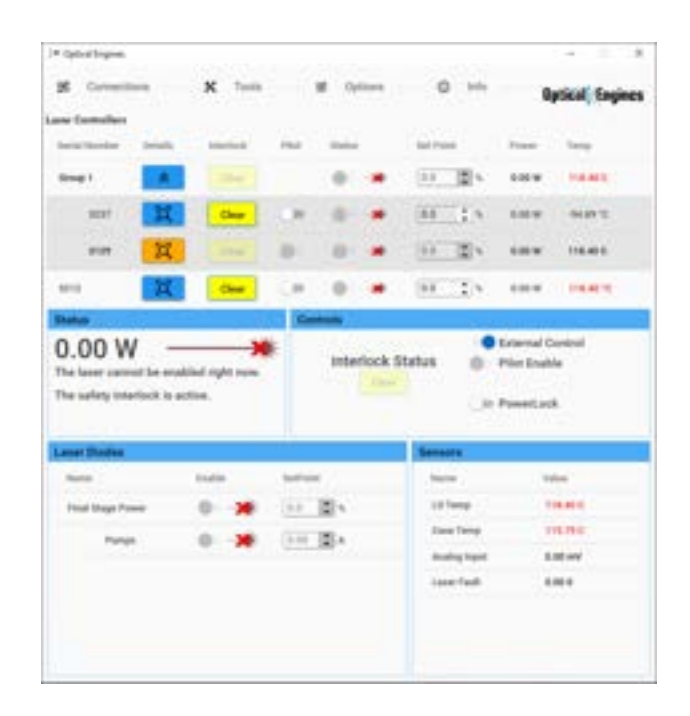

If the system is equipped with a pilot laser, clicking the "Pilot Enable" box will turn on the pilot and a check mark will appear in the Pilot Enable box. The pilot light is unaffected by the interlock status.

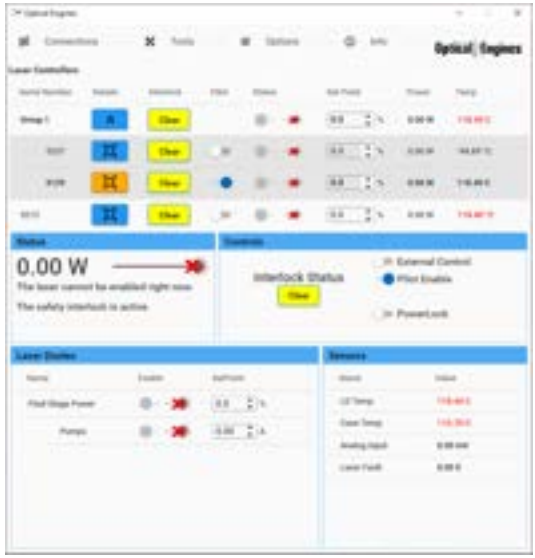

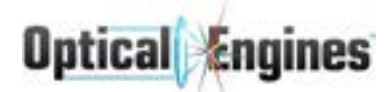

The Laser Diodes list has three columns:

- 1. Name: The name for the laser diode to distinguish between one another on systems with multi-diode configurations.
- 2. Status: This checkbox enables or disables the laser diode(s). The symbol indicates the current status of the laser diode(s). Hovering the mouse over the symbol will display a useful tooltip message.
- 3. SetPoint: The current set point for the laser diode(s). Hovering the mouse over this value will display the maximum current allowed as a tooltip. The highlighted row will control all tabbed rows below it; in the shown example "Final Stage Power" will control "Pump 1" through "Pump 14."

The status column symbols are defined as follows:

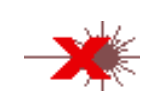

Laser symbol with a red X indicates that an error exists on this channel, which must be resolved before the laser diode(s) can be enabled. The tooltip will describe the error, and details on errors can be found in section 4.1.4.

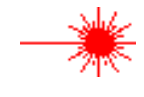

Black laser symbol indicates that all errors on this channel have been cleared, and the laser diode(s) are ready for operation. The laser is currently off.

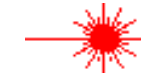

Red laser symbol indicates that the channel is currently on.

The output power can be controlled in two different ways. The first is to change the Set Point individually for each channel. These values directly control the applied current to the laser diode(s) in Amperes (A). The arrows will adjust the Set Point in increments of 0.01 A. The other method is to change the Set Point in the highlighted row, to control all laser diodes in the tabbed group below it. This controls the output power as a percentage of the total available. The arrows will adjust the value in increments of 0.1%. This highlighted row also makes use of a linearization algorithm to provide an actual percentage of maximum output power. The values for Amperes are not linear, and will be automatically set such that the overall output is the correct percentage of maximum. For example, if the maximum power of the system is specified as 1100 Watts, setting the highlighted row to 50% will yield an output of 550 W. Setting the current to half of the maximum will not yield the same output power. These values can all be adjusted while the laser is inactive, and changes will take place when the channels are enabled.

Channels can be enabled individually by checking the Enable checkbox in the Status column. Checking the Enable checkbox on the highlighted row will enable all laser diodes in the tabbed group below it. These checkboxes will be grayed out if there is an error which prevents the channel from being enabled, and a tooltip on the symbol will describe the error.

The sensor table shows the value of any sensors equipped with the unit. Certain sensors have a threshold, over which the system will shut down. This value can be seen by hovering the

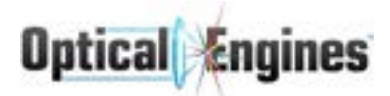

mouse over the current sensor value. As an example, the threshold LD Temp value is generally 40°C, over which the system will shut off. This example should only occur with a failure of the cooling system.

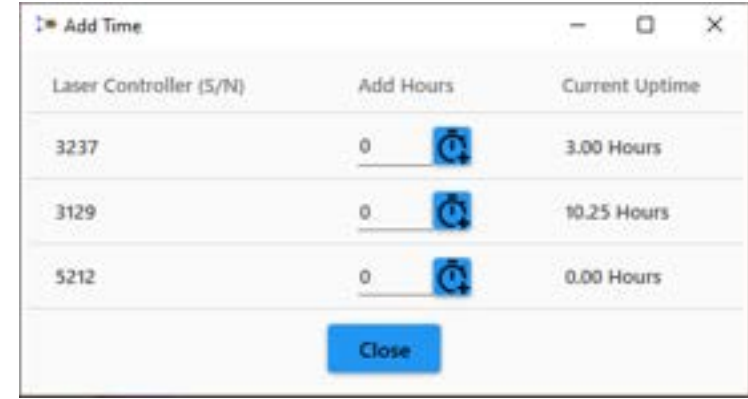

#### <span id="page-27-0"></span>4.1.3.3 Manage Laser Uptime

Clicking the "Uptime" menu option from the main GUI will open the Uptime Manager. This window displays the current uptime for each laser controller with the option to add hours. The controller's serial number is shown on the left side and the current measured uptime on the right. Measured uptime has a resolution of 0.25 hours.

Adding hours has a resolution of 1 hour. Enter the desired amount of hours to add to a controller in the Add Hours text box, then click the "+" to add those hours; the Current Uptime will update automatically if the addition is successful. If the amount entered is not a positive integer, the add will fail and the text will turn red until the number is cleared.

**Note:** Adding uptime exists only to bring old (firmware version <5.1.3) systems up-to-date.

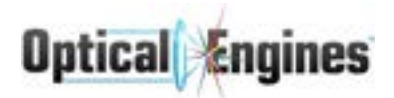

#### <span id="page-28-0"></span>4.1.3.4 Update Firmware/Configuration

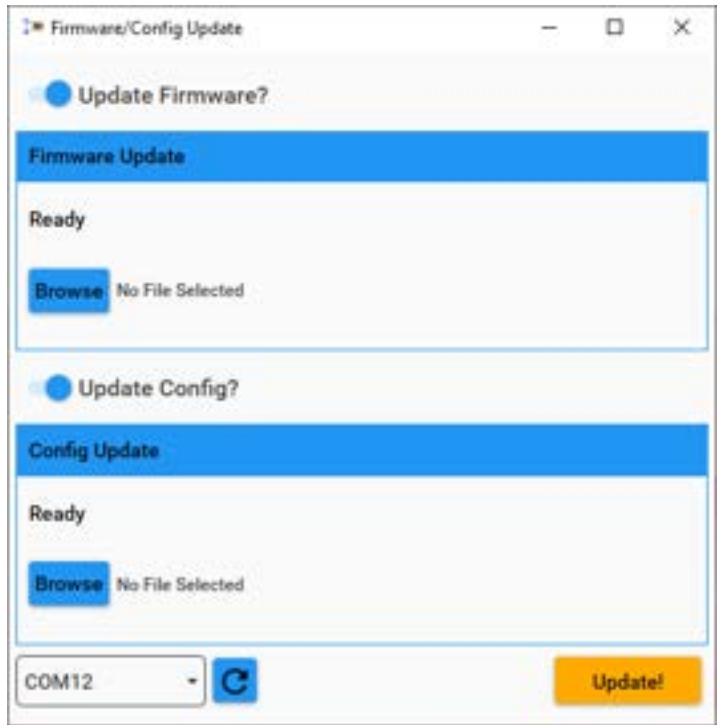

Clicking the Tools > Update menu option from the main GUI or the Config button from a controller in the connections window will open the Laser Ctrl Updater. This interface allows the user to flash the firmware and update the configuration of a laser controller. If both firmware and CSV updates are selected, the firmware update will happen before the CSV update.

Each update is enabled by the check box above the file selection area. If the window is opened from the main GUI, the firmware update will be checked and CSV unchecked. If opened from a Config button, CSV will be checked and firmware unchecked.

Click an update's Browse button to select the file for that update. Firmware updates allow .hex files and CSV updates allow .csv files. Once the appropriate files have been selected, ensure the port selection is correct as follows:

- 1. If opened from a Config button in the connections window
	- a. The port/address of the controller whose Config was clicked will be automatically selected.
	- b. All available controllers (and their port/address) will still be shown in the connections window, so you can manually select the port for any other controller.
- 2. If opened from the main GUI
	- a. No port will be automatically selected and the connections window will not be visible

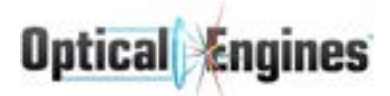

b. Open Device Manager from the start menu and navigate to Ports. Look for the COM port that says Arduino Mega 2560 and select it in the Laser Ctrl Updater.

<span id="page-29-0"></span>Once all desired updates are checked, files are selected, and port is selected, click Update.

#### 4.1.3.5 TPC Controls

If your system is configured with a Pyrometer sensor, the TPC status of the laser can be controlled through the "Controls" section of the detailed view of the controller in GUI.

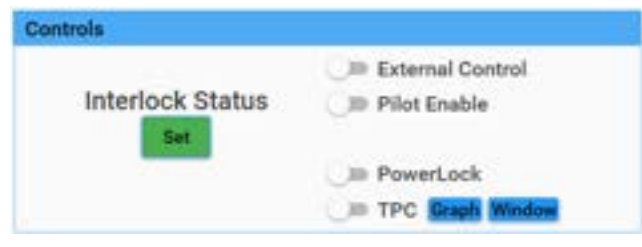

- 1. Enable or disable the TPC with the toggle button labeled TPC. Enabling TPC will automatically open both the "Graph" and "Window". The Graph and Window buttons will turn orange when open. Both Graph and Window may be closed manually.
- 2. The Graph View will appear like below. Start will begin the graphing process which will graph the Pyrometer measured temperature and current laser setpoint approximately every 200ms. During graphing, Start will become Stop and will stop the graphing process. Download will save a .csv file containing the data from the graph. Reset will clear all data present in the graph and stop the graphing process.

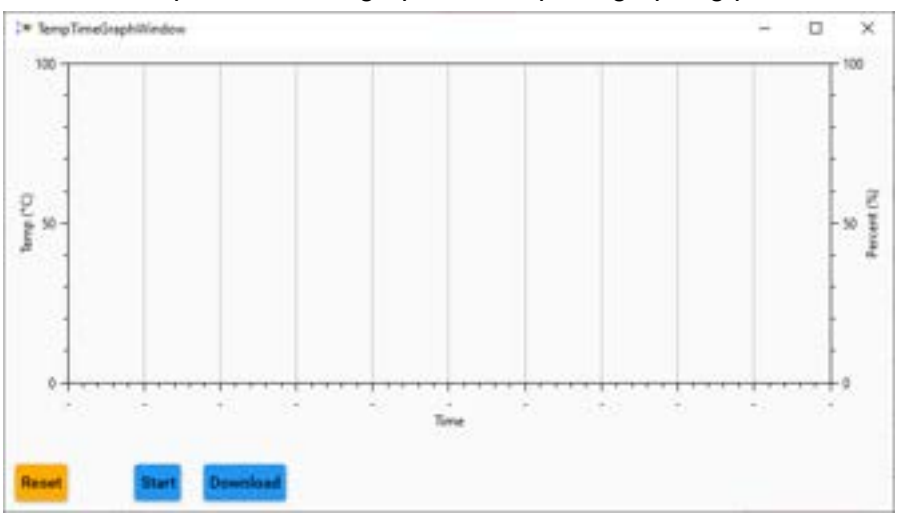

The graph can be controlled with the following mouse interaction:

- a. Left Mouse: Pan
- b. Right Mouse: Draw Region of Interest
- c. Middle Mouse Click: Reset zoom/pan
- d. Mouse Scroll: Zoom
- 3. The Window view will appear like below. The Target, Minimum, and Maximum, and Start Delay can be adjusted here. The active temperature will display, but cannot be edited.

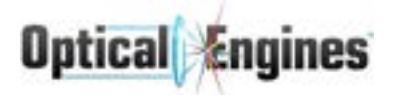

The Pyrometer can be refreshed using the Shutter button. Lastly, the PID values for TPC can be adjusted with the entries below the black line. See Appendix C for more details on TPC settings.

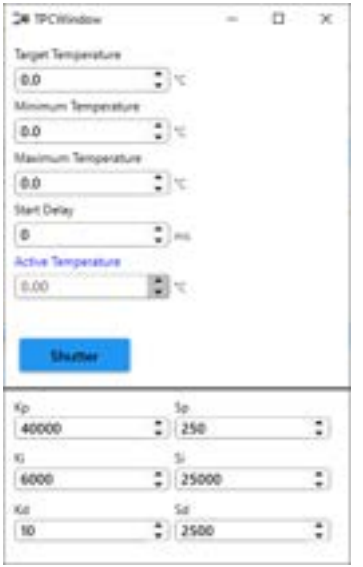

#### <span id="page-30-0"></span>4.1.4 Ethernet Connectivity

The Power Engine software is set up to accommodate Ethernet connectivity, which is recommended in the case of controlling many units simultaneously. The systems are set to DHCP by default at the factory, so a router with this feature enabled will be required to connect properly.

#### <span id="page-30-1"></span>4.1.5 Software Errors

Any errors which occur will appear in the software with an explanation. An error box below the output power reading will describe the highest-level error the system is experiencing. In most cases an error will prevent the laser from being enabled. If a serious error occurs during operation, some or all of the laser diodes will be shut down and a pop-up message will explain the error. An example of an interlock error is shown below:

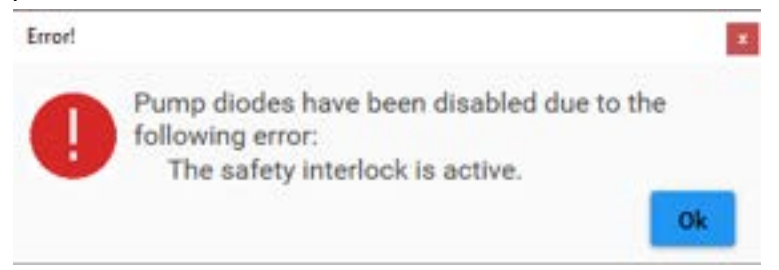

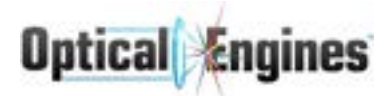

The following list enumerates the possible laser controller errors which may be reported. If the laser is on when one of the following errors occurs, the laser will be turned off automatically, as indicated by the "Turn Off Action." The different categories of actions are listed below:

- *Laser*: The entire system is shut down.
- *Final Stage*: The final stage is shut down. This is the same as *Laser* for a non-amplifying system.
- *Stage*: The stage containing the LDD reporting an error will be shut down, along with all stages downstream. This is the same as *Laser* for a non-amplifying system.
- *No*: The error does not affect the operating status of the laser.
- *Depends*: The specific turn off action depends on the device seeing the error.

The appropriate error will show up as a tooltip when the mouse hovers over any laser symbol with a red X.

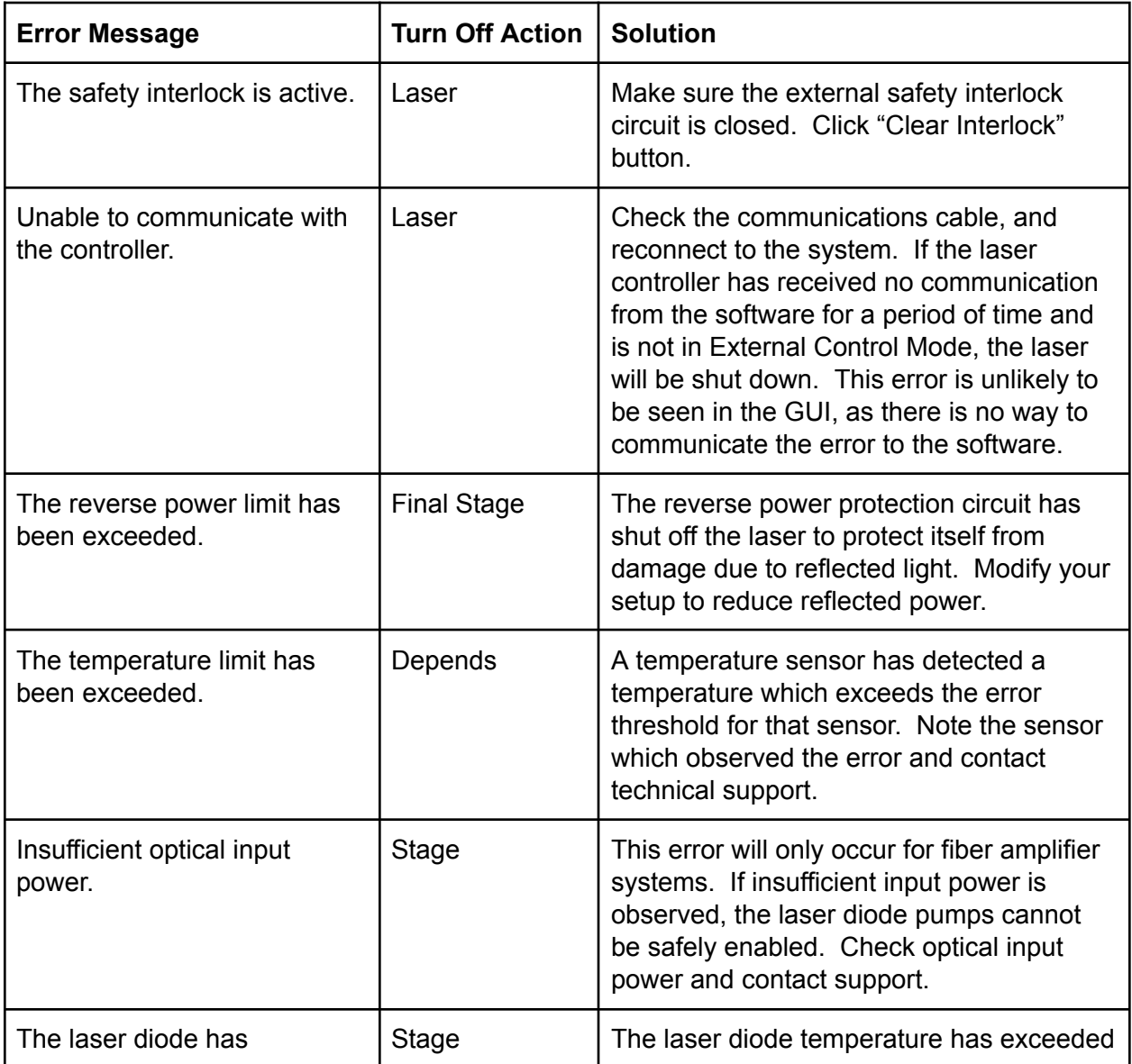

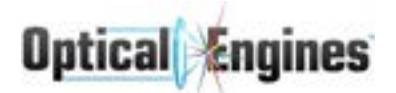

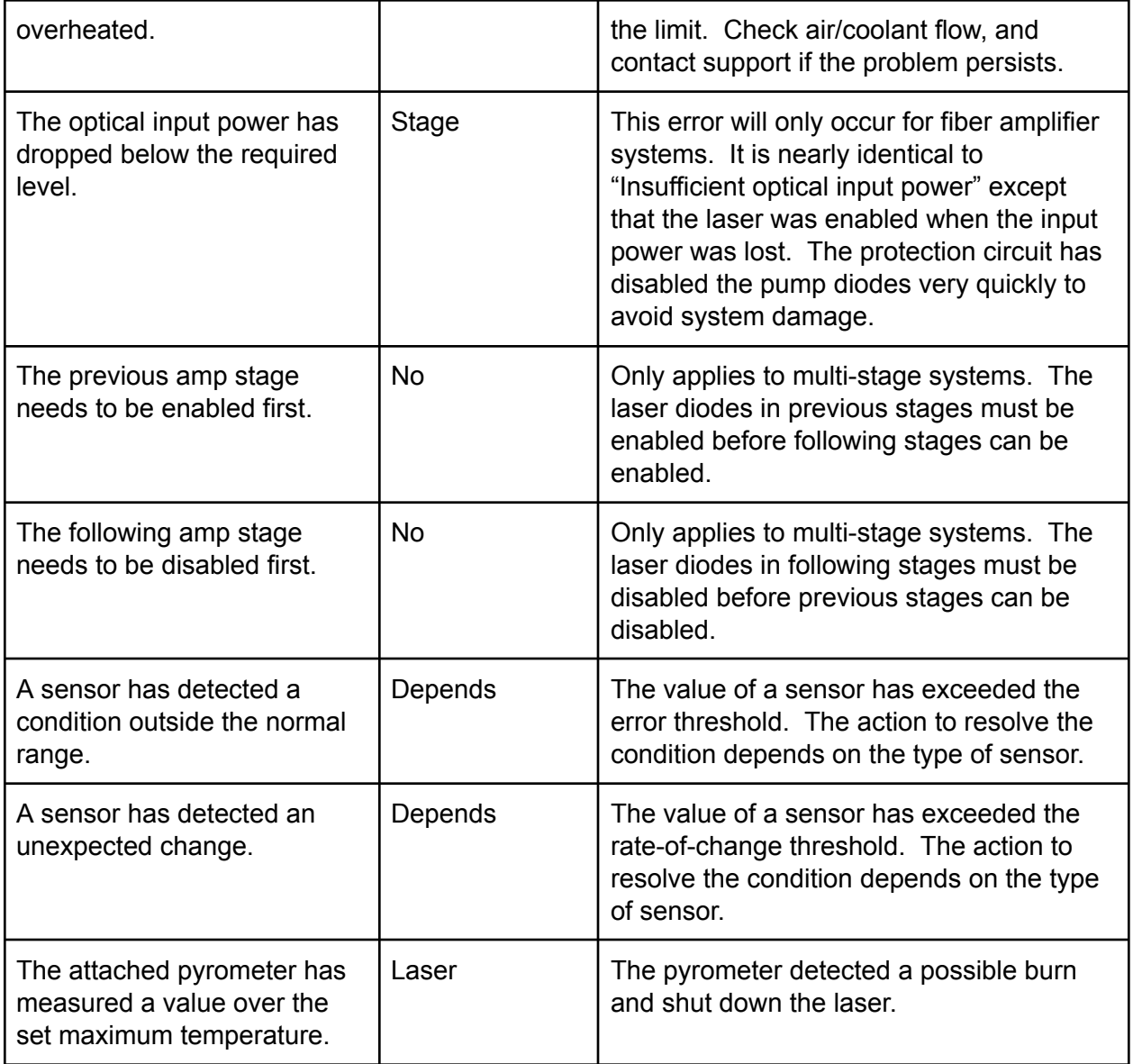

If a latched sensor error appears (such as an over-temperature situation) the red sensor value should be double-clicked to clear it. Note that this does not prevent the problem from happening again immediately, if the problem has not been remedied.

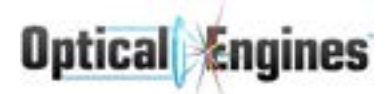

The following errors exist, but should never be encountered during normal operation. If any of these errors are seen, the unit should be fully powered off and the electrical input power should be disconnected. Normal operation should not resume until technical support has been contacted.

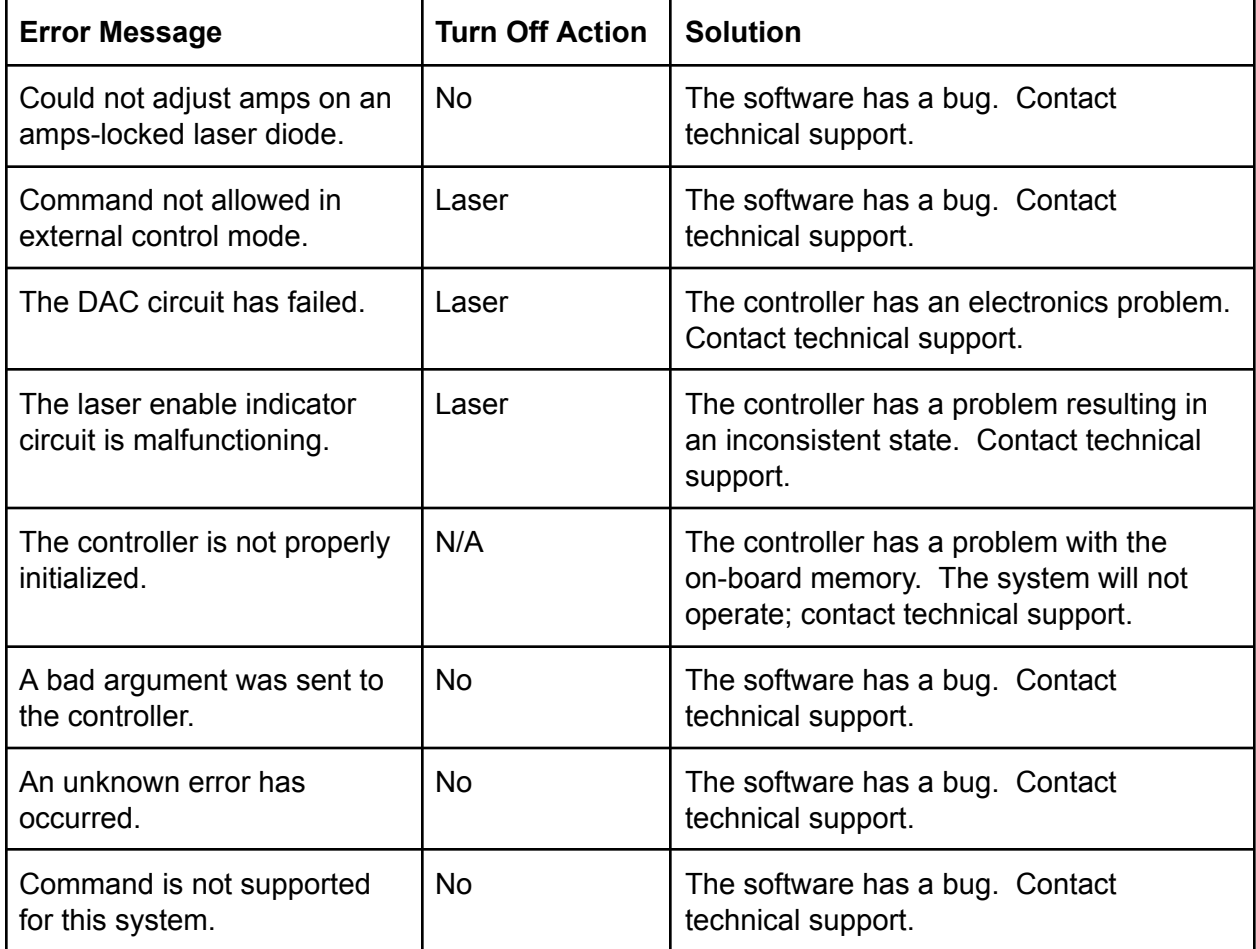

In addition to the Laser Controller errors, these additional errors may be encountered when attempting to connect the software.

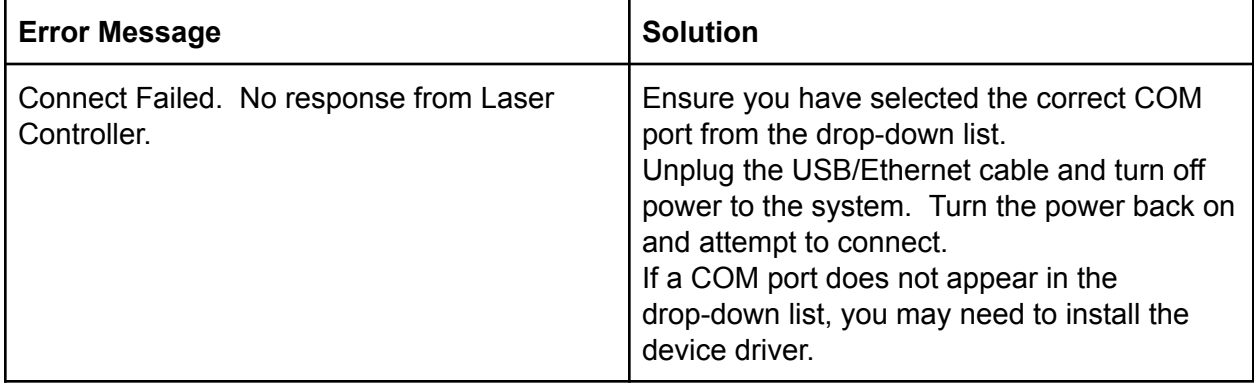

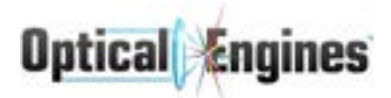

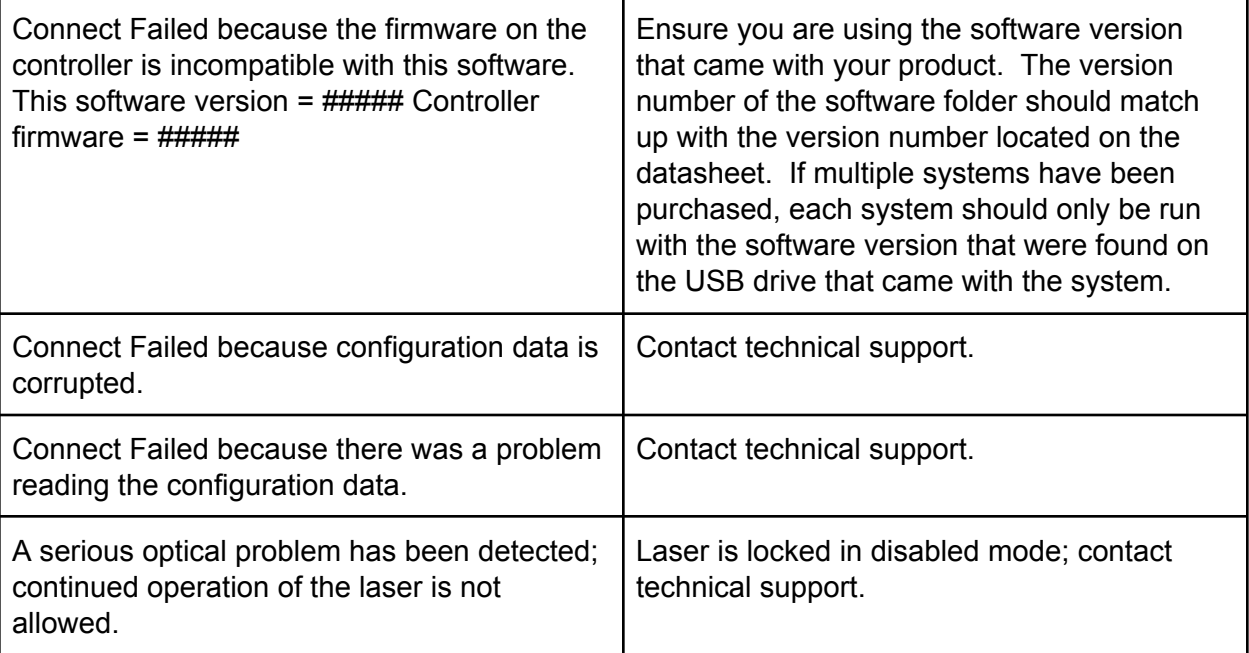

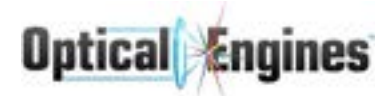

# <span id="page-35-0"></span>4.2 Control Interface - Analog Access (DB25)

The system can be controlled via the DB25 connector and will respond to external analog commands when in this mode. The system may have been configured to start in external control mode by default, depending on customer specification.

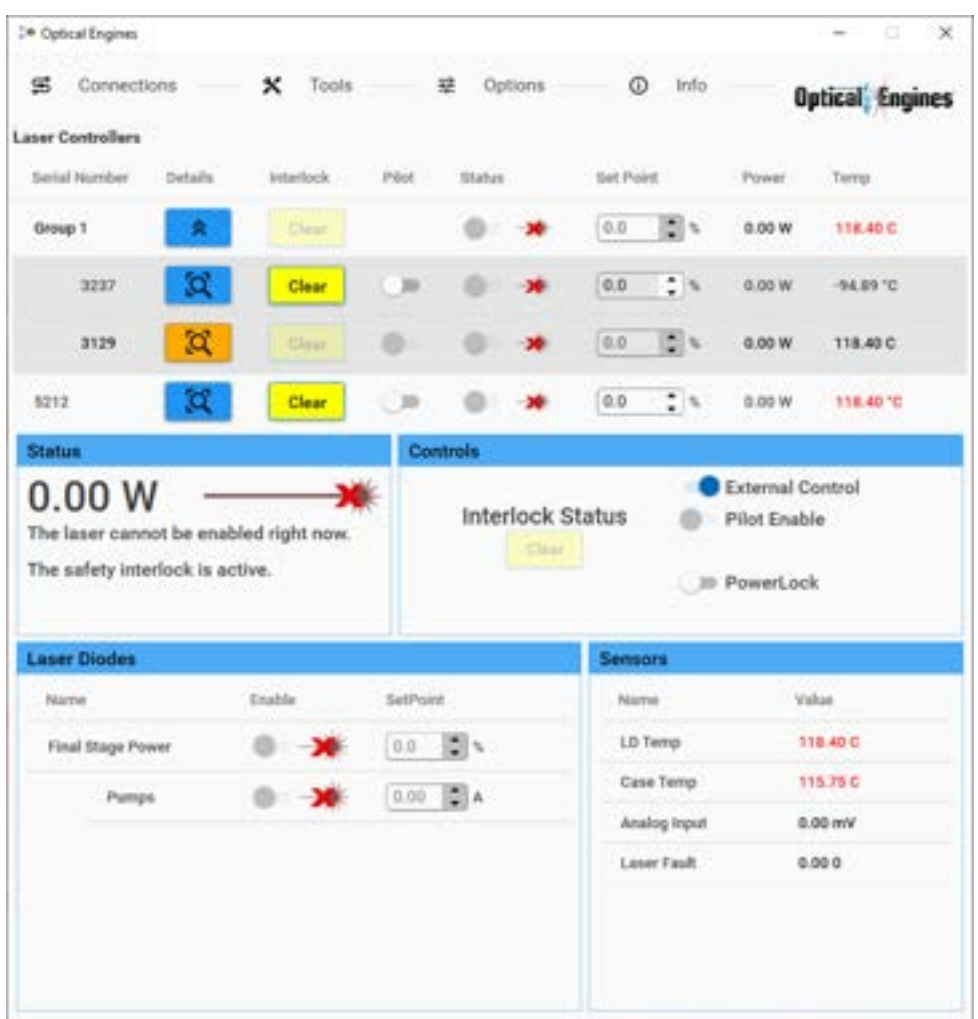

In the middle left-hand side of the GUI, a checkbox labelled "External Control" will show whether or not the system is in external control mode. In this example, the analog input has been used to increase the Output Power to 37% of maximum. In external control mode, all GUI functions will be grayed out and unavailable, but all sensor values and output parameters can be monitored.

An analog input signal of 0-10V will adjust the Output Power on a linearized scale from 0-100%. **Note:** individual pump lasers cannot be controlled in external control mode.
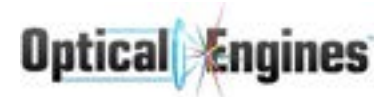

The operating modes of the Power Engine are designed to cover a wide range of applications and requirements.

### **CW Mode without Gate:**

The laser system can be operated in CW mode by holding the gate signal high at 24V and switching the laser diodes on and off with the laser enable signal via the I/O interface. A variable delay of up to 3ms will occur before the laser diode responds to a change in the enable signal.

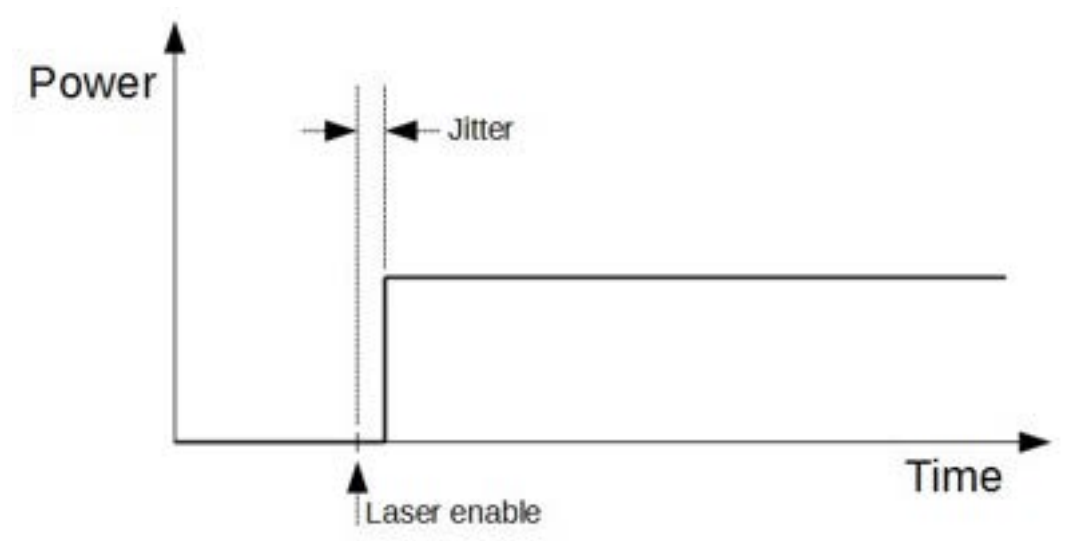

#### **Laser Operation with Gate:**

The laser can also be operated with a gate signal, which can activate the current from an external source with a nearly jitter-free time delay of <50us. The system will have the laser current already enabled and the analog signal set at the desired power level.

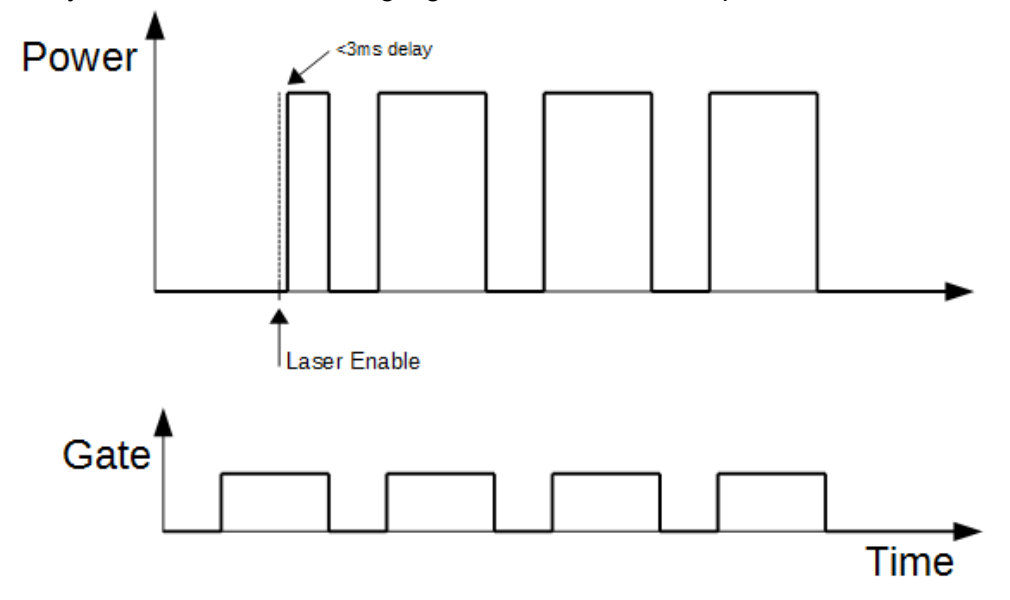

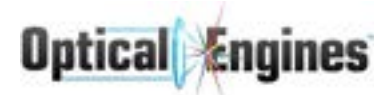

The following table shows the pinout for the DB25 connector on the rear panel of the unit. Please refer to this table when operating the unit in analog control.

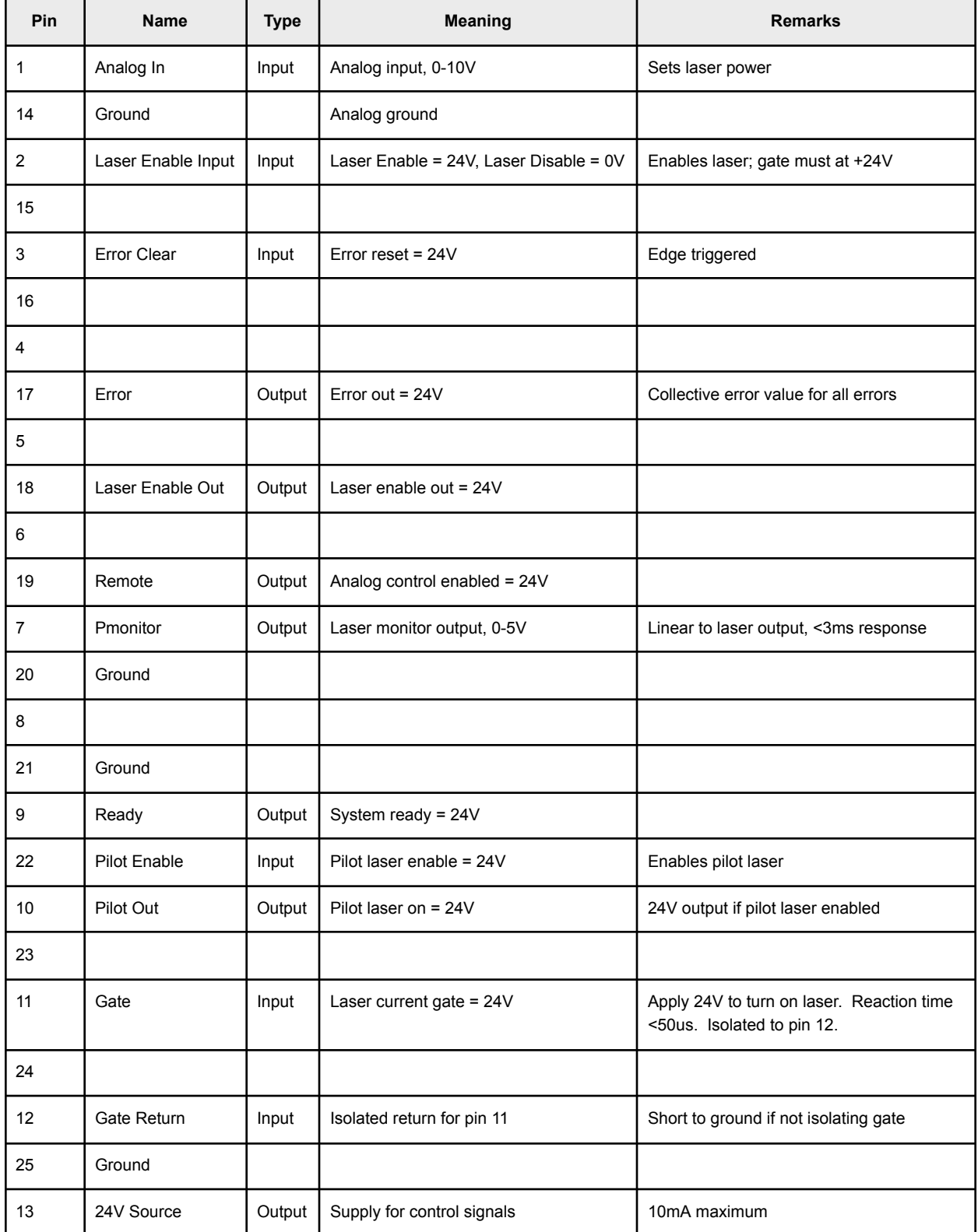

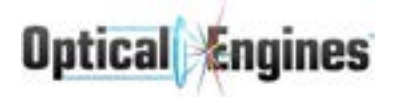

The following diagram shows a sample of wiring. If an isolated gate signal is not required, add a jumper from pin 12 to 25 in order to ground the gate return signal, as shown by the dotted line.

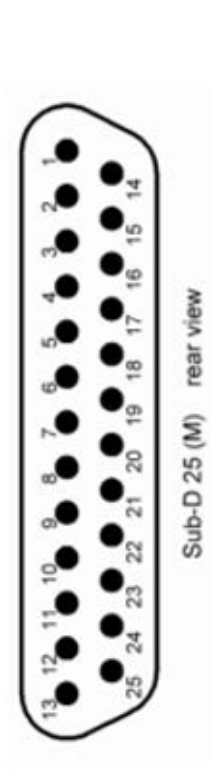

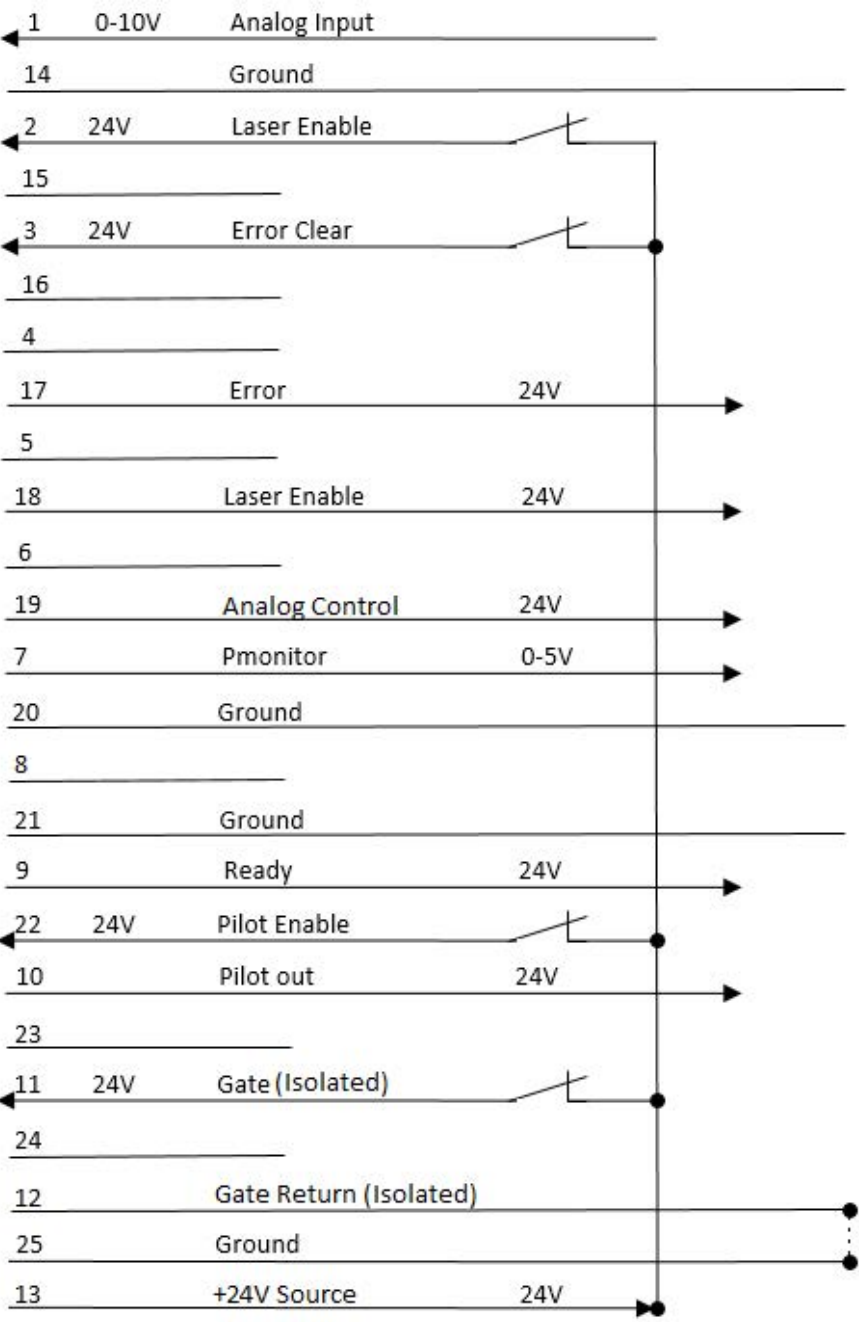

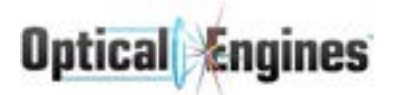

Upon startup, the error signal (pin 17) will be high (+24V) and will prevent laser operation. In order to begin laser operation:

- 1. Error clear (+24V to pin 3 for >10ms)
- 2. Ready signal (pin 9) should output +24V
- 3. Apply desired analog input signal (+0-10V to pin 1, <250us response time)
- 4. Enable laser (+24V to pin 2, <3ms response time)
- 5. Apply gate signal to turn on laser current (+24V to pin 11, <50us response time)

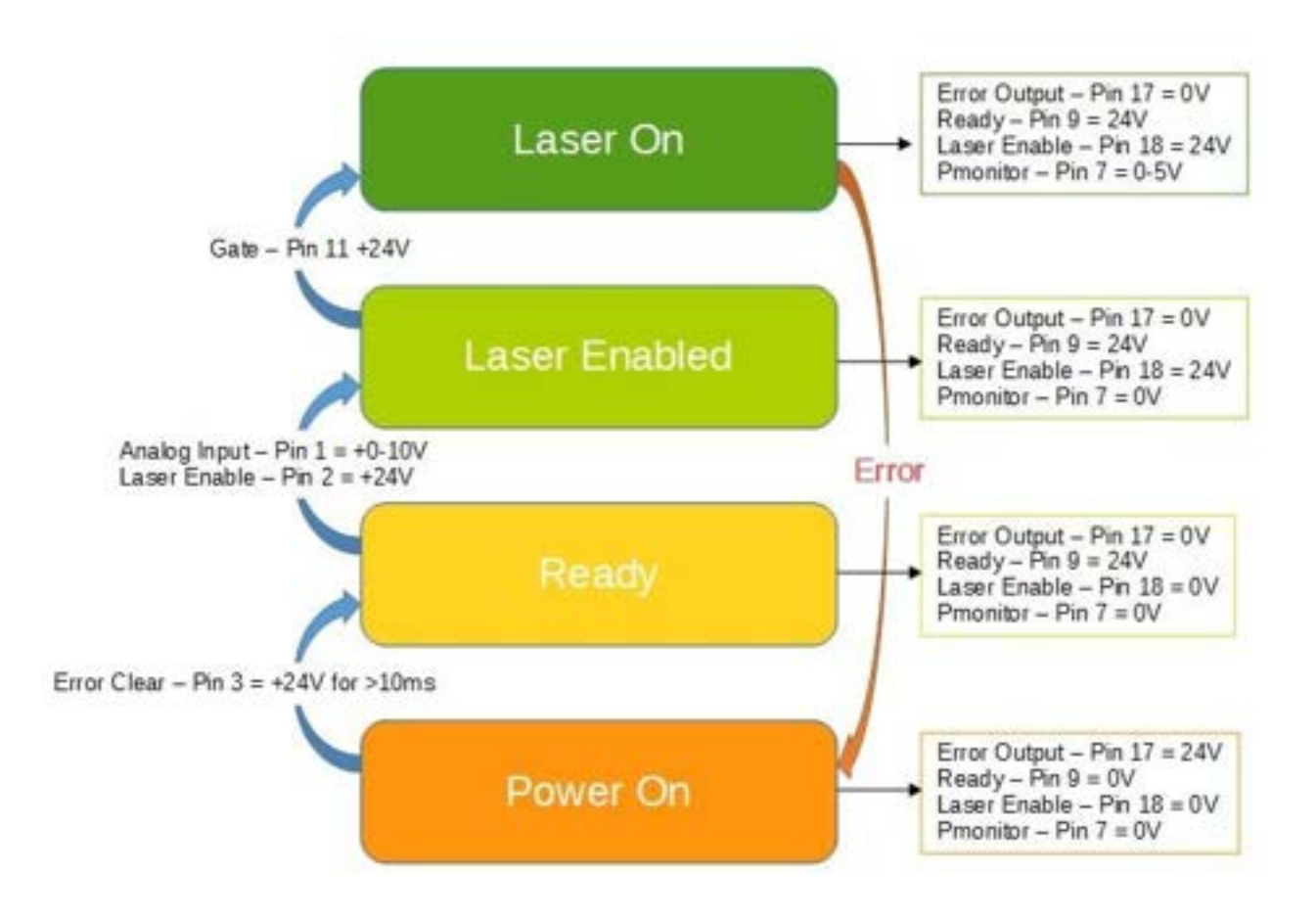

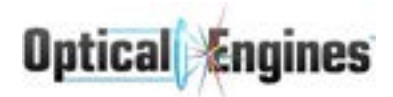

## 4.3 Control Interface - Serial Communication (RS-232)

Normal operation of the system is most easily accomplished with the supplied software. Custom software may be developed if more specialized behavior is required. This can be achieved using the RS-232 command interface described in Appendix B.

## 4.4 Water Cooling

Proper cooling for the system is crucial to maintaining top performance and reliability. Due to the materials used for the cooling plates, it is only recommended to use clean, filtered water for cooling. Contact the factory if environmental conditions require a different cooling medium.

For specific flow rate and temperature details, the Operator should consult the datasheet sent with the laser system.

The following water cleanliness specifications should be adhered to in order to prevent damage to the cooling system and laser. If the specifications are not followed, the warranty will be considered null and void.

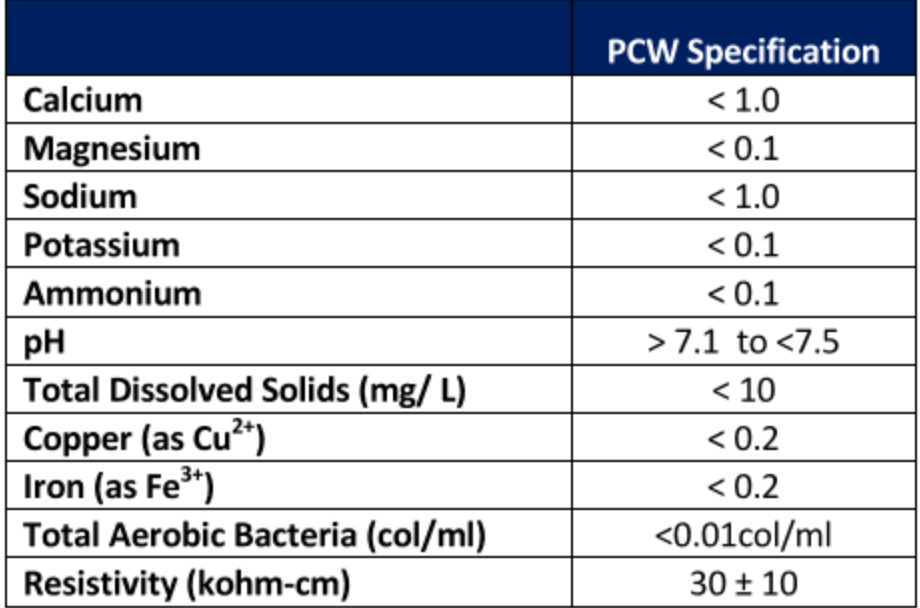

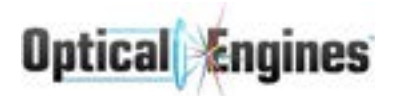

## 4.5 Fiber Care

The optical delivery fiber is an extremely sensitive component. To avoid damage to the device and injury to persons or property, the following points must be considered:

- The minimal bend radius of each fiber must be observed (see Section 3.3).
- Do not touch or contaminate the ends of the fiber.
- Keep the fiber dust caps in a safe and clean place in close proximity to the deployed laser system.
- The fiber dust caps should be installed at all times during transportation and storage.
- For SMA fiber caps, ensure that the caps are removed before the laser is operated.
- The fiber ends should be cleaned only using extreme caution.
- The fiber should be secured against falling.
- To prevent damaging the fiber during installation, the metal shaft should be touched to the coupling unit before inserting the fiber into the holder. The necessary connections should then be screwed in and secured.
- Extreme caution should be used if the optical cable is used in a wet or very hot environment. The laser should not be operated in a condensing environment. Humidity should not be allowed to condense on the fiber ends.
- The fiber should not be used if damage can be visually observed.
- Excessive force should never be used to assemble or disassemble the laser. If the fiber resists installation, the coupling unit and fiber should be inspected for damage or debris.
- The fiber should never be twisted, pinched, or kinked.
- There should always be sufficient slack in the fiber for a robot arm to have full range of motion without stressing the delivery cable.
- If an optical cable needs to be placed along a walkway, the cable should be stored in a solid shell, such as a pipe or conduit.

**DANGER:** The fiber should NEVER be handled while the laser is operating. Any adjustments or modifications to the fiber positioning or mounting should only be performed after fully shutting down the laser system. Failure to follow these instructions could expose the Operator or others to over 1000W of invisible laser radiation, causing significant damage to persons or property.

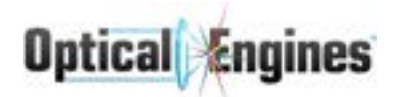

## Appendix A - Command Index

## A.1 - RS-232 Commands

#### **Connection Parameters**

The Power Engine can be accessed using a terminal program such as HyperTerminal or ZOC. To connect a PC to the laser system, connect the communications cable (USB or Ethernet) and direct the program to connect to the created COM port. The connection can be established using the following parameters:

- Baud Rate 115200
- No parity
- 8 data bits
- 1 stop bit
- No hardware control

#### **Important Control Points**

In order to begin communications, the unit must receive the following characters: "}}}" three ASCII 0x7D. The controller will not respond to any commands until this sequence is received.

During normal operation, the controller will expect to receive a command at least once every 5 seconds. If this condition is not satisfied, the controller will shut off the laser and stop responding to commands until the sync bytes "}}}" are sent once again. This process is in place for safety reasons so that if communications are interrupted, the laser will not continue to operate uncontrolled.

#### **Command Format**

Most commands sent to the laser system will be in ASCII format. Some commands are available in binary format for high-speed communication; these commands are listed in Appendix B.2. All communication is preceded by a Command ID; ASCII commands will have Command ID values between 0-127, and binary commands will have values between 128-255.

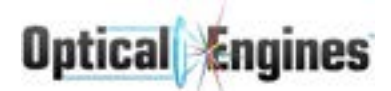

### **ASCII Command Format**

<Command ID>|<Param0>|<Param1>|...|<ParamN>}

Whitespace characters such as carriage return (\r), line feed (\n) and space are ignored. Parameters are separated by the vertical line '|', ASCII character 0x7C, and the command is terminated with a close curly brace '}', ASCII character 0x7D. The format of each parameter depends on the data type, and is specified in the command index below. All commands sent to the laser system will result in a response command reply, sent in the same format.

#### **Command Index**

The commands available to send to the laser system are listed below, along with the corresponding parameters, if applicable. The expected response is listed next, along with any applicable return parameters. Finally, an example command and response is listed to demonstrate usage and handling of the command.

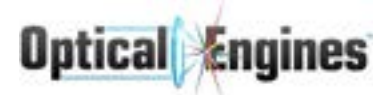

## Version

## **Description**

Requests firmware version from the controller.

## **Send from Computer - Command ID 0**

Syntax: 0}

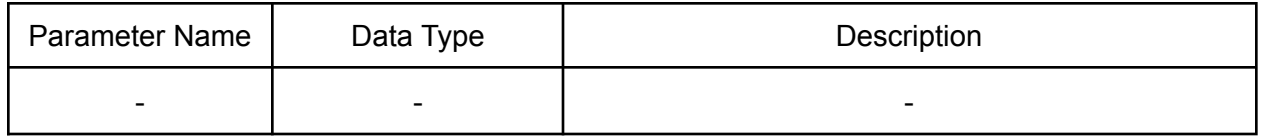

#### **Receive from Controller - Command ID 0**

Syntax: 0|Version}

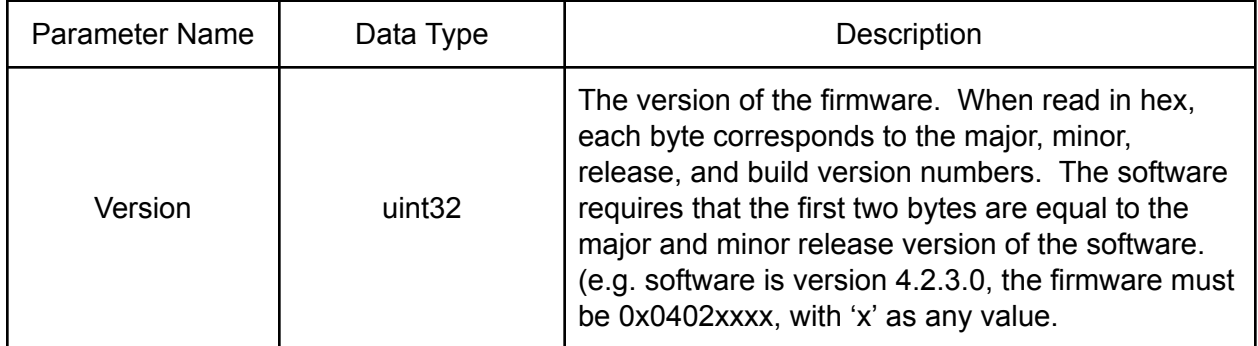

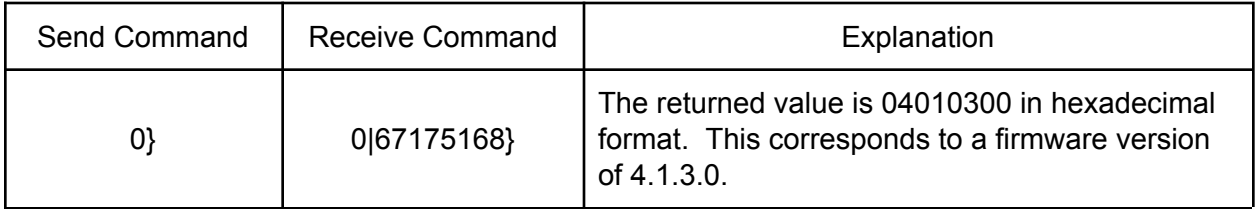

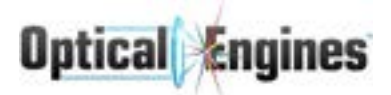

## **GetSerialNum**

## **Description**

Requests unit serial number.

## **Send from Computer - Command ID 1**

Syntax: 1}

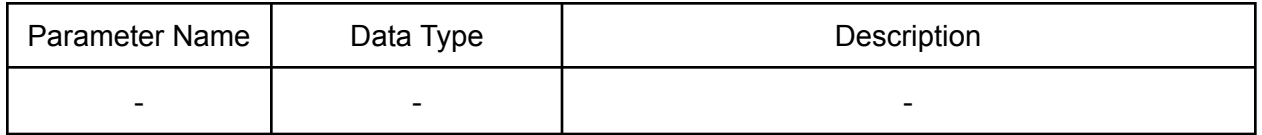

#### **Receive from Controller - Command ID 1**

Syntax: 1|SerialNum}

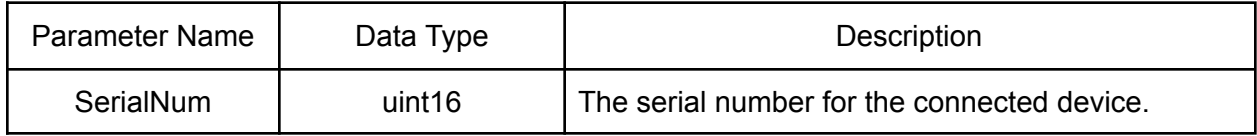

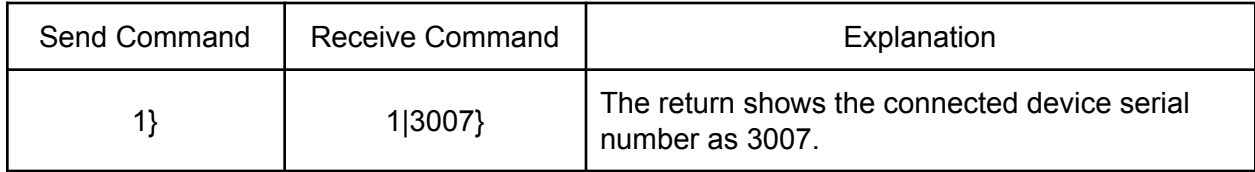

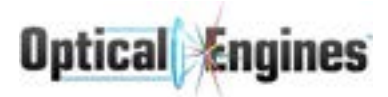

## Ack

## **Description**

Acknowledgement response. This response is sent from the controller to acknowledge commands which have no return parameters. It is never sent by the user, only received.

#### **Receive from Controller - Command ID 4**

Syntax: 4|LaserError}

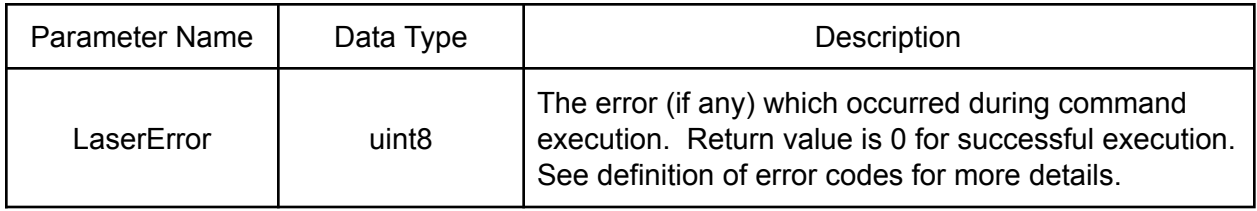

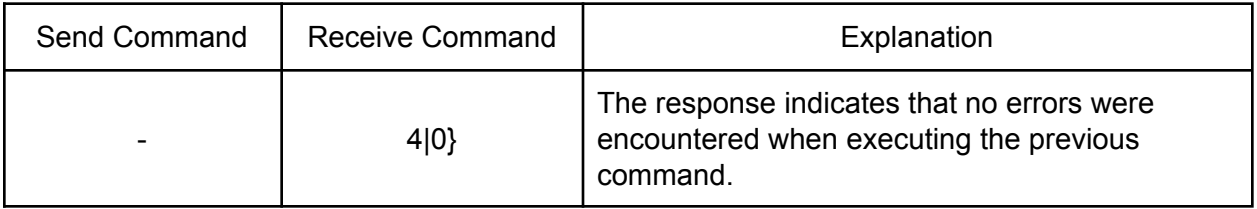

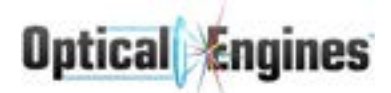

## **LaserError**

### **Description**

This command is only sent from the controller, and not in response to any user commands. It is sent when one or more laser diodes have been turned off automatically by the controller in response to an error condition which has arisen. This command can be sent at any time during normal operation, and any custom software must be ready to handle this error at all times.

#### **Receive from Controller - Command ID 6**

Syntax: 6|LaserError|ComponentType|Index}

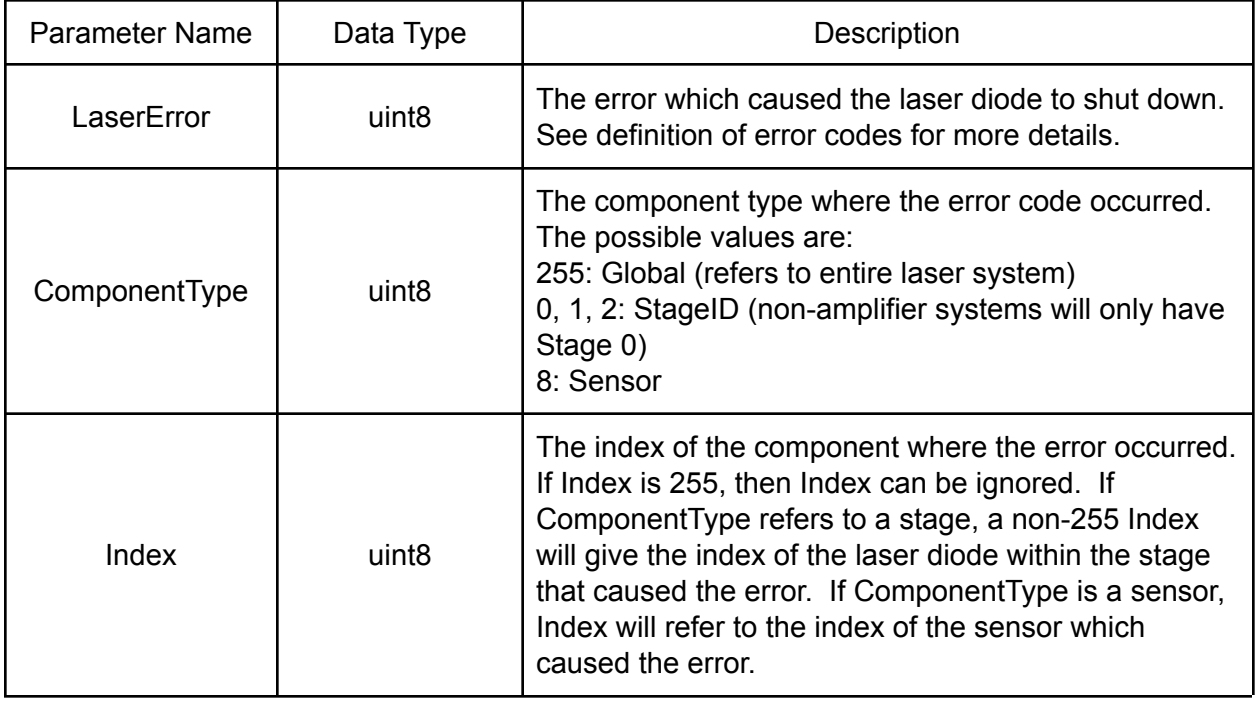

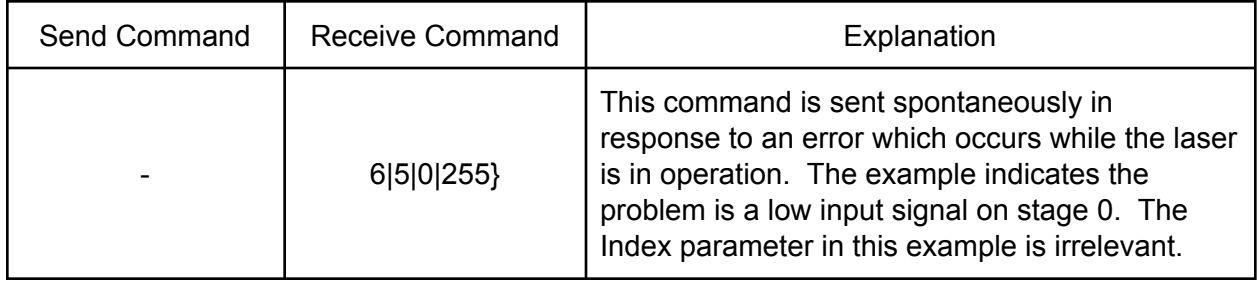

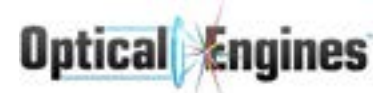

## **SetInterlock**

## **Description**

Sets the software interlock status. If the hardware interlock circuit is open, attempting to close the software interlock will fail.

#### **Send from Computer - Command ID 9**

Syntax: 9|Set}

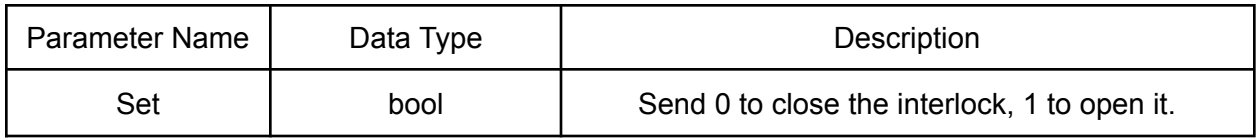

#### **Receive from Controller - Command ID 4**

Syntax: 4|LaserError}

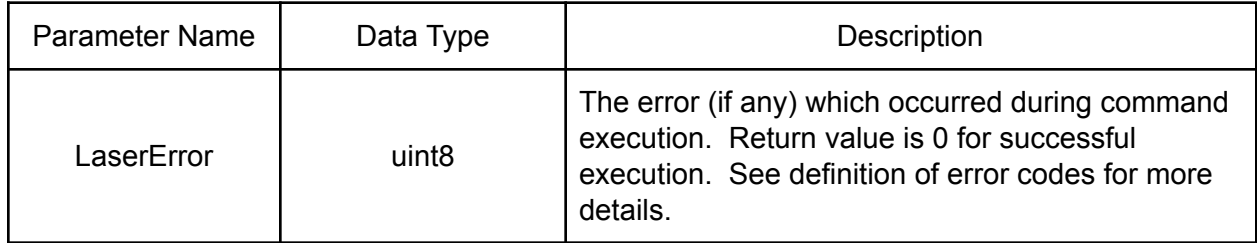

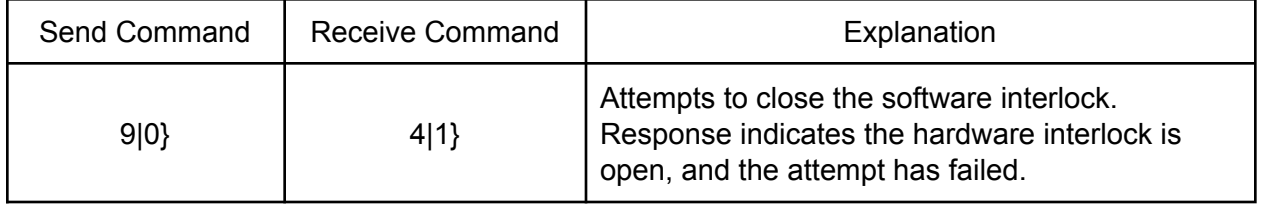

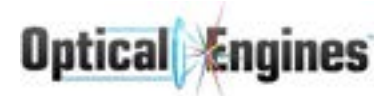

## **SetExtMode**

## **Description**

Sets whether the controller operates in external control mode or serial command (software GUI) control mode.

## **Send from Computer - Command ID 10**

Syntax: 10|Set}

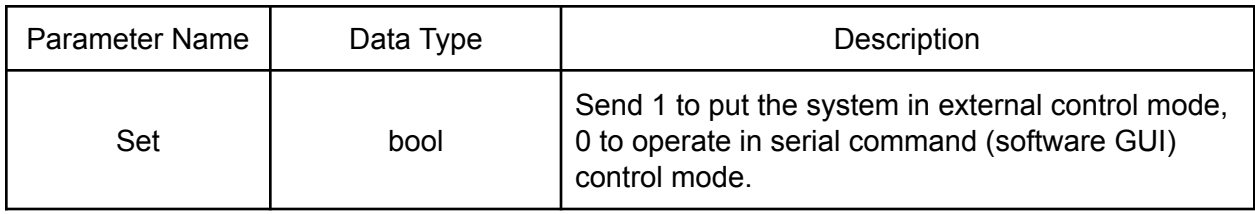

### **Receive from Controller - Command ID 4**

Syntax: 4|LaserError}

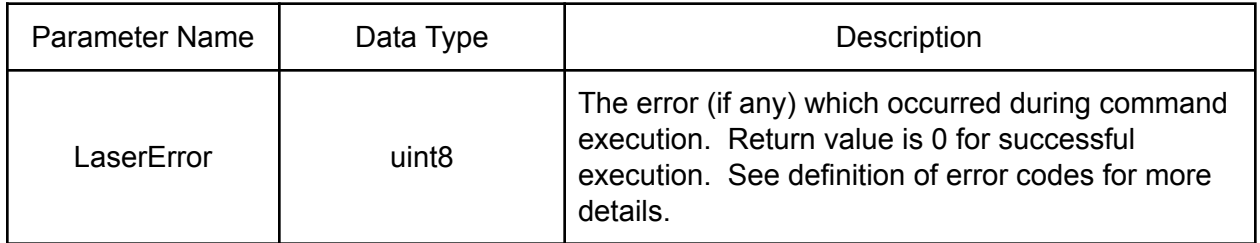

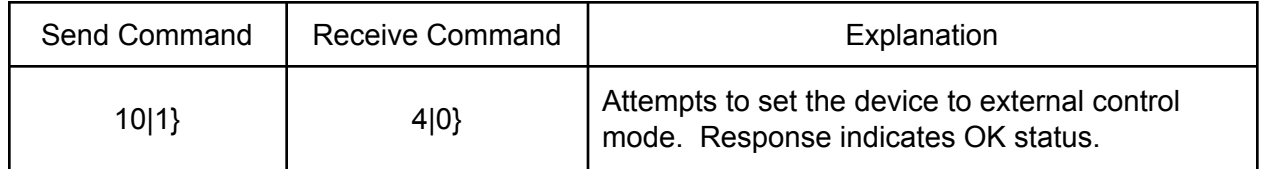

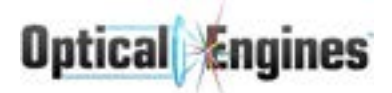

# LDDSetAmps

## **Description**

Changes the drive current for the specified laser diode.

### **Send from Computer - Command ID 8**

Syntax: 8|StageIdx|LDDIdx|Amps}

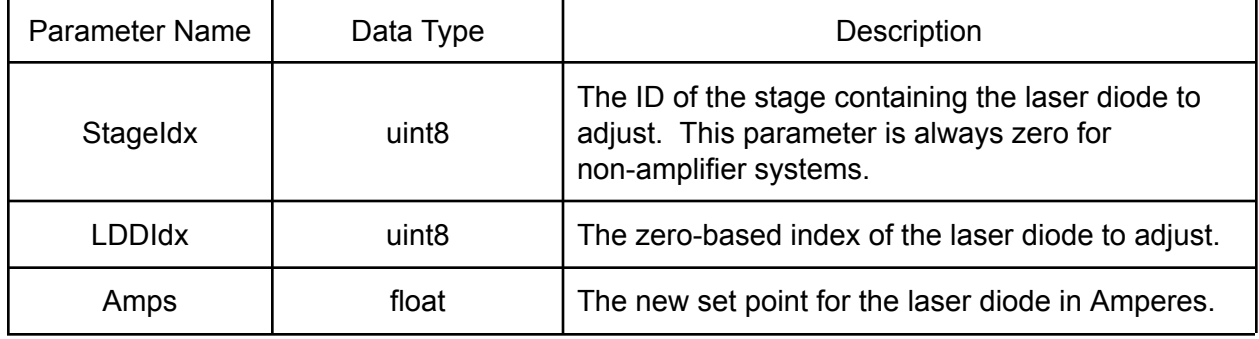

### **Receive from Controller - Command ID 4**

Syntax: 4|LaserError}

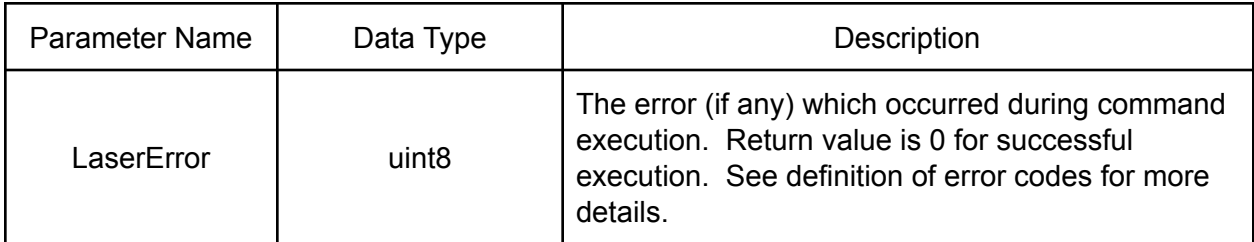

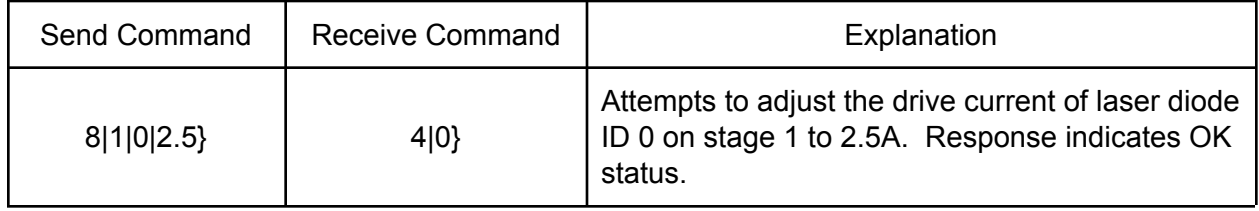

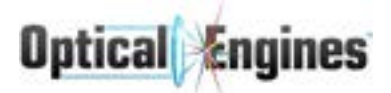

## **StageSetAmps**

## **Description**

Changes the set point for all laser diodes on the specified stage.

## **Send from Computer - Command ID 11**

Syntax: 11|Stage|Amps}

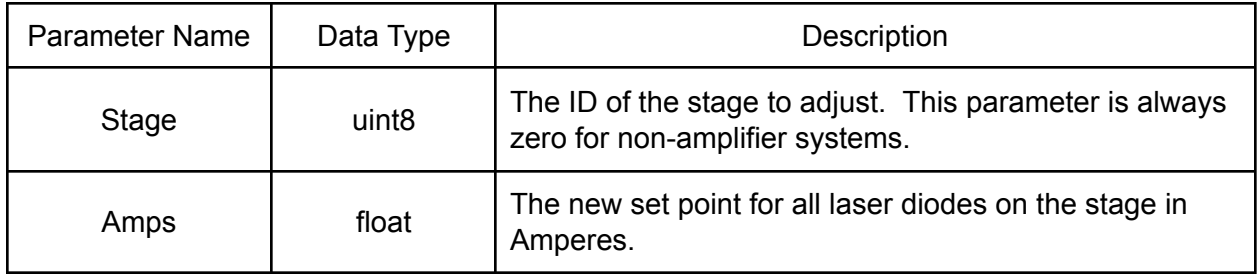

#### **Receive from Controller - Command ID 4**

Syntax: 4|LaserError}

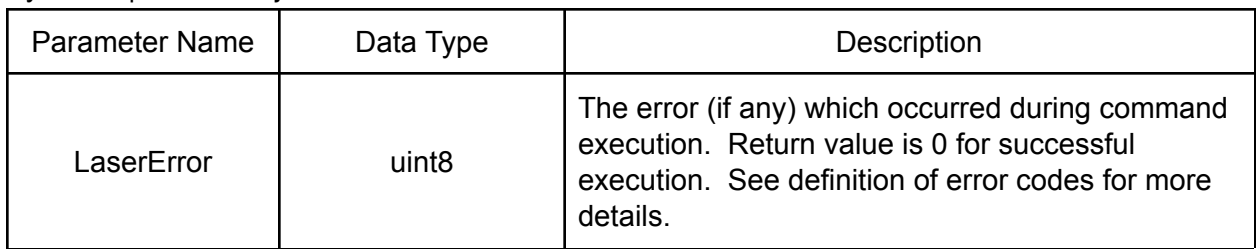

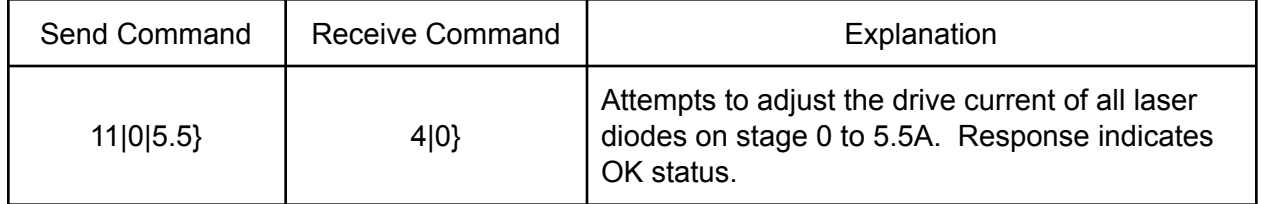

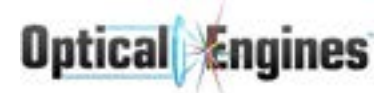

## StageSetPowerPercent

## **Description**

Sets the power values of all laser diodes on a stage sequentially, regardless of current set point. This function will use the linearization algorithm to provide an accurate percentage of maximum available output power.

## **Send from Computer - Command ID 18**

Syntax: 18|Stage|Percent|Enable}

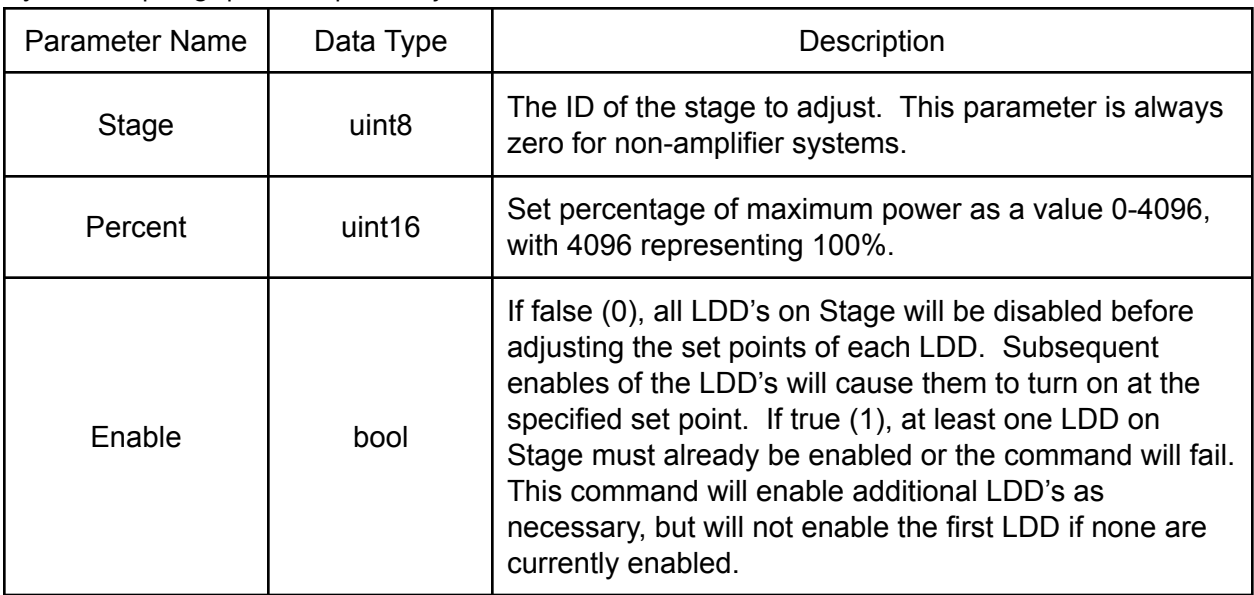

### **Receive from Controller - Command ID 4**

Syntax: 4|LaserError}

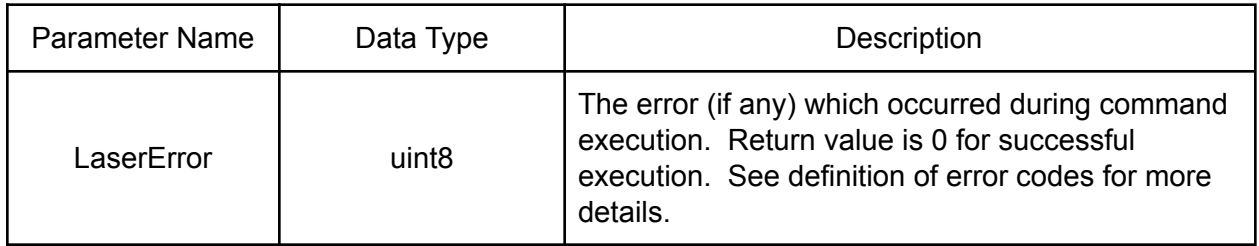

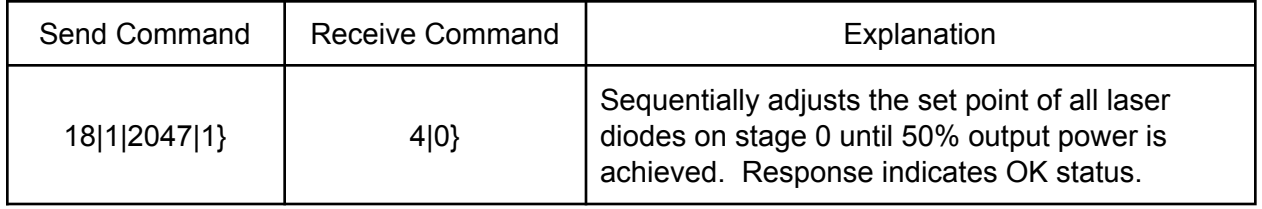

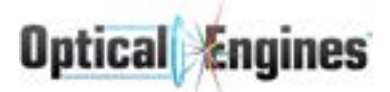

## LDDEnable

## **Description**

Enables or disables an individual laser diode.

## **Send from Computer - Command ID 7**

Syntax: 7|Stage|Percent|Enable}

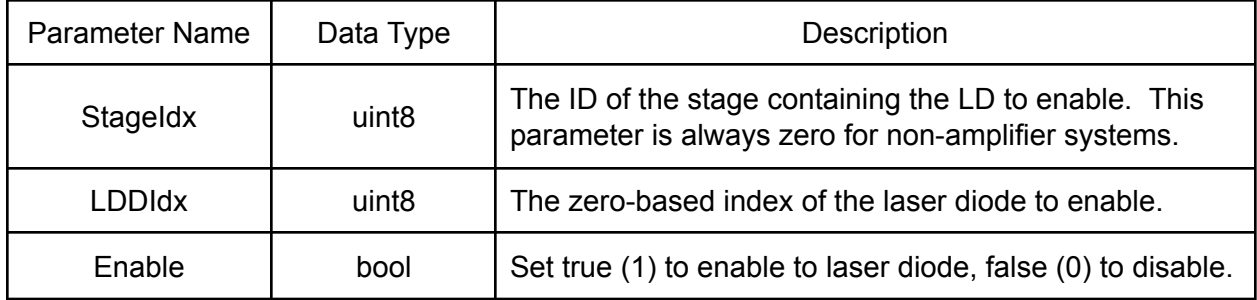

### **Receive from Controller - Command ID 4**

Syntax: 4|LaserError}

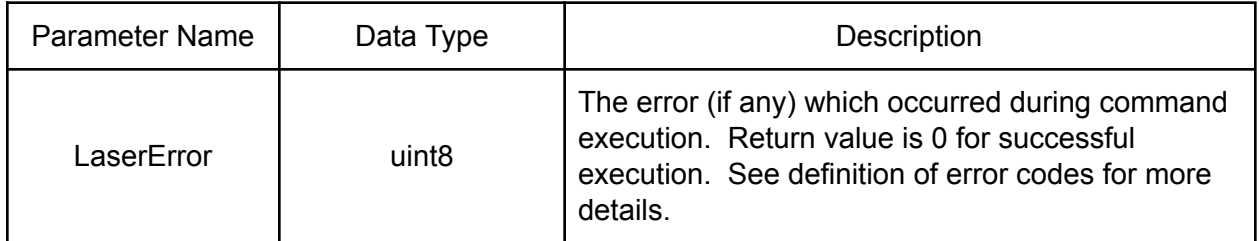

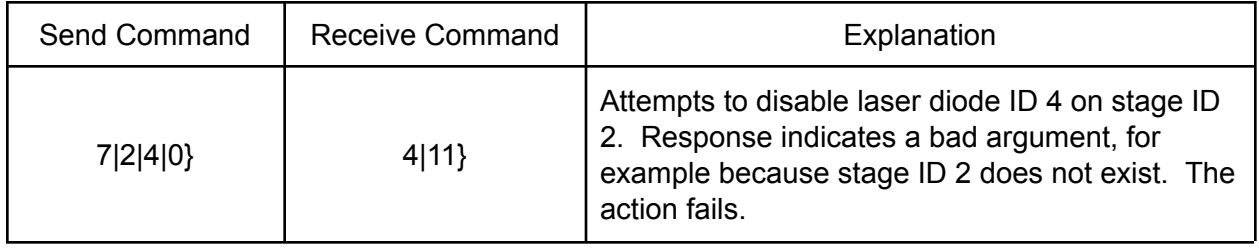

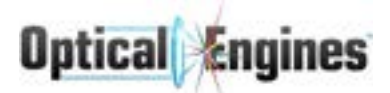

# **StageEnable**

## **Description**

Sets the power values of all laser diodes on a stage sequentially, regardless of current set point. This function will use the linearization algorithm to provide an accurate percentage of maximum available output power.

## **Send from Computer - Command ID 12**

Syntax: 12|Stage|Enable}

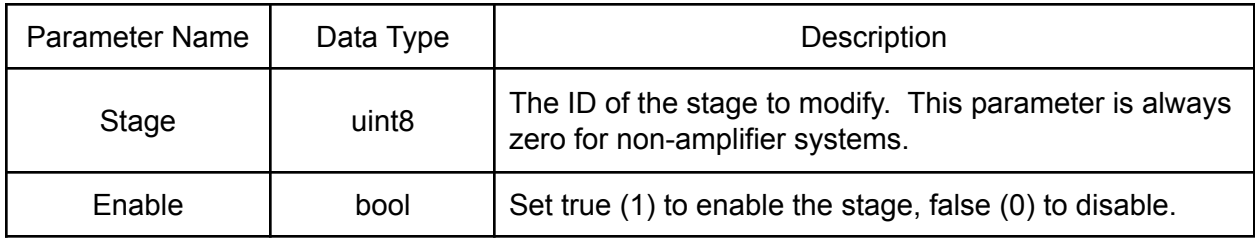

#### **Receive from Controller - Command ID 4**

Syntax: 4|LaserError}

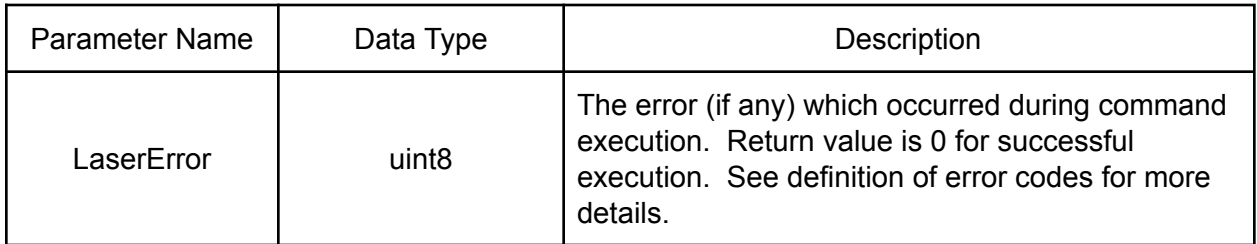

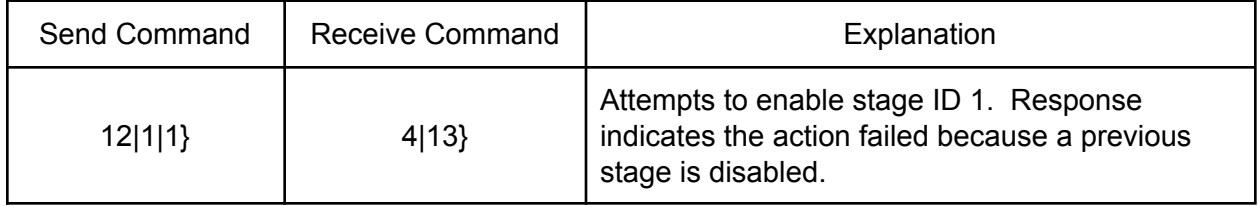

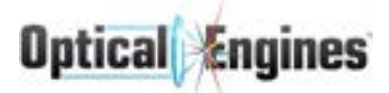

## PilotEnable

## **Description**

If present, enables or disables the pilot laser.

### **Send from Computer - Command ID 13**

Syntax: 13|Enable}

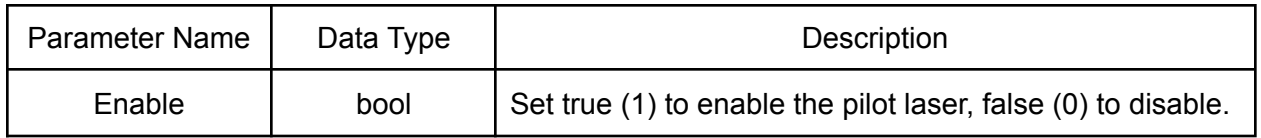

#### **Receive from Controller - Command ID 4**

Syntax: 4|LaserError}

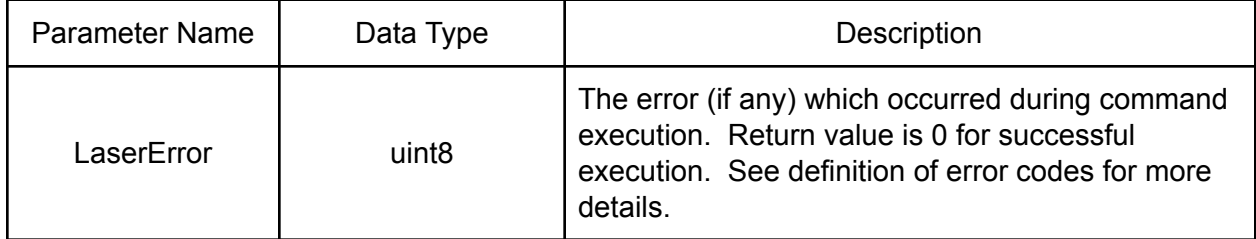

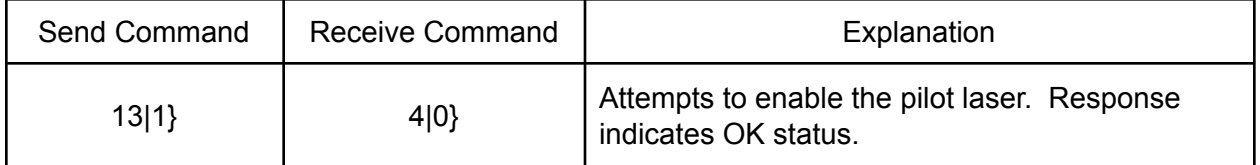

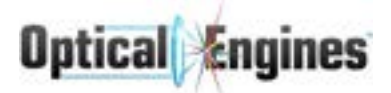

## **GetGlobalState**

## **Description**

Requests all global state parameters.

### **Send from Computer - Command ID 14**

Syntax: 14}

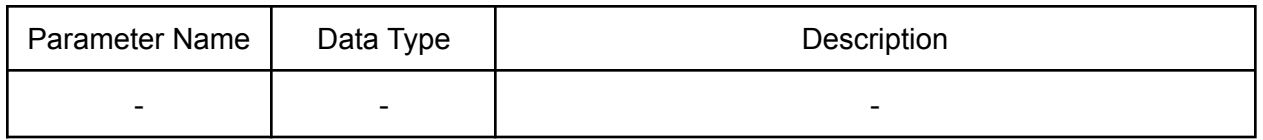

#### **Receive from Controller - Command ID 14**

Syntax:

14|LaserError|ComponentType|Index|Interlock|IsLaserOn|IsPilotOn|ExtCtrlMode|IsAPCOn| StageCnt|SensorCnt|OutputPower|PowerLock|IsTPCOn}

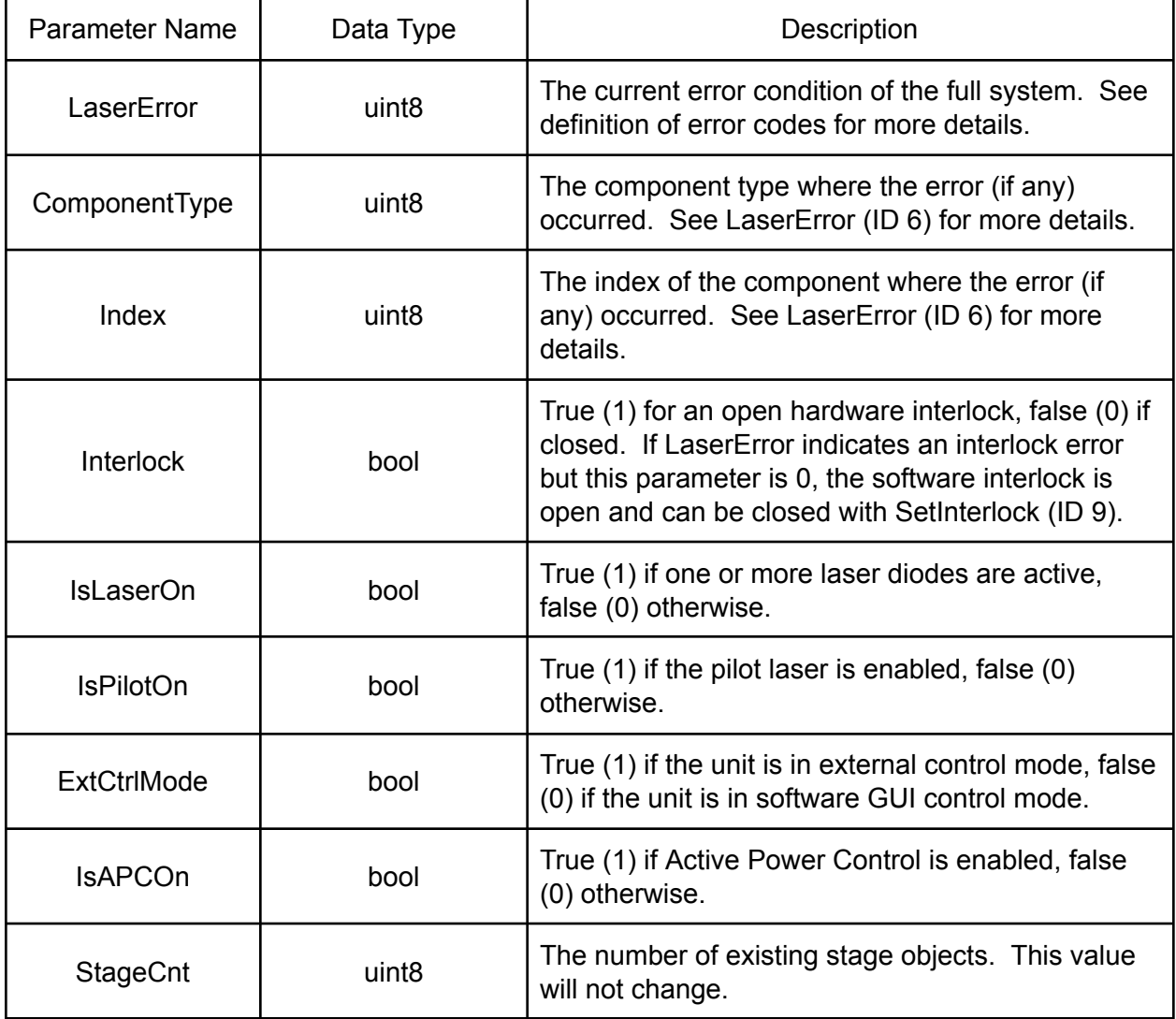

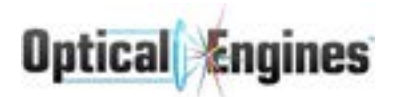

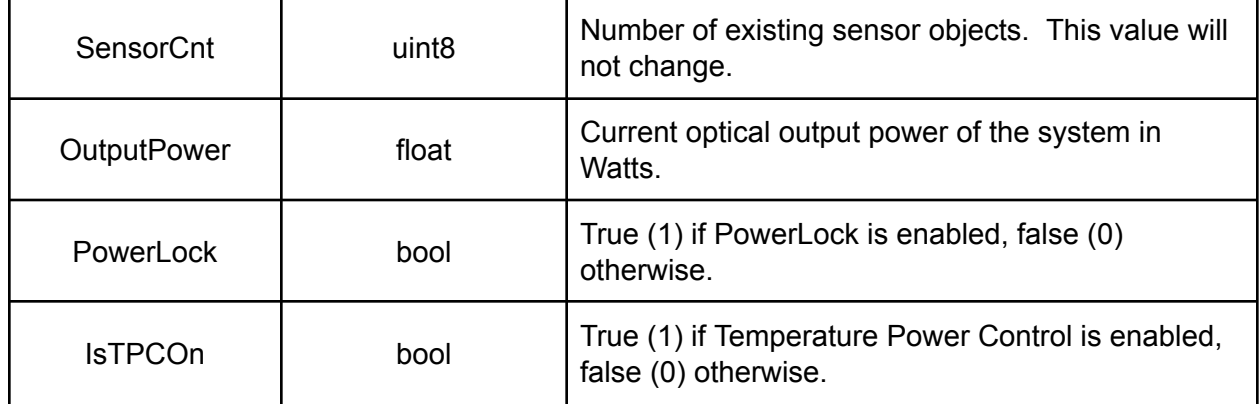

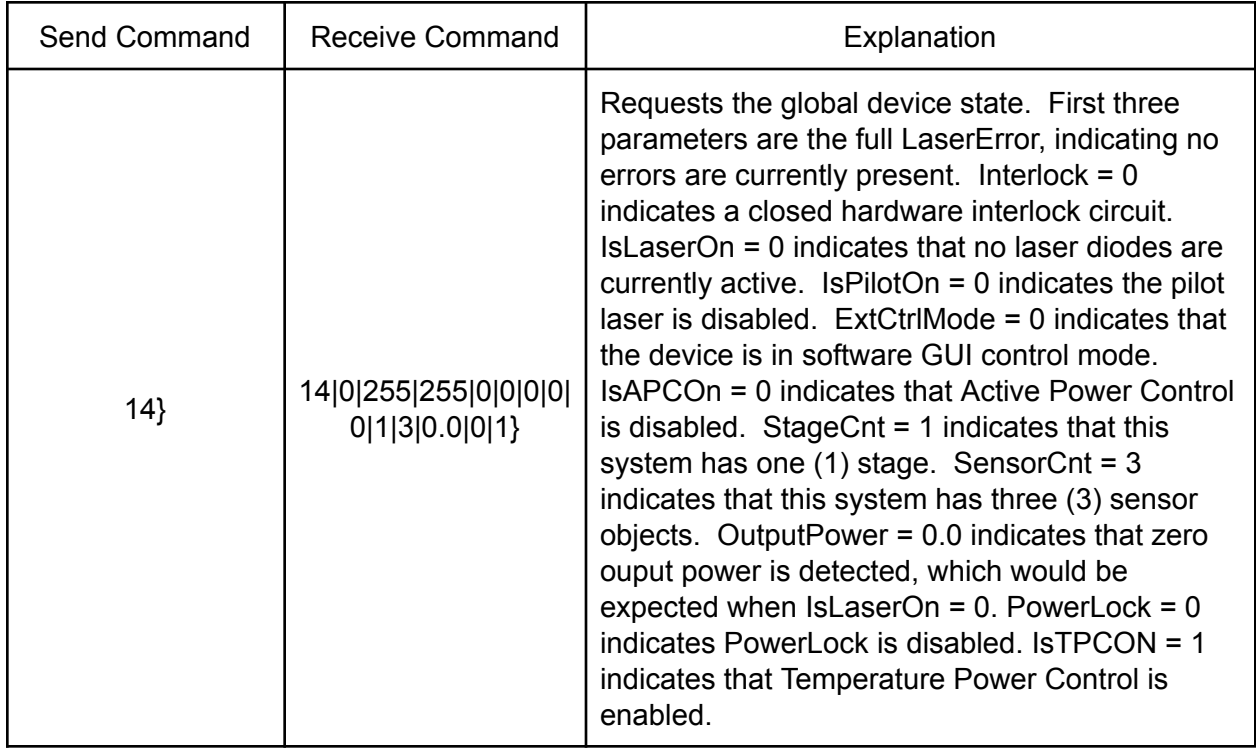

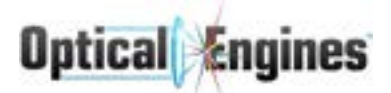

## **GetLDDState**

## **Description**

Requests the state parameters for the specified laser diode.

## **Send from Computer - Command ID 15**

Syntax: 15|Stage|LDIdx}

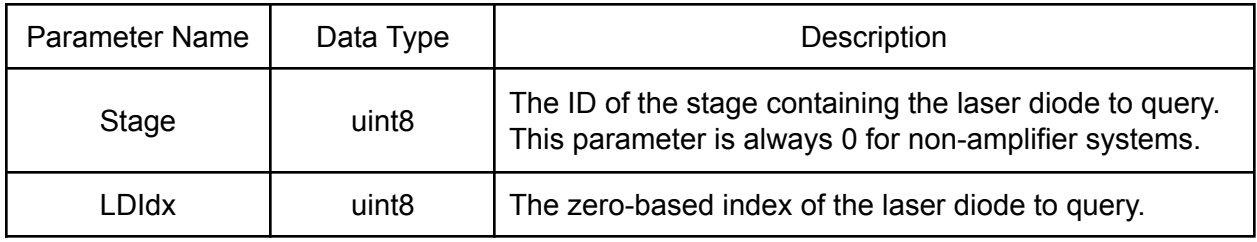

#### **Receive from Controller - Command ID 15**

Syntax: 15|Error|IsEnabled|AmpsVal|Stage}

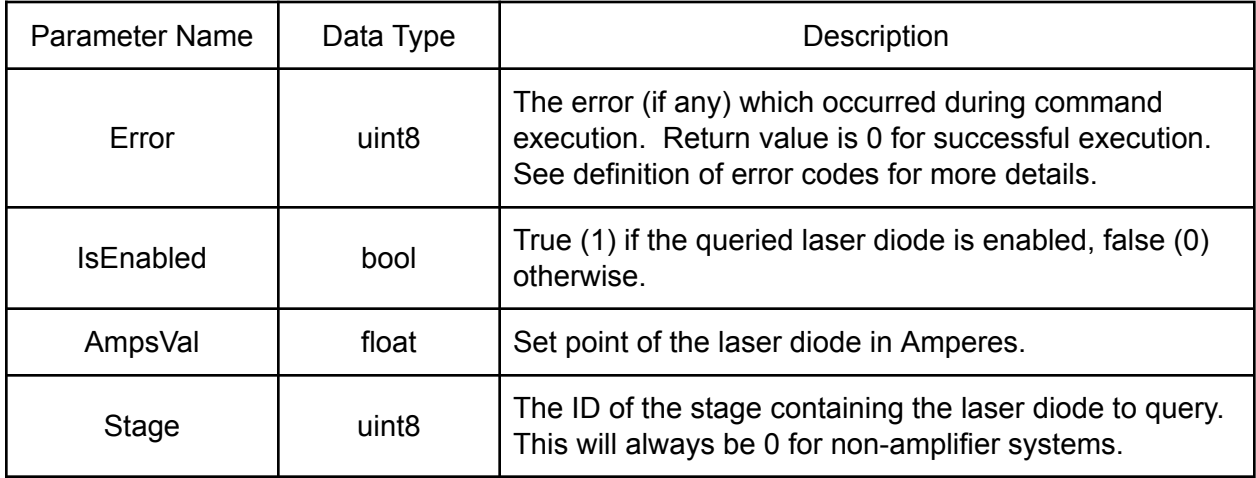

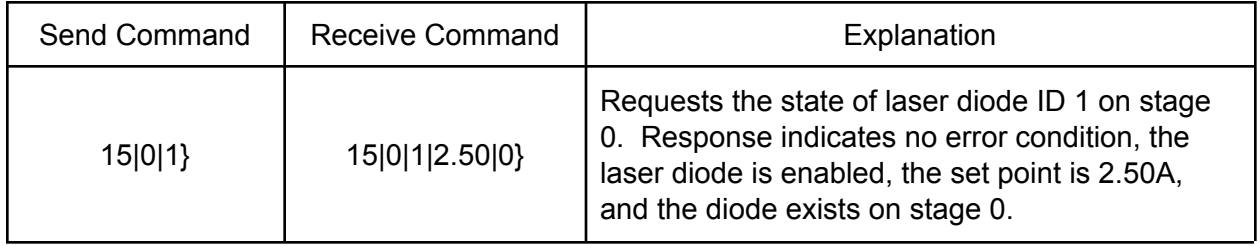

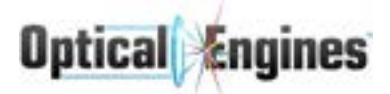

## **GetSensorState**

## **Description**

Requests all sensor parameters.

## **Send from Computer - Command ID 16**

Syntax: 16|SensorIdx}

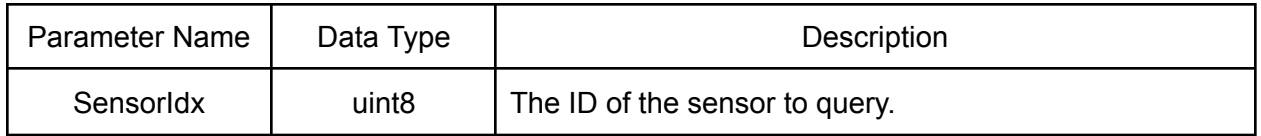

#### **Receive from Controller - Command ID 16**

Syntax: 16|Err|Val}

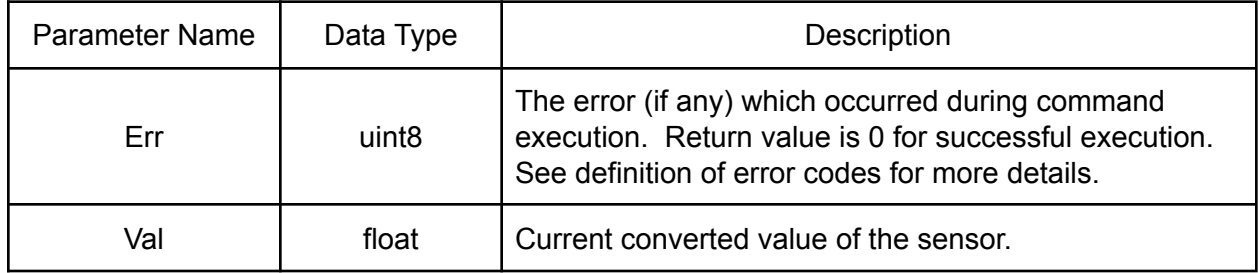

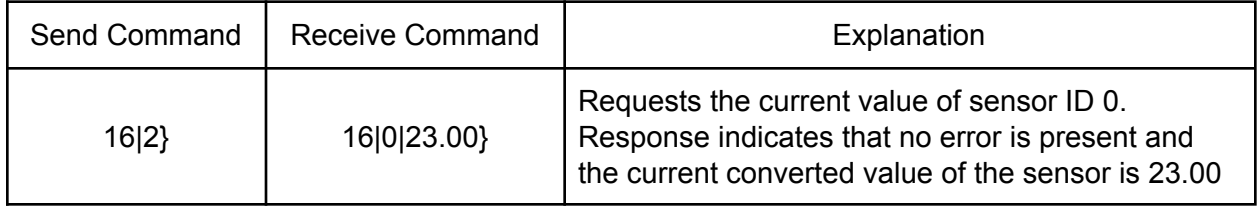

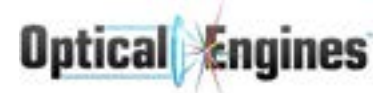

# **GetStageState**

## **Description**

Requests all stage state parameters.

#### **Send from Computer - Command ID 17**

Syntax: 17|Stage}

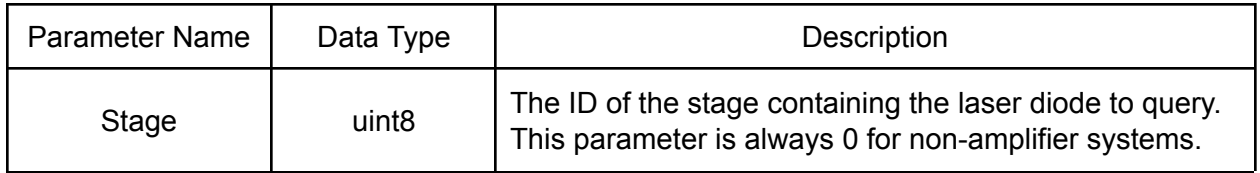

### **Receive from Controller - Command ID 17**

Syntax: 17|Error|LDDCount|LDDEnabledCount|IsHwEnabled|AmpsPercent|PowerPercent}

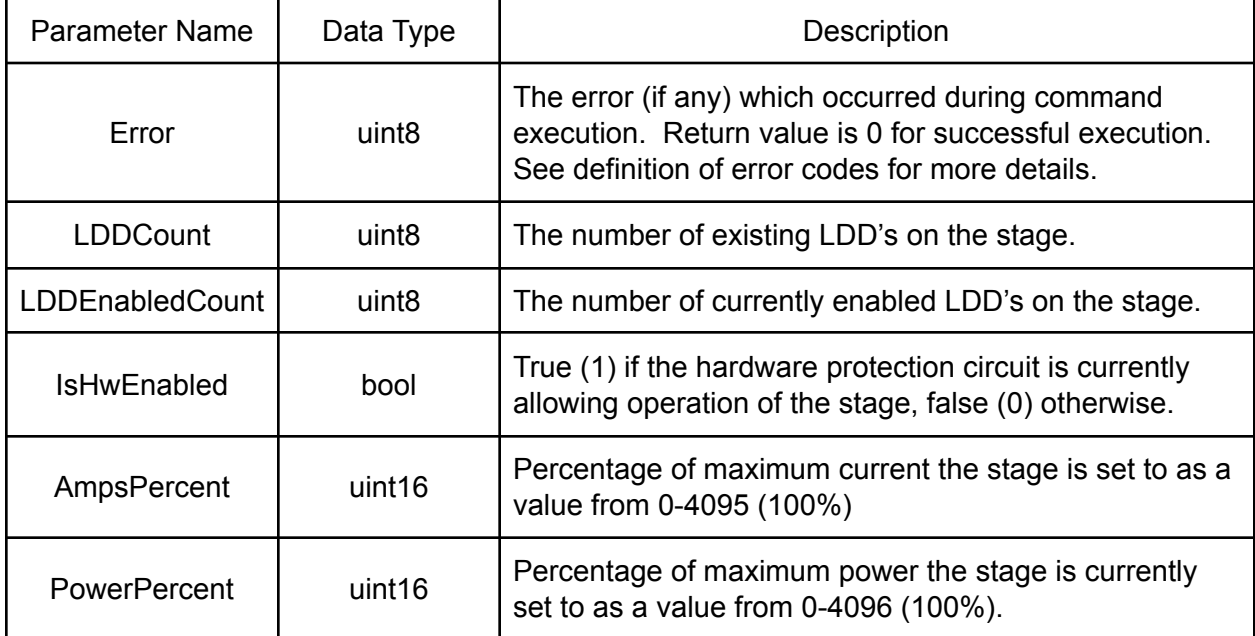

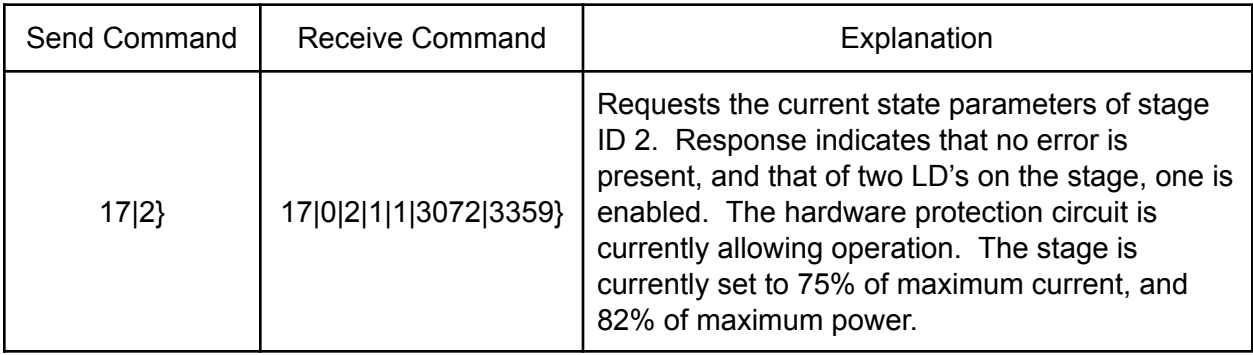

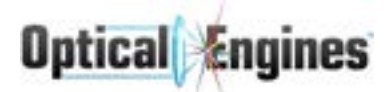

## QueueStageEnable

### **Description**

Queues the enable of the specified stage. This differs from StageEnable (command ID 12) in that you may turn on any stage regardless of preamp status. Turn on rules are still followed, so the action might not be immediately carried out. Successful execution should be checked afterwards with a GetStageState command.

### **Send from Computer - Command ID 23**

Syntax: 23|Stage}

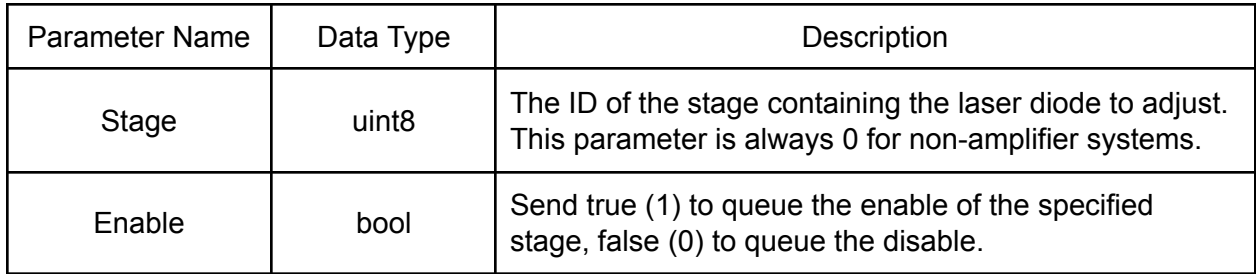

### **Receive from Controller - Command ID 4**

Syntax: 4|LaserError}

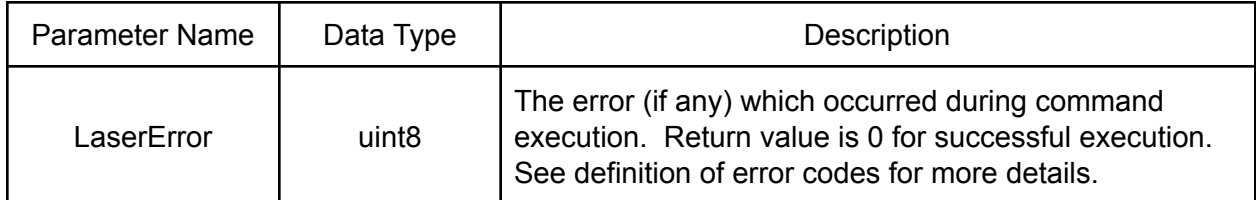

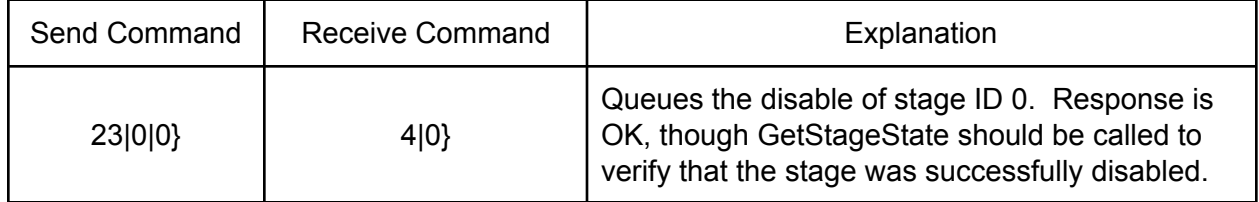

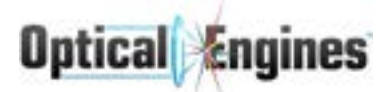

## **SensorClearError**

## **Description**

Clears the error from a sensor with latching enabled. Except for sensor type OutputPower, use 0 as the ClearCode parameter.

### **Send from Computer - Command ID 24**

Syntax: 24|SensorIdx|ClearCode}

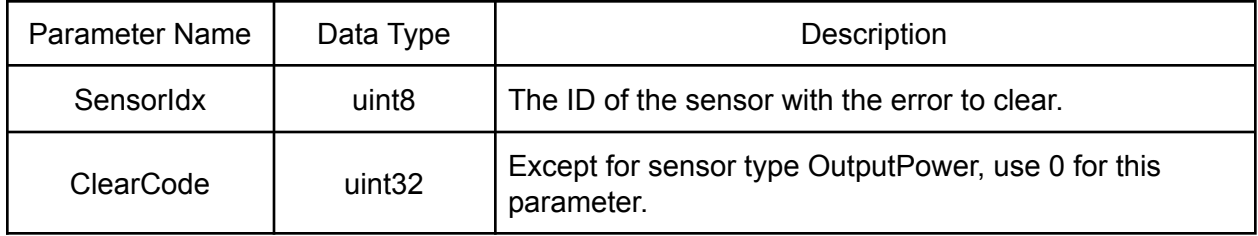

#### **Receive from Controller - Command ID 4**

Syntax: 4|LaserError}

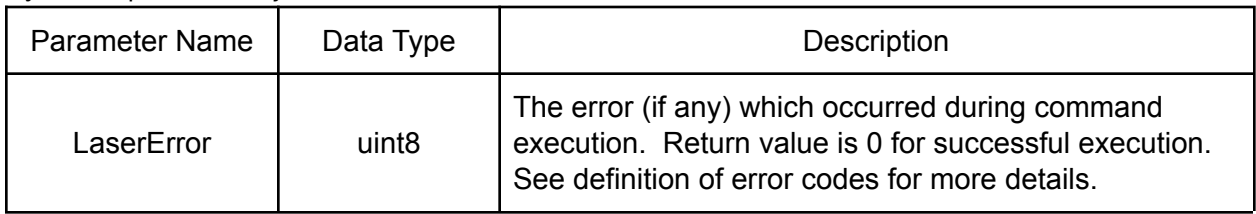

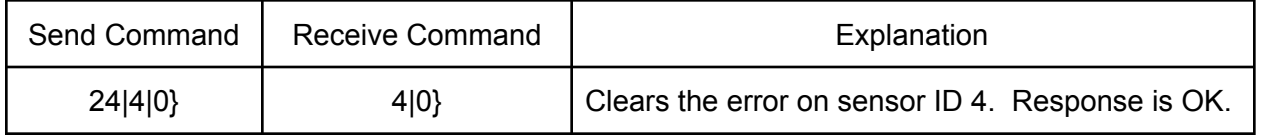

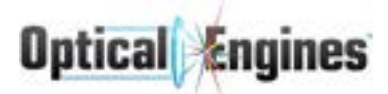

# APCEnable

## **Description**

Enables or disables Active Power Control, which actively adjusts laser power based on actual measured output power in order to achieve and maintain the desired set point.

### **Send from Computer - Command ID 27**

Syntax: 27|Enable}

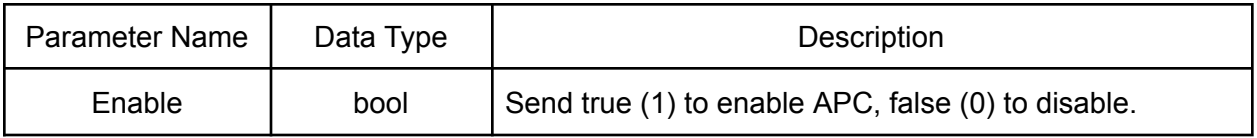

#### **Receive from Controller - Command ID 4**

Syntax: 4|LaserError}

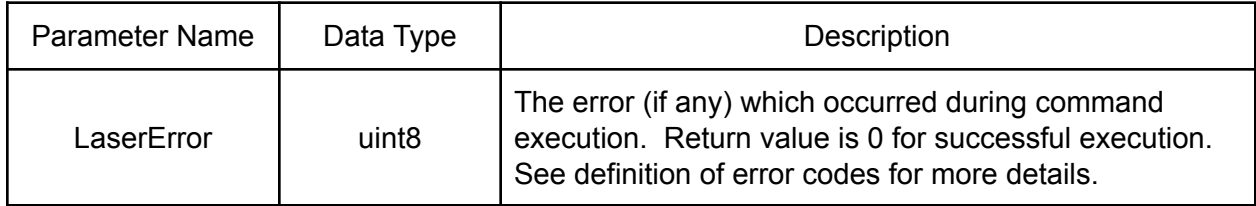

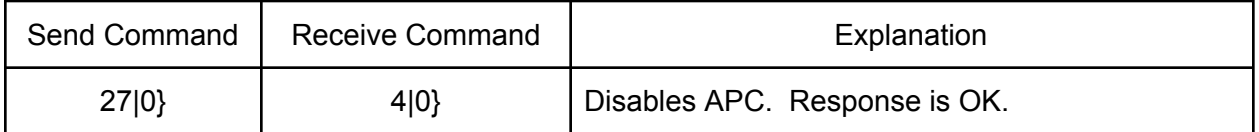

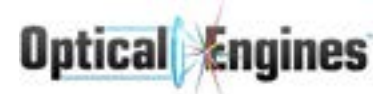

# SetAuxAnalogOut

## **Description**

Sets the auxiliary analog output setting to the desired value. This feature is optional, and not available on all units.

#### **Send from Computer - Command ID 28**

Syntax: 28|SetPoint}

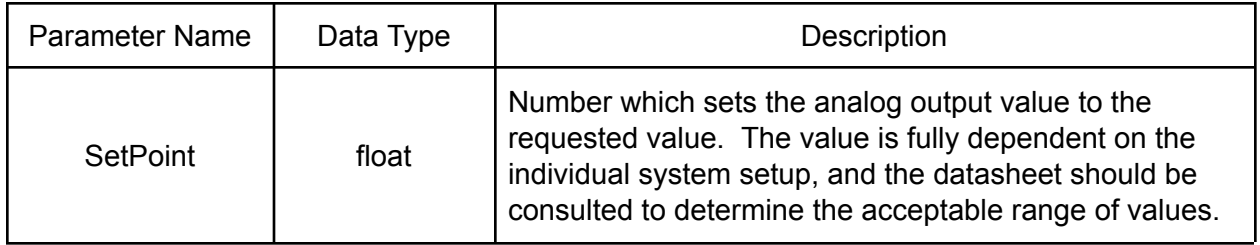

#### **Receive from Controller - Command ID 4**

Syntax: 4|LaserError}

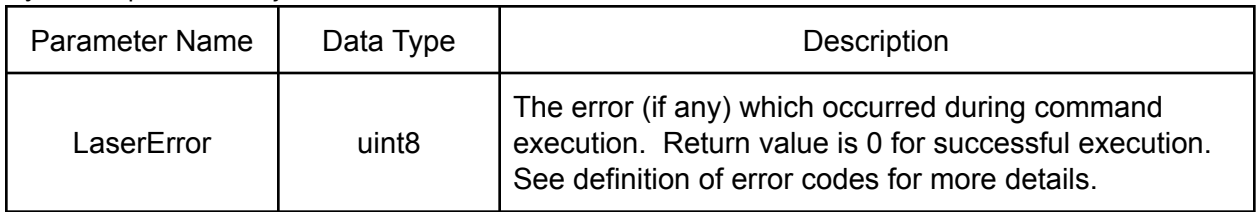

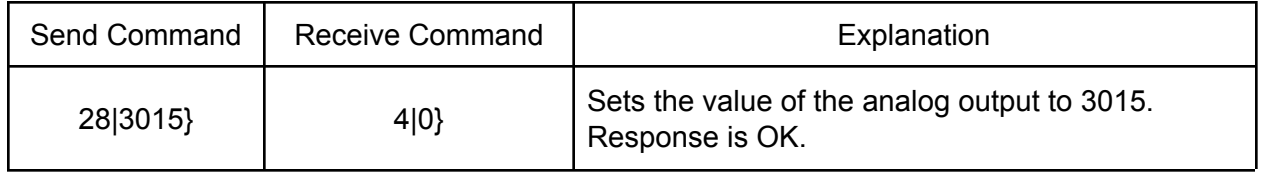

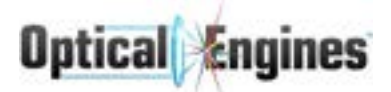

## **SetAuxPWMOut**

## **Description**

Enables or disables pulse width-modulated output, which behaves similarly to an internal signal generator. This feature is optional, and not available on all units.

### **Send from Computer - Command ID 29**

Syntax: 29|Enable|Period|Duty}

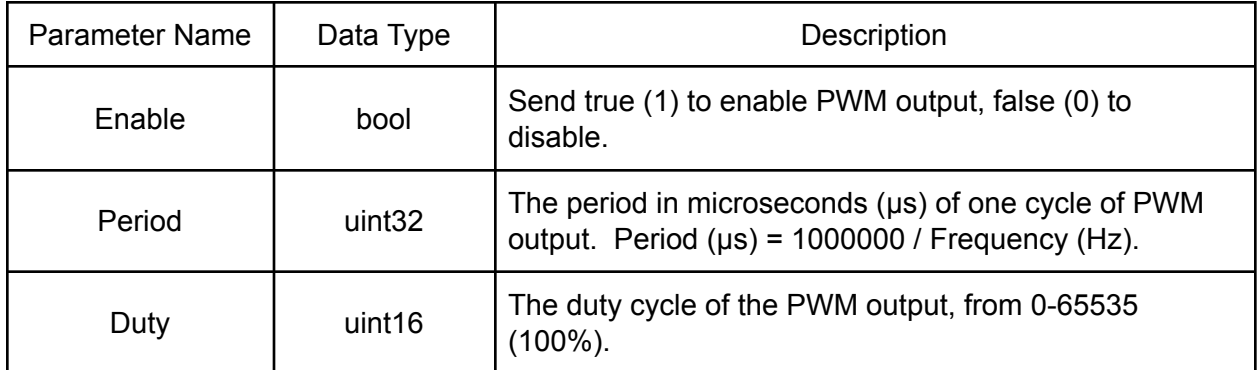

#### **Receive from Controller - Command ID 4**

Syntax: 4|LaserError}

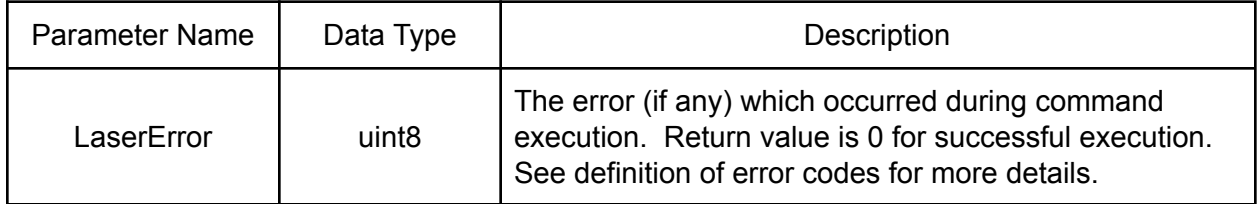

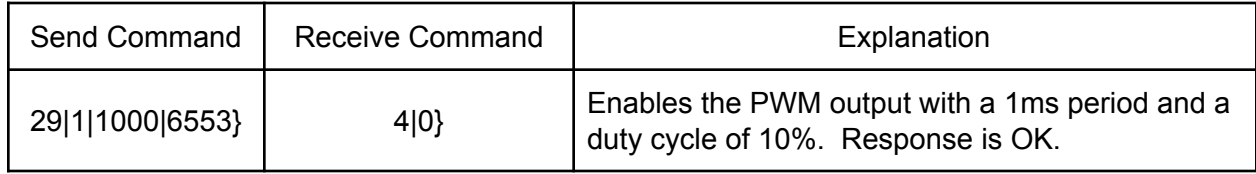

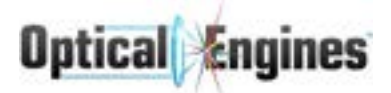

# GetSystemOnTime

## **Description**

Request system on time, reported in count of 15 minute intervals

## **Send from Computer - Command ID 25**

Syntax: 25}

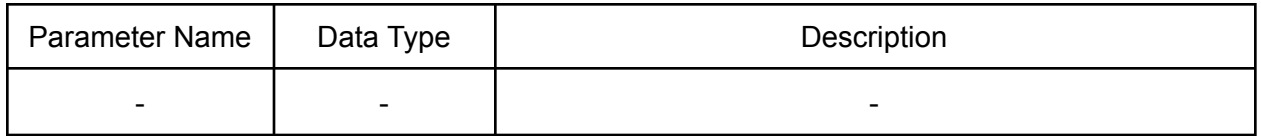

#### **Receive from Controller - Command ID 25**

Syntax: 25|OnTime}

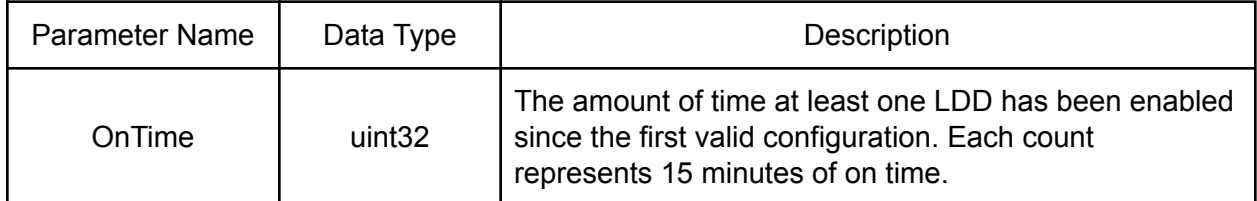

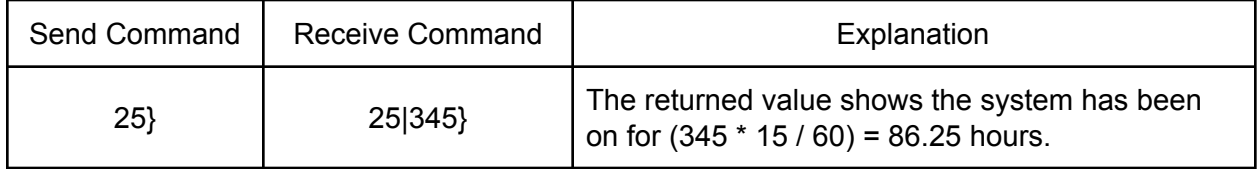

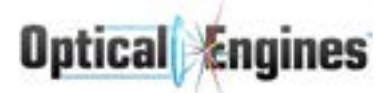

# AddSystemOnTime

## **Description**

Adds hours to the system on time count. This command exists only to bring older controllers up-to-date.

### **Send from Computer - Command ID 30**

Syntax: 30|Hours}

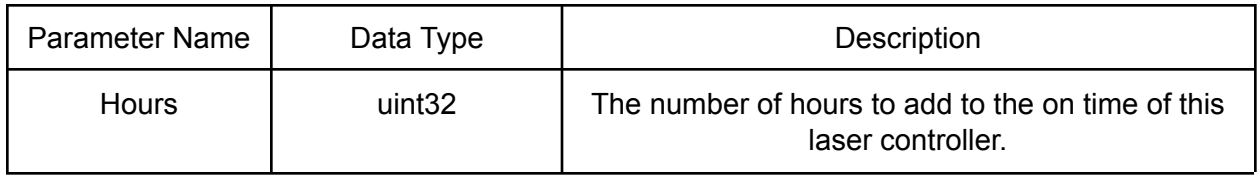

#### **Receive from Controller - Command ID 4**

Syntax: 4|LaserError}

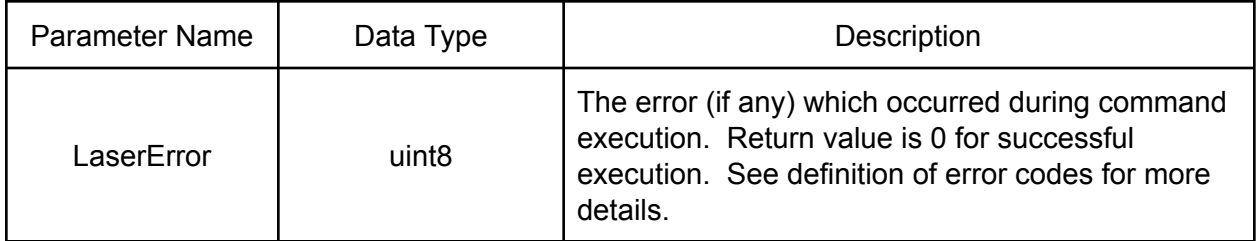

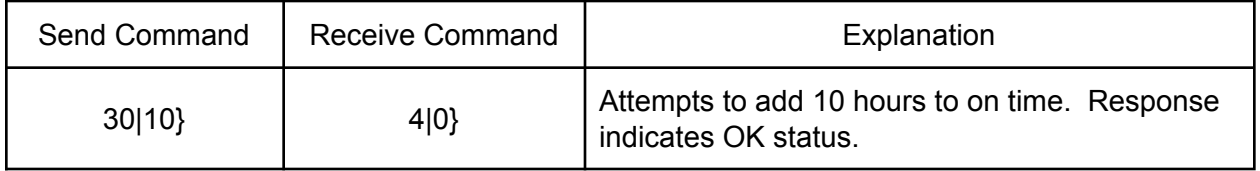

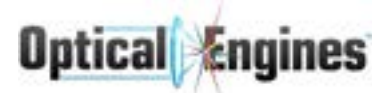

## **SetTPCField**

## **Description**

Attempts to change a specific setting related to TPC

## **Send from Computer - Command ID 32**

Syntax: 32|Field|Value}

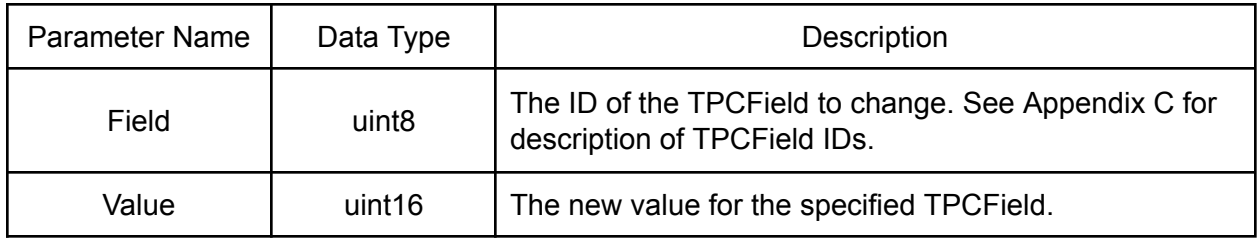

#### **Receive from Controller - Command ID 4**

Syntax: 4|LaserError}

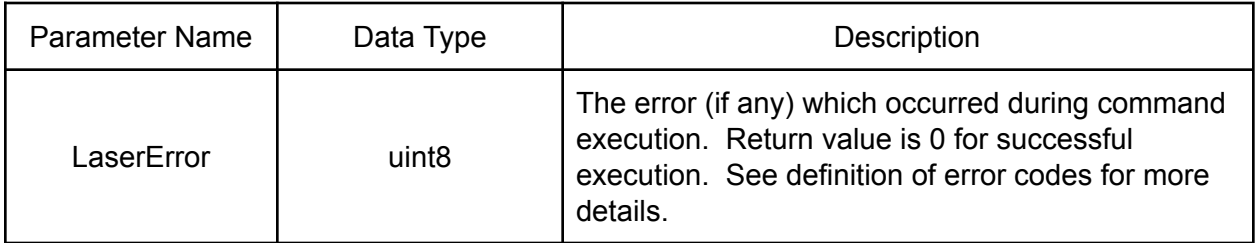

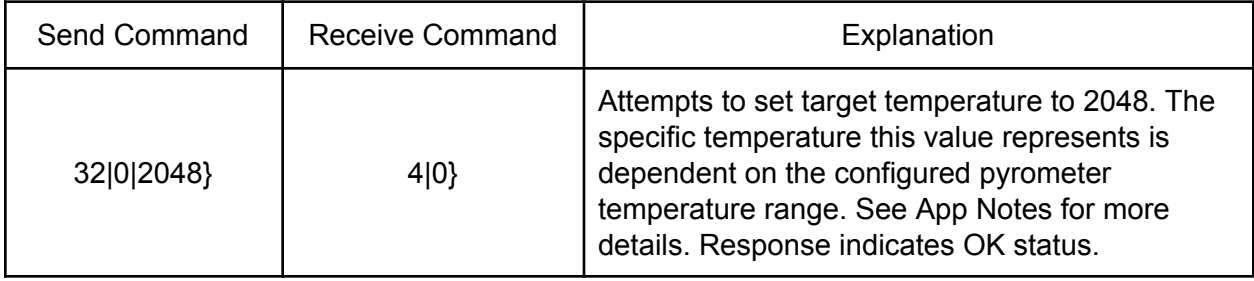

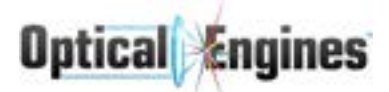

## **GetTPCField**

## **Description**

Queries a specific setting related to TPC

## **Send from Computer - Command ID 33**

Syntax: 33|Field}

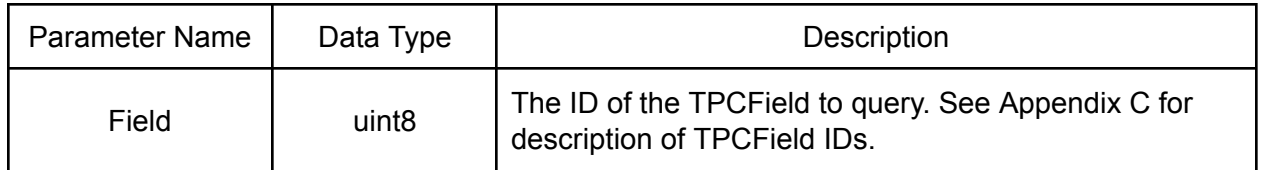

#### **Receive from Controller - Command ID 33**

Syntax: 33|Value}

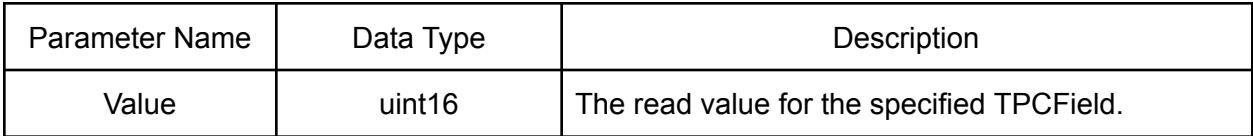

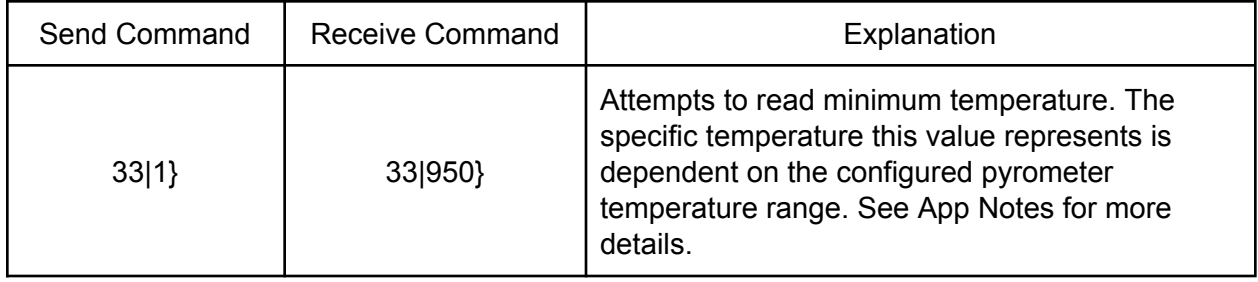

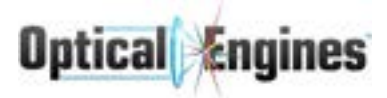

## EnableTPC

## **Description**

Enables or disables TPC

## **Send from Computer - Command ID 32**

Syntax: 34|Set}

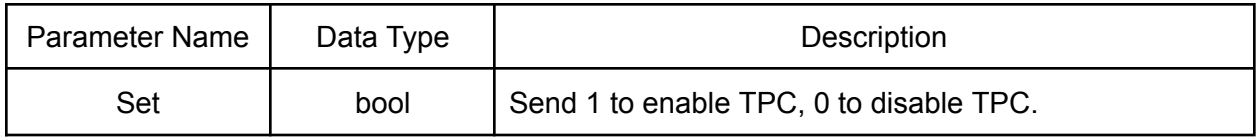

#### **Receive from Controller - Command ID 4**

Syntax: 4|LaserError}

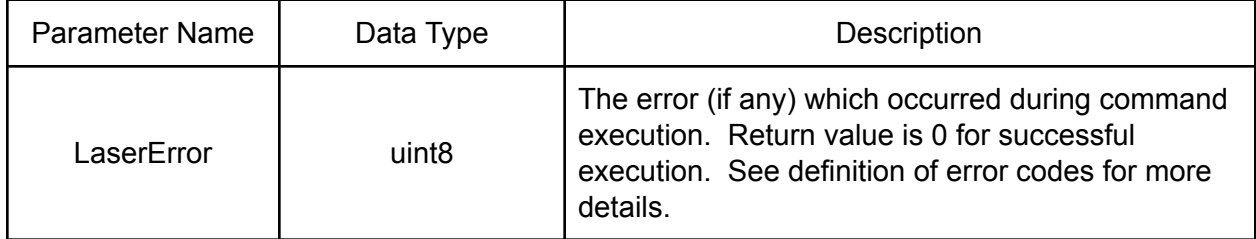

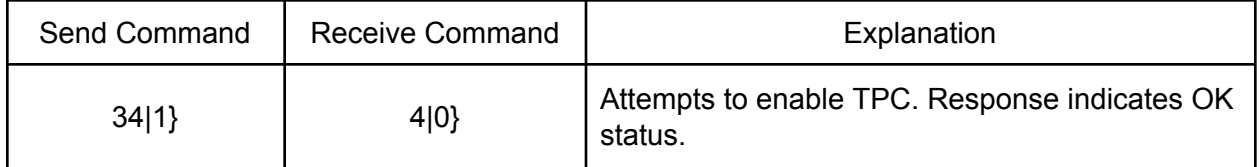

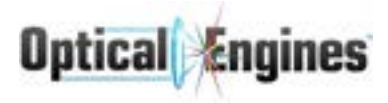

# **TPCShutter**

## **Description**

Requests a shutter of the attached pyrometer to reset the temperature calibration. The pyrometer will not report accurate temperature until 1 second has elapsed after this command is received.

### **Send from Computer - Command ID 32**

Syntax: 35}

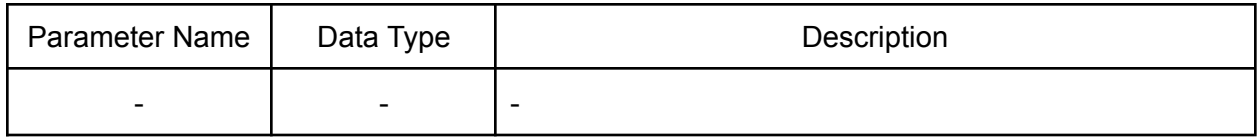

#### **Receive from Controller - Command ID 4**

Syntax: 4|LaserError}

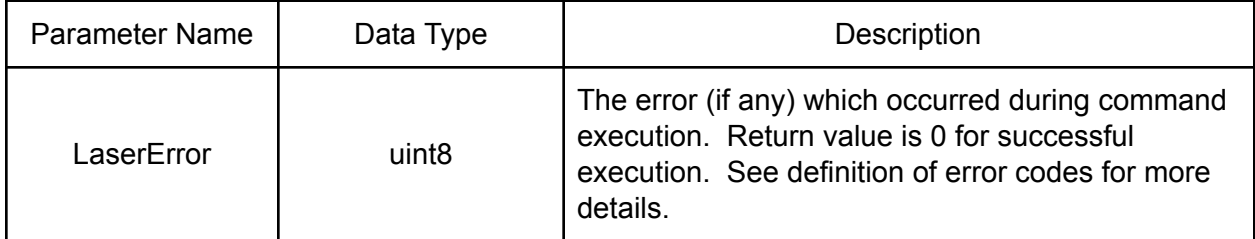

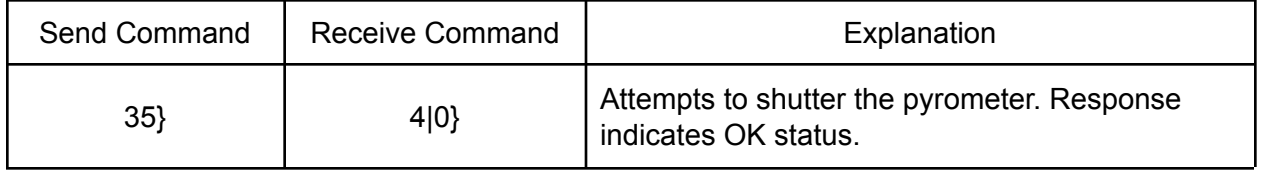
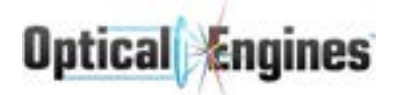

### A.2 Binary Commands

For faster performance, it may be useful to request state information from the laser controller in binary format. The State commands presented in the ASCII section have corresponding binary versions. These binary commands are sent using the following format:

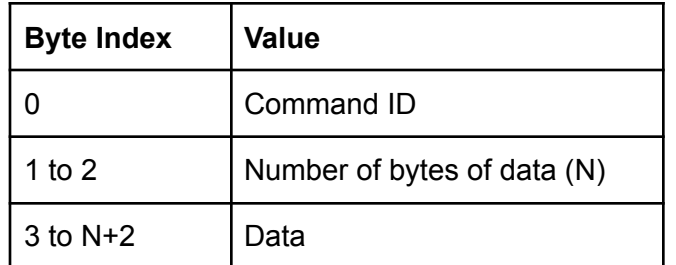

There is no termination character for binary commands. The data sent with each binary command response will be a struct of the parameters presented in its ASCII counterpart.

As an example, to request the global state parameters (command ID 131) you would send three binary bytes: [131][0][0]. You would then receive 16 bytes in response: [131][0][13][13 data bytes].

The following C# code can be used to extract arguments from the byte array read from the laser controller:

```
public static T GetFromBytes<T>(byte[] inVal, int startIdx) where T :
new()
{
     T RetVal = new T();
     int SizeOfT = Marshal.SizeOf(RetVal);
     if (SizeOf > inVal.length - startIdx)
     throw new IndexOutOfRangeException("Insufficient binary data to
execute ReadArg<" + RetVal.GetType().Name + ">()");
     IntPtr Ptr = Marshal.AllocHGlobal(SizeOfT);
     Marshal.Copy(inVal, startIdx, Ptr, SizeOfT);
     RetVal = (T)Marshal.PtrToStructure(Ptr, typeof(T));
     Marshal.FreeHGlobal(Ptr);
     return RetVal;
}
```
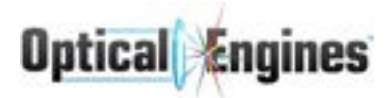

The easiest way to work with the binary commands is to use the above function to read all the bytes into a single struct:

CommandDataStruct data = GetFromBytes(DataBytes, 0);

The definition of CommandDataStruct is present with each binary command which follows.

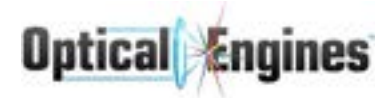

#### GetGlobalStateBinary (ID 131)

This command has the same parameters as GetGlobalState (ID 14)

The following C# struct definition can be used to read the binary data:

```
[StructLayout(LayoutKind.Explicit, Pack = 1, Size = 14)]
private struct GStateBin
{
     [FieldOffset(0)]
     public byte Err;
     [FieldOffset(1)]
     public byte CLevel;
     [FieldOffset(2)]
     public byte Idx;
     [FieldOffset(3)]
     public byte Interlock;
     [FieldOffset(4)]
     public byte IsLaserOn;
     [FieldOffset(5)]
     public byte IsPilotOn;
     [FieldOffset(6)]
     public byte ExtCtrlMode;
     [FieldOffset(7)]
     public byte IsAPCOn;
     [FieldOffset(8)]
     public byte StageCnt;
     [FieldOffset(9)]
     public byte SensorCnt;
     [FieldOffset(10)]
     public byte OutputPower;
```
};

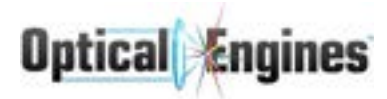

### GetGlobalStateBinary (ID 132)

This command has the same parameters as GetLDDState (ID 15)

The following C# struct definition can be used to read the binary data:

```
[StructLayout(LayoutKind.Explicit, Pack = 1, Size = 7)]
private struct LDD_StateBin
{
     [FieldOffset(0)]
     public byte Error;
     [FieldOffset(1)]
     public byte IsEnabled;
     [FieldOffset(2)]
     public float AmpsVal;
     [FieldOffset(6)]
     public byte Stage;
};
```
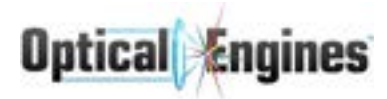

### GetSensorStateBinary (ID 133)

This command has the same parameters as GetSensorState (ID 16)

The following C# struct definition can be used to read the binary data:

```
[StructLayout(LayoutKind.Explicit, Pack = 1, Size = 5)]
private struct Sensor_StateBin
{
     [FieldOffset(0)]
     public byte Error;
     [FieldOffset(1)]
     public float Val;
};
```
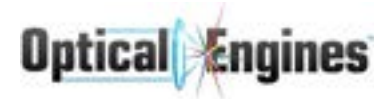

### GetStageStateBinary (ID 135)

This command has the same parameters as GetSensorState (ID 16)

The following C# struct definition can be used to read the binary data:

```
[StructLayout(LayoutKind.Explicit, Pack = 1, Size = 8)]
private struct Stage_StateBin
{
     [FieldOffset(0)]
     public byte Error;
     [FieldOffset(1)]
     public byte LDDCount;
     [FieldOffset(2)]
     public byte LDDEnabledCount;
     [FieldOffset(3)]
     public byte IsHwEnabled;
     [FieldOffset(4)]
     public uint16 AmpsPercent;
     [FieldOffset(6)]
     public uint16 PowerPercent;
```
};

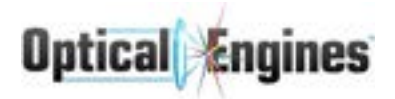

# Appendix B - Error Codes

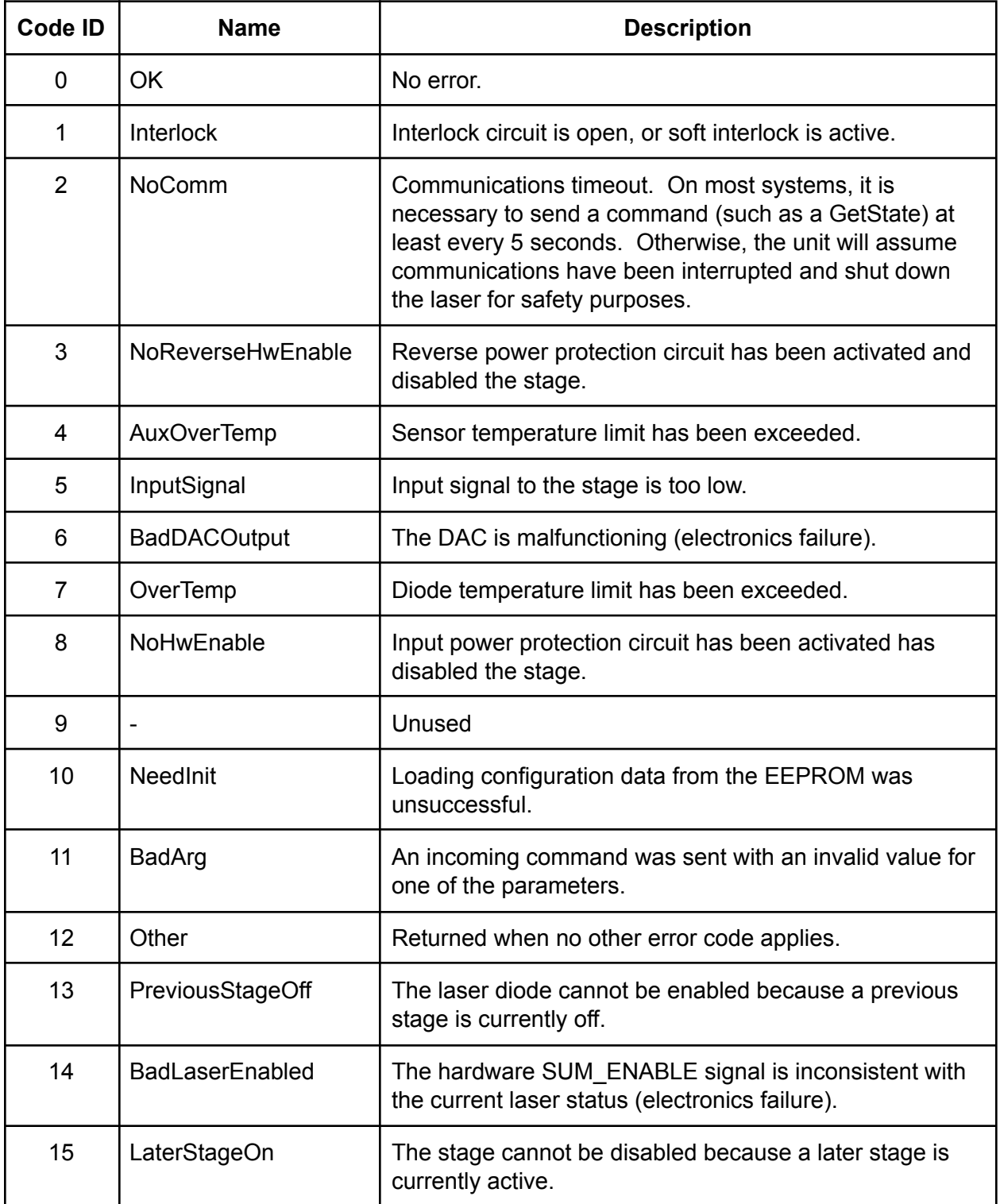

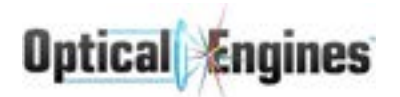

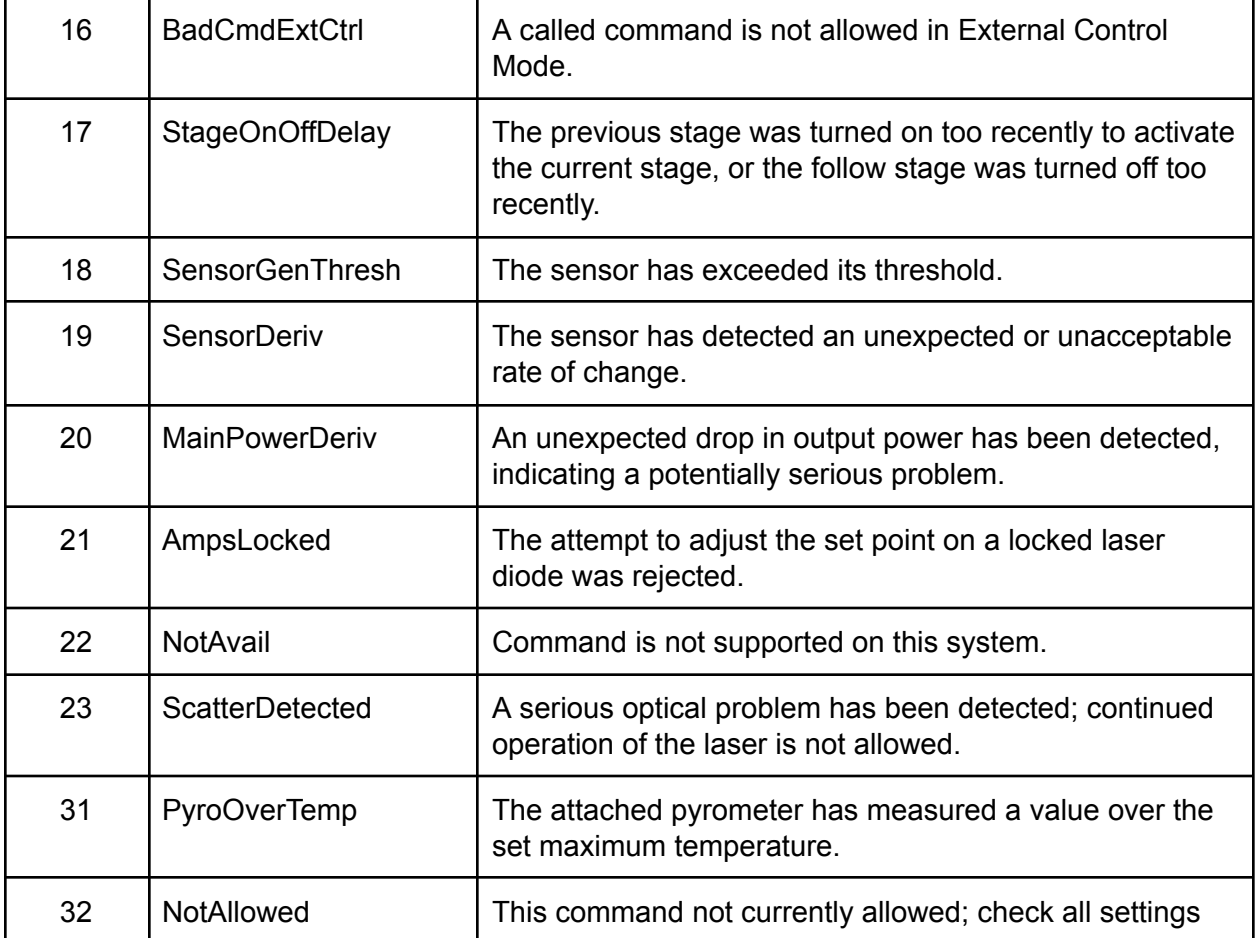

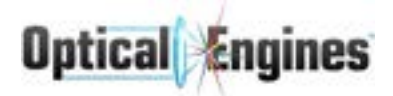

# Appendix C - TPC Fields

#### **NOTE: All fields are unsigned 16 bit integers.**

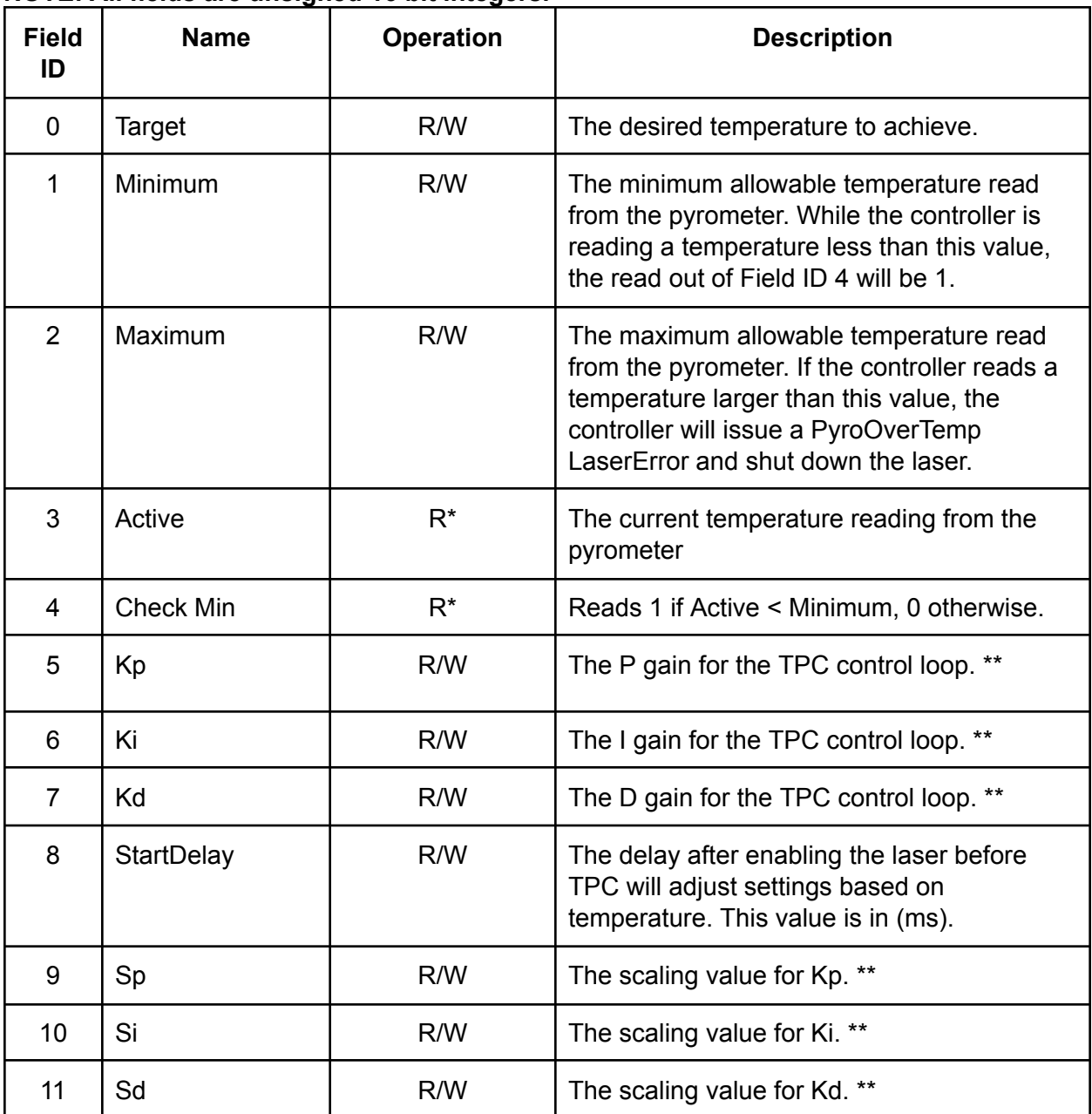

\* Attempting to use SetTPCField with Field ID 3 or 4 will result in BadArg LaserError 4|11}

\*\* See PID Notes for more details on the PID controls

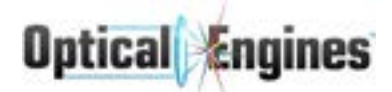

## App Notes

The system will come with a configured PyroLowRange and PyroHighRange specifying the maximum temperature limits of the included pyrometer. These 2 values determine the temperature specified by Target, Minimum, Maximum, and Active. The values are related by this equation:

**Target Temperature = Target / 4096 \* (PyroHighRange - PyroLowRange) + PyroLowRange.** Equivalently:

**Target = (Target Temperature - PyroLowRange) / (PyroHighRange - PyroLowRange) \* 4096.**

Ex 1: PyroLowRange is 150 °C and PyroHighRange is 900 °C, and Target is set to 1780. Target Temperature is then equivalent to 1780/4096 \* (900 - 150) + 150 = 475.9 °C.

Ex 2: PyroLowRange is 150 °C and PyroHighRange is 900 °C, and desired Target Temperature is 320 °C. Target is then equivalent to (320 - 150) / (900 - 150) \* 4096 = 928.

### PID Notes

The system uses a PID controller to maintain the desired temperature. Since a wide variety of lasers and materials will be supported, the gain values for the controller need to be able to vary by a large amount. As such, the Ki, Kp, and Kd range 0 to 65535 and the Sp, Si, and Sd range 1-65535. The internal gains are calculated as follows:

**Kp\_internal = Kp / (128 \* Sp)**

**Ki\_internal = Ki / (128 \* Si)**

**Kd\_internal = Kd / (128 \* Sd)**

This has the effect of letting the internal gains vary all the way from 1/8388480 to 512 while all 6 values (Kp, Ki, Kd, Sp, Si, Sd) remain integers.